-M

IBM WebSphere Commerce - Express

# Installation für OS/400

*Version 5.5*

#### **Hinweis**

Vor der Verwendung dieser Informationen und des darin beschriebenen Produkts sollten die allgemeinen Informationen unter ["Bemerkungen"](#page-110-0) auf Seite 103 gelesen werden.

- v Die IBM Homepage finden Sie im Internet unter: **ibm.com**
- v IBM und das IBM Logo sind eingetragene Marken der International Business Machines Corporation.
- v Das e-business-Symbol ist eine Marke der International Business Machines Corporation.
- v Infoprint ist eine eingetragene Marke der IBM.
- v ActionMedia, LANDesk, MMX, Pentium und ProShare sind Marken der Intel Corporation in den USA und/oder anderen Ländern.
- v C-bus ist eine Marke der Corollary, Inc. in den USA und/oder anderen Ländern.
- v Java und alle auf Java basierenden Marken und Logos sind Marken der Sun Microsystems, Inc. in den USA und/oder anderen Ländern.
- v Microsoft Windows, Windows NT und das Windows-Logo sind Marken der Microsoft Corporation in den USA und/oder anderen Ländern.
- v PC Direct ist eine Marke der Ziff Communications Company in den USA und/oder anderen Ländern.
- v SET und das SET-Logo sind Marken der SET Secure Electronic Transaction LLC.
- v UNIX ist eine eingetragene Marke der Open Group in den USA und/oder anderen Ländern.
- v Marken anderer Unternehmen/Hersteller werden anerkannt.

#### **Erste Ausgabe (September 2003)**

Diese Veröffentlichung ist eine Übersetzung des Handbuchs *IBM WebSphere Commerce - Express Installation Guide for OS/400 Version 5.5*, herausgegeben von International Business Machines Corporation, USA

© Copyright International Business Machines Corporation 1996, 2003 © Copyright IBM Deutschland GmbH 1996, 2003

Informationen, die nur für bestimmte Länder Gültigkeit haben und für Deutschland, Österreich und die Schweiz nicht zutreffen, wurden in dieser Veröffentlichung im Originaltext übernommen.

Möglicherweise sind nicht alle in dieser Übersetzung aufgeführten Produkte in Deutschland angekündigt und verfügbar; vor Entscheidungen empfiehlt sich der Kontakt mit der zuständigen IBM Geschäftsstelle.

Änderung des Textes bleibt vorbehalten.

Herausgegeben von: SW TSC Germany Kst. 2877 September 2003

# <span id="page-2-0"></span>**Zu diesem Handbuch**

# **Dokumentbeschreibung**

Das vorliegende Handbuch beschreibt die Installation und Konfiguration der wichtigsten Komponenten von IBM WebSphere Commerce - Express auf der OS/400- Plattform. Die Zielgruppe dieses Handbuchs sind Systemadministratoren sowie sämtliche Personen, die für Installations- und Konfigurationsaufgaben verantwortlich sind.

# **Aktualisierungen dieses Handbuchs**

Dieses Installationshandbuch sowie aktualisierte Versionen dieses Installationshandbuchs sind in Form von PDF-Dateien auf der Website 'WebSphere Commerce Technical Library' unter folgender Adresse verfügbar:

<http://www.ibm.com/software/commerce/library/>

Zusätzliche Informationen zur Unterstützung finden Sie auf der Website 'WebSphere Commerce Support':

<http://www.ibm.com/software/commerce/support/>

Informationen zu aktuellen Änderungen an diesem Produkt enthält die aktualisierte Readme-Datei des Produkts, die auch auf der Website zur technischen Bibliothek von WebSphere Commerce (WebSphere Commerce Technical Library) verfügbar ist:

<http://www.ibm.com/software/commerce/library/>

Wenn die Installation auf einem System ausgeführt wird, auf dem eine ältere Version von WebSphere Commerce und der unterstützten Produkte implementiert ist, lesen Sie die Informationen im Handbuch *WebSphere Commerce Migration Guide*.

Aktualisierungen gegenüber der letzten Ausgabe dieses Dokuments sind an Änderungszeichen, die am Rand stehen, zu erkennen. In diesem Buch werden die folgenden Konventionen für Änderungszeichen verwendet:

- v ″+″ verweist auf Aktualisierungen, die in der aktuellen Version dieses Dokuments vorgenommen wurden.
- v ″|″ verweist auf Aktualisierungen, die in den vorherigen Versionen dieses Dokuments vorgenommen wurden.

### **In diesem Handbuch verwendete Konventionen**

In diesem Buch werden die folgenden Hervorhebungskonventionen verwendet:

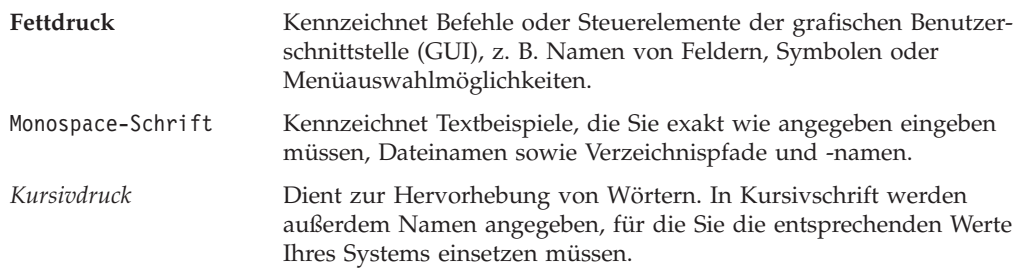

<span id="page-3-0"></span>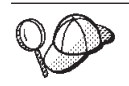

Dieses Symbol markiert einen Hinweis, d. h. zusätzliche Informationen, die Sie bei der Durchführung einer Aufgabe unterstützen.

**Wichtig**

Diese Abschnitte heben besonders wichtige Informationen hervor.

#### **Hinweis**

Diese Abschnitte heben Informationen hervor, die zum Schutz Ihrer Daten gegeben werden.

# **In diesem Handbuch verwendete Variablen**

Nachfolgend werden einige der zentralen Variablen beschrieben, die in diesem Handbuch verwendet werden:

#### *hostname*

Diese Variable stellt den vollständig qualifizieren Hostnamen Ihres WebSphere Commerce Server dar (beispielsweise ist server.meinedomaene.ibm.com vollständig qualifiziert).

#### *exemplarname*

Diese Variable stellt den Namen des WebSphere Commerce-Exemplars dar, mit dem Sie arbeiten (beispielsweise mall1).

#### *WAS-exemplarname*

Diese Variable stellt den Namen des WebSphere Application Server dar, zu dem Ihr WebSphere Commerce-Exemplar zugeordnet ist.

#### *zellenname*

Diese Variable stellt den Namen der WebSphere Application Server-Zelle dar.

#### *payments-exemplarname*

Diese Variable stellt den Namen des WebSphere Commerce Payments-Exemplars dar, mit dem Sie arbeiten.

# **Pfadvariablen**

In diesem Handbuch werden folgende Variablen zur Darstellung der Verzeichnispfade verwendet:

*Payments-installationsverzeichnis*

Das Installationsverzeichnis für WebSphere Commerce Payments auf Ihrem System: /QIBM/ProdData/CommercePayments/V55.

#### *Payments-benutzerverzeichnis*

Das Verzeichnis für alle Daten, die von WebSphere Commerce Payments verwendet werden und die vom Benutzer geändert werden können bzw. konfiguriert werden müssen: /QIBM/UserData/CommercePayments/V55.

#### *WAS-installationsverzeichnis*

Das Installationsverzeichnis für WebSphere Application Server auf Ihrem System: /QIBM/ProdData/WebAS5/Base.

<span id="page-4-0"></span>*WAS-benutzerverzeichnis*

Das Verzeichnis für alle Daten, die von WebSphere Application Server verwendet werden und die vom Benutzer geändert werden können bzw. konfiguriert werden müssen: /QIBM/UserData/WebAS5/Base/*WAS-exemplarname*.

*WC-installationsverzeichnis*

Das Installationsverzeichnis für WebSphere Commerce. Es enthält alle proprietären Daten von WebSphere Commerce auf Ihrem System: /QIBM/ProdData/CommerceServer55.

*WC-benutzerverzeichnis*

Das Verzeichnis für alle Daten, die von WebSphere Commerce verwendet werden und die vom Benutzer geändert werden können bzw. konfiguriert werden müssen: /QIBM/UserData/CommerceServer55.

**Anmerkung:** Die oben aufgeführten standardmäßigen Installationspfade können auf iSeries-Systemen nicht geändert werden. Beim Produkt WebSphere Commerce für iSeries wird davon ausgegangen, dass die oben aufgeführten Verzeichnisse vorhanden sind. Andernfalls funktioniert das Produkt nicht fehlerfrei.

### **Erforderliche Vorkenntnisse**

Dieses Buch richtet sich an Systemadministratoren und an Personen, deren Verantwortungsbereich das Installieren und Konfigurieren von WebSphere Commerce umfasst.

Personen, die für das Installieren und Konfigurieren von WebSphere Commerce verantwortlich sind, sollten über Kenntnisse in folgenden Bereichen verfügen:

- IBM @server iSeries und Betriebssystem OS/400
- IBM DB2 Universal Database für iSeries
- v Grundlegende Befehlssprachenbefehle
- Grundlegende SQL-Befehle
- Internet

Für das Erstellen und Anpassen Ihres Geschäfts sollten Sie über Kenntnisse in folgenden Bereichen verfügen:

- WebSphere Application Server
- HTML und XML
- Structured Query Language (SQL)
- Java-Programmierung

Informationen zum Entwickeln Ihres virtuelles Schaufensters und der Geschäftsdatenressourcen finden Sie im Handbuch *WebSphere Commerce Store Development Guide*. Informationen zum Entwickeln oder Anpassen Ihrer Geschäftslogik (oder der Back-Office-Geschäftslogik) finden Sie im Dokument *WebSphere Commerce Programming Guide and Tutorials*.

# **Inhaltsverzeichnis**

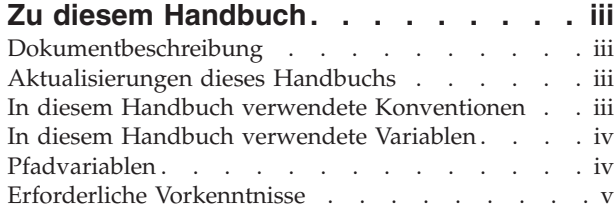

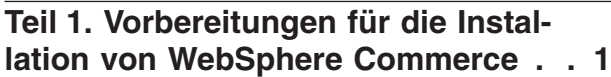

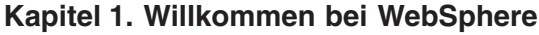

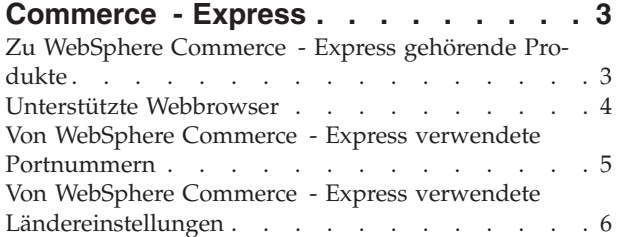

# **Kapitel 2. Erforderliche [Installationsvor-](#page-14-0)**

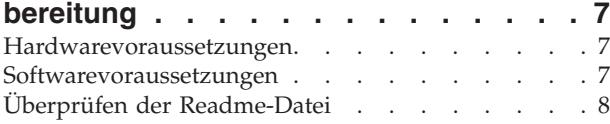

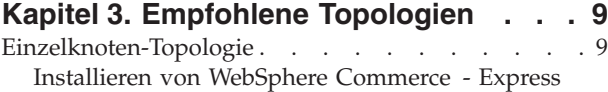

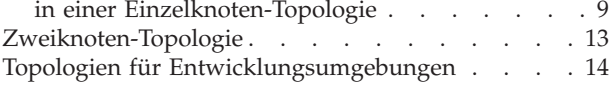

### **Kapitel 4. [iSeries-spezifische](#page-22-0) Konzepte [15](#page-22-0)**

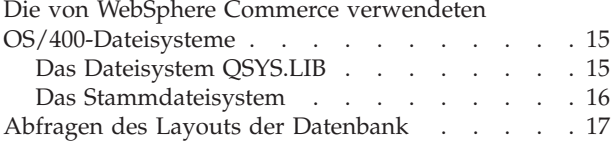

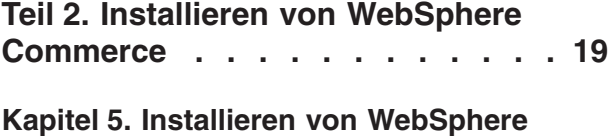

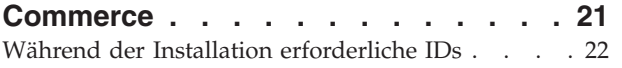

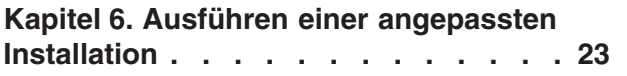

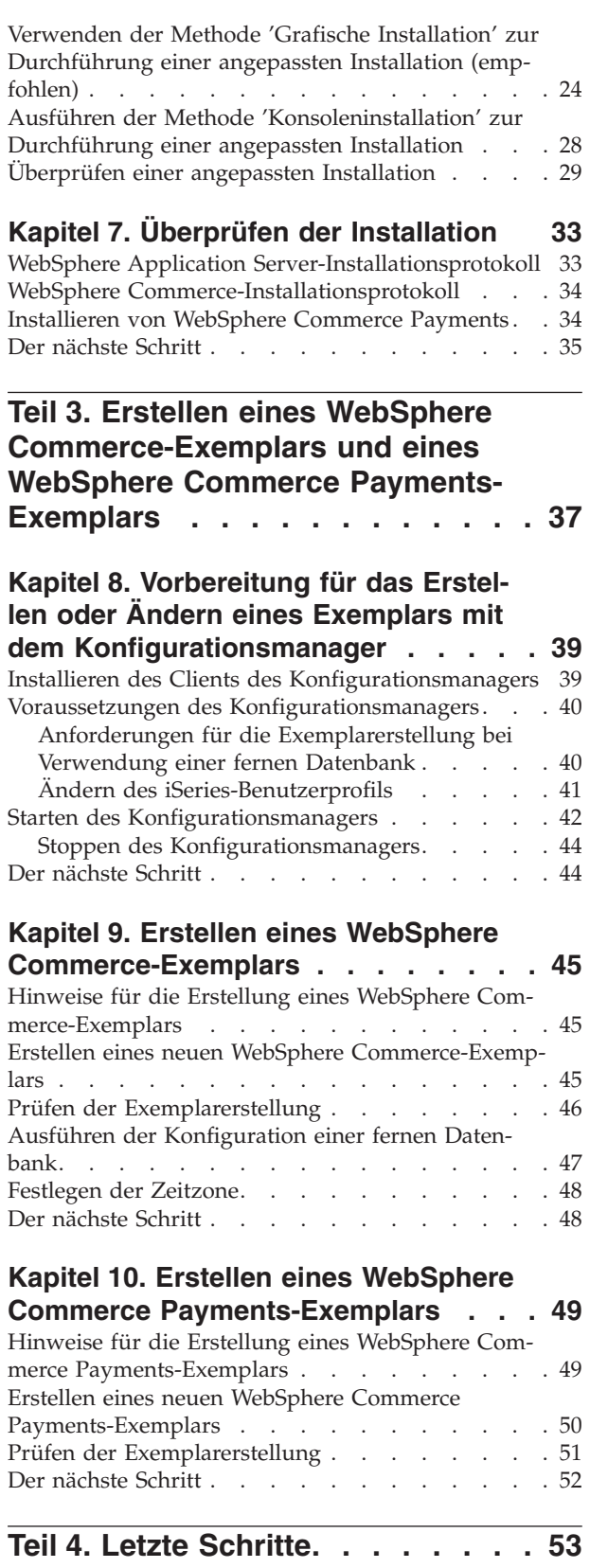

#### **Kapitel 11. [Verbindliche](#page-62-0) Tasks nach**

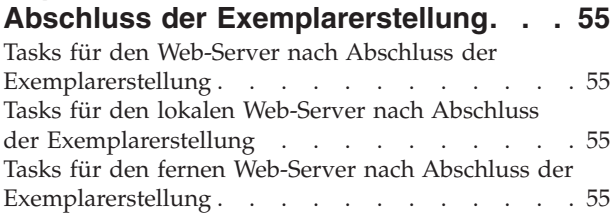

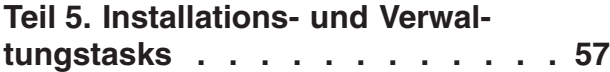

#### **Kapitel 12. WebSphere [Commerce-](#page-66-0)**

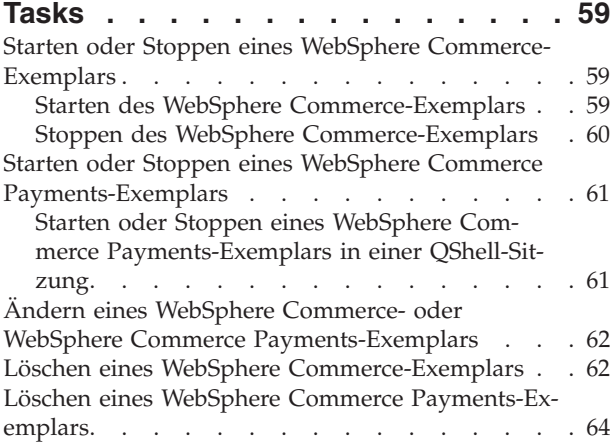

### **Kapitel 13. [WebSphere](#page-74-0) Application Ser-**

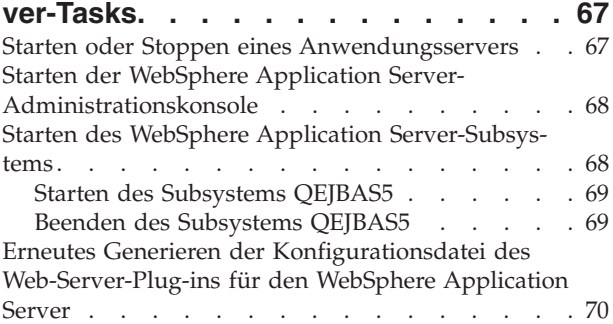

#### **[Kapitel](#page-78-0) 14. Tasks für den fernen Web-**

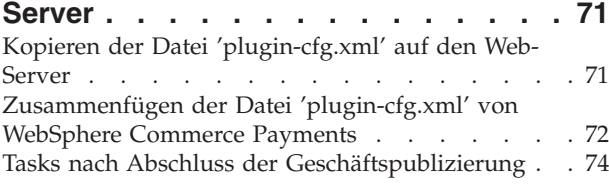

# **Kapitel 15. [Festlegen](#page-82-0) und Ändern von**

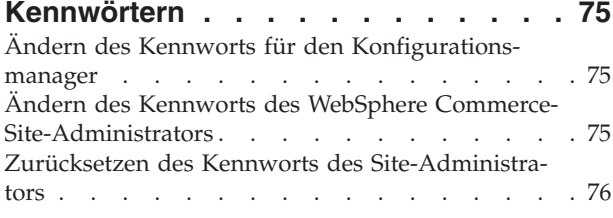

Wiederherstellen der [Site-Administrator-ID](#page-84-0) . . . . [77](#page-84-0)

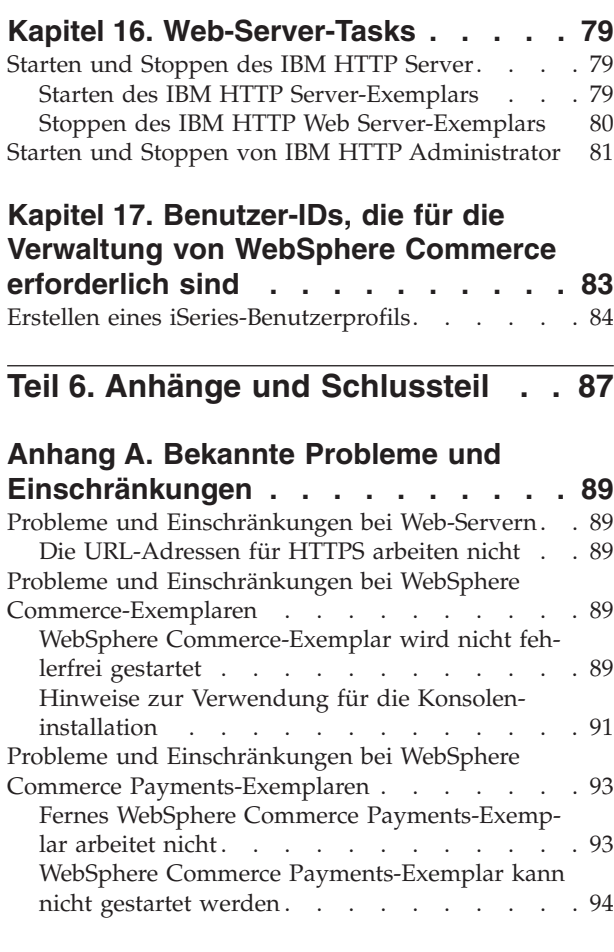

# **Anhang B. [Deinstallieren](#page-102-0) von**

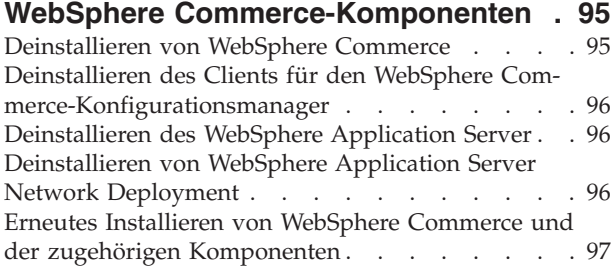

#### **Anhang C. Weitere [Informationsquellen](#page-106-0) [99](#page-106-0)** [Informationen](#page-106-0) zu WebSphere Commerce . . . . [99](#page-106-0)

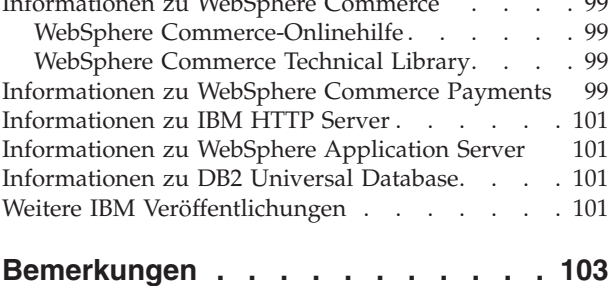

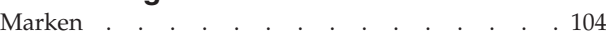

<span id="page-8-0"></span>**Teil 1. Vorbereitungen für die Installation von WebSphere Commerce**

# <span id="page-10-0"></span>**Kapitel 1. Willkommen bei WebSphere Commerce - Express**

In diesem Handbuch werden die Installation und die Konfiguration von WebSphere Commerce - Express Version 5.5 für IBM @server iSeries unter OS/400 beschrieben. Die Zielgruppe dieses Handbuchs sind Systemadministratoren sowie sämtliche Personen, die für Installations- und Konfigurationsaufgaben verantwortlich sind.

#### **Wichtig**

Wenn nichts anderes angegeben ist, beziehen sich alle Verweise auf *WebSphere Commerce* in diesem Buch auf WebSphere Commerce - Express.

# **Zu WebSphere Commerce - Express gehörende Produkte**

Das Produktpaket von WebSphere Commerce - Express umfasst die folgenden Produkte:

- WebSphere Commerce Express:
	- WebSphere Commerce Server mit folgenden Komponenten:
		- Produktberater
		- WebSphere Commerce Accelerator
		- WebSphere Commerce-Verwaltungskonsole
		- WebSphere CommerceVerwaltungskonsole der Organisation
	- WebSphere Commerce Payments; dieses Produkt umfasst folgende Komponenten:
		- WebSphere Commerce Payments Cassette for VisaNet
		- WebSphere Commerce Payments Cassette for BankServACH
		- WebSphere Commerce Payments Cassette for Paymentech
		- WebSphere Commerce PaymentsCustomOffline Cassette
		- WebSphere Commerce Payments OfflineCard Cassette
	- IBM WebSphere Commerce Analyzer 5.5
- WebSphere Application Server 5.0

#### <span id="page-11-0"></span>**Wichtig**

Alle Komponenten von WebSphere Commerce - Express und die zugehörige unterstützende Software müssen unter dem gleichen Betriebssystem ausge-führt werden. Das Betriebssystem muss hierbei die in Kapitel 2, ["Erforderliche](#page-14-0) [Installationsvorbereitung",](#page-14-0) auf Seite 7 aufgeführten Voraussetzungen erfüllen.

WebSphere Commerce - Express unterstützt keine heterogene Betriebsumgebung. Dies bedeutet, dass alle Knoten in einer Topologie mit mehreren Knoten unter derselben Version und Stufe des verwendeten Betriebssystems ausgeführt werden müssen. Informationen hierzu finden Sie in [Kapitel](#page-14-0) 2, "Erforderliche [Installationsvorbereitung",](#page-14-0) auf Seite 7.

Die einzige Ausnahme bildet hierbei der Client des WebSphere Commerce-Konfigurationsmanagers, der auf einer Windows-Workstation ausgeführt werden muss. Der Client des Konfigurationsmanagers kommuniziert mit dem Server des Konfigurationsmanagers, der auf der @server iSeries-Maschine ausgeführt wird.

### **Unterstützte Webbrowser**

Auf die WebSphere Commerce-Tools und die Onlinehilfefunktion kann nur mit Hilfe von Microsoft Internet Explorer 6.0 von einer Windows-Maschine aus zugegriffen werden, die sich im gleichen Netzwerk wie Ihre WebSphere Commerce-Maschine befindet. Sie müssen die Vollversion 6.0 von Internet Explorer (auch als Internet Explorer 6.0 Service Pack 1 und Internet Tools bezeichnet) mit den aktuellen und kritischen Sicherheitsaktualisierungen von Microsoft verwenden. Frühere Versionen unterstützen die Funktionalität der WebSphere Commerce-Tools nicht vollständig.

Kunden können auf Websites zugreifen, indem sie einen der folgenden Webbrowser verwenden, die alle mit WebSphere Commerce getestet wurden:

- AOL 7 oder höher unter Windows
- Microsoft Internet Explorer:
	- Ab Version 5.5 unter Windows
	- Ab Version 5 unter Macintosh
- Mozilla Version 1.0 oder höher
- Netscape Version 6.0 oder höher
- Netscape Navigator Version 4.6 oder höher

### <span id="page-12-0"></span>**Von WebSphere Commerce - Express verwendete Portnummern**

In der folgenden Liste sind die Standardportnummern aufgeführt, die von WebSphere Commerce - Express bzw. den zugehörigen Produktkomponenten verwendet werden. Stellen Sie sicher, dass Sie diese Ports nicht für andere Anwendungen als WebSphere Commerce - Express verwenden. Wenn eine Firewall in Ihrem System konfiguriert ist, müssen Sie sicherstellen, dass Sie auf diese Ports zugreifen können.

Anweisungen dazu, wie Sie feststellen können, welche Ports im Gebrauch sind, finden Sie in der Dokumentation Ihres Betriebssystems.

#### **Wichtig**

In diesem Abschnitt werden lediglich die Ports aufgelistet, die für die im Lieferumfang von WebSphere Commerce - Express enthaltene Software erforderlich sind. Portnummern, die für Software anderer Anbieter als IBM erforderlich sind, finden Sie in der Dokumentation, die im Lieferumfang des betreffenden Softwarepakets eines anderen Anbieters als IBM enthalten ist.

#### **Portnummer**

#### **Verwendet von**

- **21** FTP-Port. Dieser Port ist erforderlich, wenn ein WebSphere Commerceoder WebSphere Commerce Payments-Exemplar erstellt wird, das einen fernen Web-Server verwendet.
- **80** IBM HTTP Server.
- **389** LDAP-Verzeichnisserver (LDAP = Lightweight Directory Access Protocol).
- **443** IBM HTTP Server gesicherter Port. Für diesen gesicherten Port ist SSL erforderlich.
- **1099** Server des WebSphere Commerce-Konfigurationsmanagers.
- **2001** IBM HTTP Server-Verwaltungsport.
- **2010** SSL-Port der IBM HTTP Server-Verwaltung.
- **2809** Adresse des WebSphere Application Server-Bootprogramms (Bootstrap).
- **5432** Ungesicherter Server von WebSphere Commerce Payments.
- **5433** Gesicherter Server von WebSphere Commerce Payments. Für diesen gesicherten Port ist SSL erforderlich.
- **5557** Interner JMS-Server von WebSphere Application Server (Java Messaging Service).
- **5558** In die Warteschlange gestellte Adresse des JMS-Servers von WebSphere Application Server (Java Messaging Service).
- **5559** Direkte Adresse des JMS-Service von WebSphere Application Server (Java Messaging Service).
- <span id="page-13-0"></span>**7873** Adresse des DRS-Clients von WebSphere Application Server.
- **8000** WebSphere Commerce-Tools. Für diesen gesicherten Port ist SSL erforderlich.
- **8002** WebSphere Commerce-Verwaltungskonsole. Für diesen gesicherten Port ist SSL erforderlich.
- **8004** Verwaltungskonsole der Organisation von WebSphere Commerce. Für diesen gesicherten Port ist SSL erforderlich.
- **8880** Adresse des SOAP-Connectors von WebSphere Application Server.
- **9043** Gesicherter Port der WebSphere Application Server-Administrationskonsole. Für diesen gesicherten Port ist SSL erforderlich.
- **9080** HTTP-Transport von WebSphere Application Server.
- **9090** Port der WebSphere Application Server-Administrationskonsole.
- **9501** Gesicherter Zuordnungsservice von WebSphere Application Server (Secure Association Service).
- **9502** Gemeinsamer gesicherter Port von WebSphere Application Server (Common Secure Port).
- **9503** Gemeinsamer gesicherter Port von WebSphere Application Server (Common Secure Port).

### **Von WebSphere Commerce - Express verwendete Ländereinstellungen**

WebSphere Commerce - Express verwendet nur gültige Java-Ländereinstellungen (Locales). Stellen Sie sicher, dass auf Ihren Systemen die entsprechende Ländereinstellung für die von Ihnen verwendete Sprache installiert ist. Stellen Sie außerdem sicher, dass alle für Ländereinstellungen relevanten Umgebungsvariablen so definiert sind, dass sie die von WebSphere Commerce unterstützte Ländereinstellung enthalten.

| Sprache                       | Ländereinstellungscode |
|-------------------------------|------------------------|
| Deutsch                       | de DE                  |
| Englisch                      | en_US                  |
| Spanisch                      | es ES                  |
| Französisch                   | $fr_F$ R               |
| Italienisch                   | it IT                  |
| Japanisch                     | ja_JP                  |
| Koreanisch                    | ko_KR                  |
| Brasilianisches Portugiesisch | pt_BR                  |
| Vereinfachtes Chinesisch      | zh_CN                  |
| Traditionelles Chinesisch     | zh_TW                  |

*Tabelle 1. Von WebSphere Commerce - Express unterstützte OS/400-Ländereinstellungscodes*

# <span id="page-14-0"></span>**Kapitel 2. Erforderliche Installationsvorbereitung**

In diesem Kapitel werden die Schritte beschrieben, die Sie durchführen müssen, bevor Sie WebSphere Commerce installieren.

**Wichtig**

Sie *müssen* diese Schritte der Installationsvorbereitung durchführen, um eine erfolgreiche Installation sicherzustellen.

### **Hardwarevoraussetzungen**

Vor der Installation von WebSphere Commerce müssen Sie sicherstellen, dass die folgenden minimalen Hardwarevoraussetzungen erfüllt sind:

- v Einer der folgenden Server (empfohlene Mindestkonfiguration):
	- AS/400e Server Modell 170 mit Prozessorfeature 2385
	- AS/400e Server Modell 720 mit Prozessorfeature 2062
	- @server iSeries Server Modell 270 mit Prozessorfeature 2252
	- Eserver iSeries Server Model 810 mit Prozessorfeature 2465 und einer relativen Systemleistung (CPW) von 750
	- Eserver iSeries Server Modell 820 mit Prozessorfeature 2396
- v 1,5 GB Speicherkapazität (empfohlenes Minimum)
- **Anmerkung:** Systeme mit weniger als dieser empfohlenen Mindestausstattung können in Umgebungen eingesetzt werden, die nur eine begrenzte Anzahl von Benutzern unterstützen und in denen längere Serverinitialisierungszeiten tolerierbar sind.

Darüber hinaus benötigen Sie die folgende Ausstattung:

- v Eine Workstation, auf der ein Windows-Betriebssystem ausgeführt wird; auf diesem Betriebssystem muss ein Web-Browser, wie beispielsweise Internet Explorer, mit einem grafikfähigen Monitor ausgeführt werden können.
- v Eine Maus oder eine andere Zeigereinheit.
- v Ein vom Transmission Control Protocol/Internet Protocol (TCP/IP-Protokoll) unterstützter lokaler Netzadapter (LAN-Adapter).

### **Softwarevoraussetzungen**

Vor der Installation von WebSphere Commerce müssen Sie sicherstellen, dass die folgenden minimalen Softwarevoraussetzungen erfüllt sind:

- v OS/400 Version 5 Release 2 (V5R2M0) oder höher (5722SS1); darin sind folgende Produkte enthalten:
	- DB2 Universal Database für iSeries V5R2M0.
	- Host-Server (5722SS1 Option 12). Sie können die Host-Server mit Hilfe des Befehls zum Starten von Host-Servern (STRHOSTSVR) starten, indem Sie STRHOSTSVR \*ALL in die OS/400-Befehlszeile eingeben. Das Subsystem QSERVER muss auf dem iSeries-System aktiv sein.
- <span id="page-15-0"></span>– QShell Interpreter (5722SS1 Option 30).
- Portable App Solutions Environment (5722SS1 Option 33).
- Digital Certificate Manager (5722SS1 Option 34).
- Internationale Unicode-Komponenten (5722SS1 Option 39).
- IBM Java Developer Kit Version 1.3 (5722JV1 Option 5).
- IBM HTTP Server Powered by Apache (5722DG1).
- Crypto Access Provider 128-Bit für AS/400 (5722AC3).
- TCP/IP Connectivity Utilities (5722TC1).
- v Darüber hinaus müssen Sie u. U. die folgenden optionalen Produkte installieren:
	- iSeries Access (5722XW1 Optionen \*BASE und 1).
	- iSeries Access für Windows (5722XE1).
	- DB2 Query Manager und SQL Development Kit (5722ST1).
	- WebSphere Application Server Network Deployment (5733WS5 Option 5).
	- LDAP Directory Services (5722SS1). Das LDAP-Produkt ist im Lieferumfang von OS/400 V5R2M0 enthalten und ist bereits auf Ihrem iSeries-System installiert.

# **Überprüfen der Readme-Datei**

Die Überprüfung der in der Readme-Datei enthaltenen Informationen ist eine wichtige vorbereitende Maßnahme zur Installation von WebSphere Commerce. Die Readme-Datei enthält Informationen zu den aktuellsten Änderungen, die am Produkt vorgenommen wurden. Diese aktuellsten Änderungen können z. B. Programmkorrekturen (Fixes) umfassen, die vor dem Einsatz von WebSphere Commerce auf dem System installiert werden müssen.

Werden diese in der Readme-Datei aufgeführten Programmkorrekturen nicht installiert, hat dies Fehlfunktionen von WebSphere Commerce zur Folge.

Die Readme-Datei ist im Stammverzeichnis der CD 1 für WebSphere Commerce gespeichert. Der Name dieser Readme-Datei lautet wie folgt: readme\_*sprachencode*.htm

Hierbei steht *sprachencode* für einen der folgenden Werte:

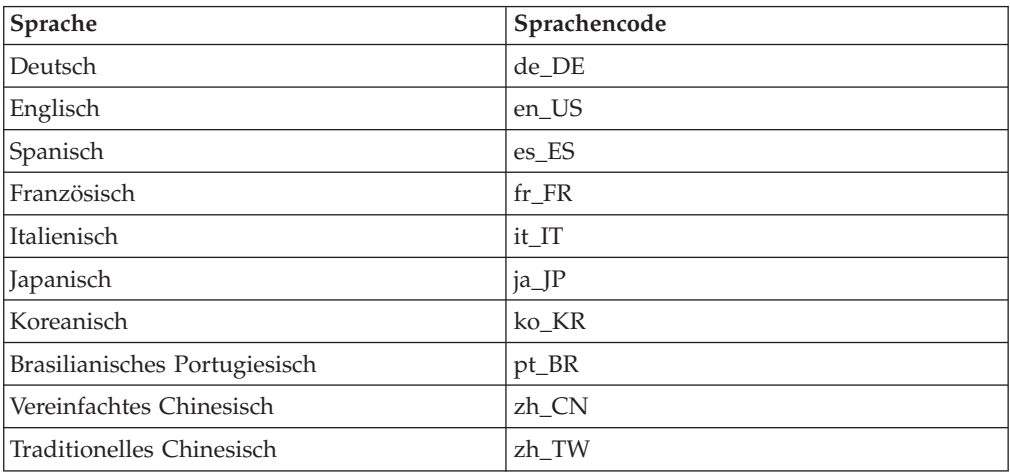

# <span id="page-16-0"></span>**Kapitel 3. Empfohlene Topologien**

In diesem Kapitel werden empfohlene Topologien für WebSphere Commerce - Express-Komponenten und der zugehörigen unterstützenden Software beschrieben, wie z. B. der Datenbankserver und der Web-Server. Dabei handelt es sich um die am häufigsten mit WebSphere Commerce - Express verwendeten Topologien. Es können jedoch auch andere Topologien für WebSphere Commerce - Express verwendet werden.

In allen Topologien muss auf allen Knoten das gleiche Betriebssystem auf der gleichen Stufe ausgeführt werden. Diese Vorgabe umfasst sämtliche für WebSphere Commerce - Express erforderlichen Programmkorrekturen, Überarbeitungen, Service-Packs oder Fixpacks.

In diesem Kapitel werden folgende Begriffe verwendet:

#### **Datenbankknoten**

Ein Knoten in einer Topologie, der nur den von WebSphere Commerce - Express verwendeten Datenbankserver enthält.

#### **Web-Server-Knoten**

Ein Knoten in einer Topologie, der nur den von WebSphere Commerce - Express verwendeten Web-Server enthält.

#### **WebSphere Commerce-Knoten**

Ein Knoten in einer Topologie, der den WebSphere Commerce Server enthält. Der Knoten kann in Abhängigkeit von der Topologie auch den Datenbankserver oder den Web-Server enthalten. Wenn er den WebSphere Commerce Server enthält, wird er als der WebSphere Commerce-Knoten bezeichnet.

### **Einzelknoten-Topologie**

In einer Einzelknoten-Topologie werden alle WebSphere Commerce - Express-Komponenten sowie die zugehörige unterstützende Software auf einem einzelnen Knoten installiert. Darin eingeschlossen sind der Datenbankserver, Web-Server, WebSphere Application Server, WebSphere Commerce Payments und der WebSphere Commerce Server.

# **Installieren von WebSphere Commerce - Express in einer Einzelknoten-Topologie**

Sie haben zwei Optionen für die Installation von WebSphere Commerce in einer Einzelknoten-Topologie:

#### **Schnellinstallation**

Die Option für Schnellinstallation des WebSphere Commerce - Express-Installationsassistenten für die Installation von WebSphere Commerce - Express in einer Einzelknoten-Topologie kann nur ausgewählt werden, wenn die betreffende Maschine folgende Kriterien erfüllt:

- Keine Version oder Edition von WebSphere Commerce Express ist auf der Maschine installiert.
- Keine Version oder Edition von WebSphere Application Server ist installiert.

Während der Schnellinstallation können Sie auswählen, dass die WebSphere Commerce Payments-Komponente nicht installiert wird, jedoch alle anderen WebSphere Commerce-Komponenten und unterstützende Software.

Bei der Schnellinstallation wird nach der Installation aller Komponenten und der zugehörigen unterstützenden Software ein WebSphere Commerce-Exemplar erstellt. Haben Sie die Installation von WebSphere Commerce Payments ausgewählt, wird ein WebSphere Commerce Payments-Exemplar erstellt.

Hinweise zur Ausführung einer Schnellinstallation finden Sie in der Veröffentlichung *WebSphere Commerce - Express Einstieg*.

#### **Angepasste Installation**

Die Option für angepasste Installation des WebSphere Commerce - Express-Installationsassistenten kann für die Installation von WebSphere Commerce - Express in einer Einzelknoten-Topologie verwendet werden, wenn folgende Bedingungen erfüllt sind:

- Der Knoten erfüllt die Anforderungen für Hardware, Betriebssystem und Netzbetrieb für WebSphere Commerce - Express.
- Ist WebSphere Application Server bereits auf dem Knoten installiert, so muss die von WebSphere Commerce - Express unterstützte Edition und Version von WebSphere Application Server vorliegen.

Falls WebSphere Application Server Version 5.0 oder Version 5.0.1 installiert ist, stellen Sie sicher, dass nach der Installation von WebSphere Commerce - Express ein Upgrade auf WebSphere Application Server Version 5.0.2 durchgeführt wird.

Mit einer angepassten Installation wird kein Exemplar von WebSphere Commerce oder WebSphere Commerce Payments erstellt. Die Exemplare müssen nach vollständig ausgeführter Installation erstellt werden.

Anweisungen zum Ausführen einer angepassten Installation finden Sie in *WebSphere Commerce - Express Installation*.

Folgendes Diagramm zeigt eine Einzelknoten-Topologie:

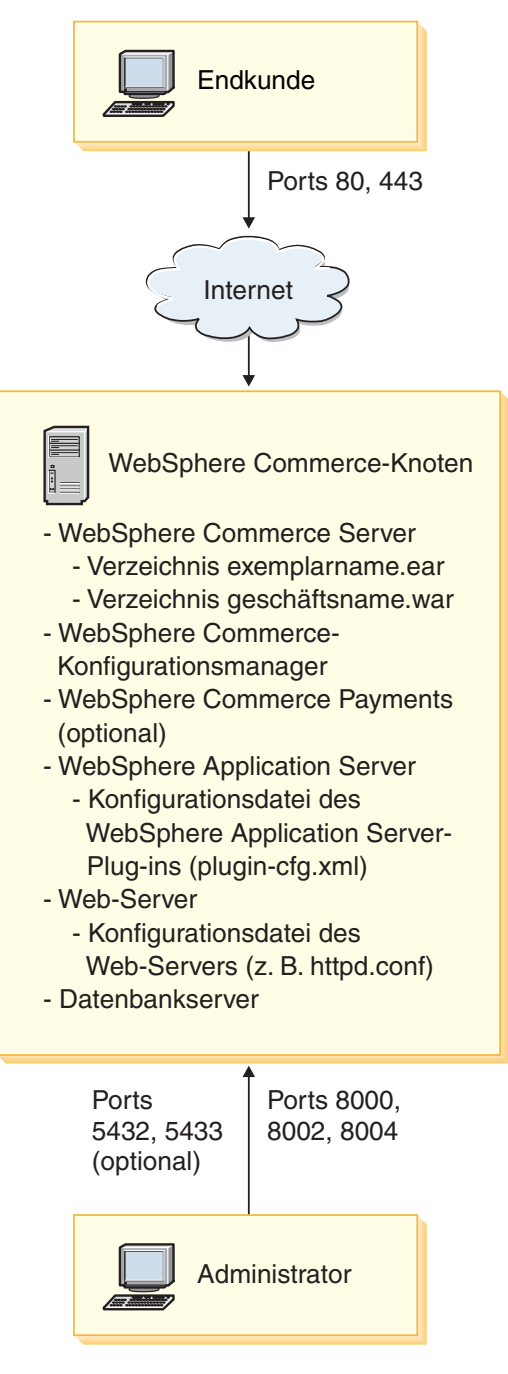

**Anmerkung:** Der Konfigurationsmanager von WebSphere Commerce besteht aus zwei Komponenten: einem GUI-Client und einem Server. Der Server des Konfigurationsmanagers ist stets auf demselben Knoten installiert wie der WebSphere Commerce Server und WebSphere Commerce Payments.

> Zur Verwendung des WebSphere Commerce-Konfigurationsmanager-Clients muss die Client-Software auf einer Workstation installiert sein, die das Anzeigen von Grafiken ermöglicht.

Der Client des WebSphere Commerce-Konfigurationsmanagers kann unter Verwendung der Option für angepasste Installation des Installationsassistenten separat installiert werden.

# <span id="page-20-0"></span>**Zweiknoten-Topologie**

In einer Zweiknoten-Topologie ist der Datenbankserver auf einem Knoten installiert, sämtliche WebSphere Commerce - Express-Komponenten sowie der Web-Server dagegen sind auf einem anderen Knoten installiert.

Folgendes Diagramm zeigt eine Zweiknoten-Topologie:

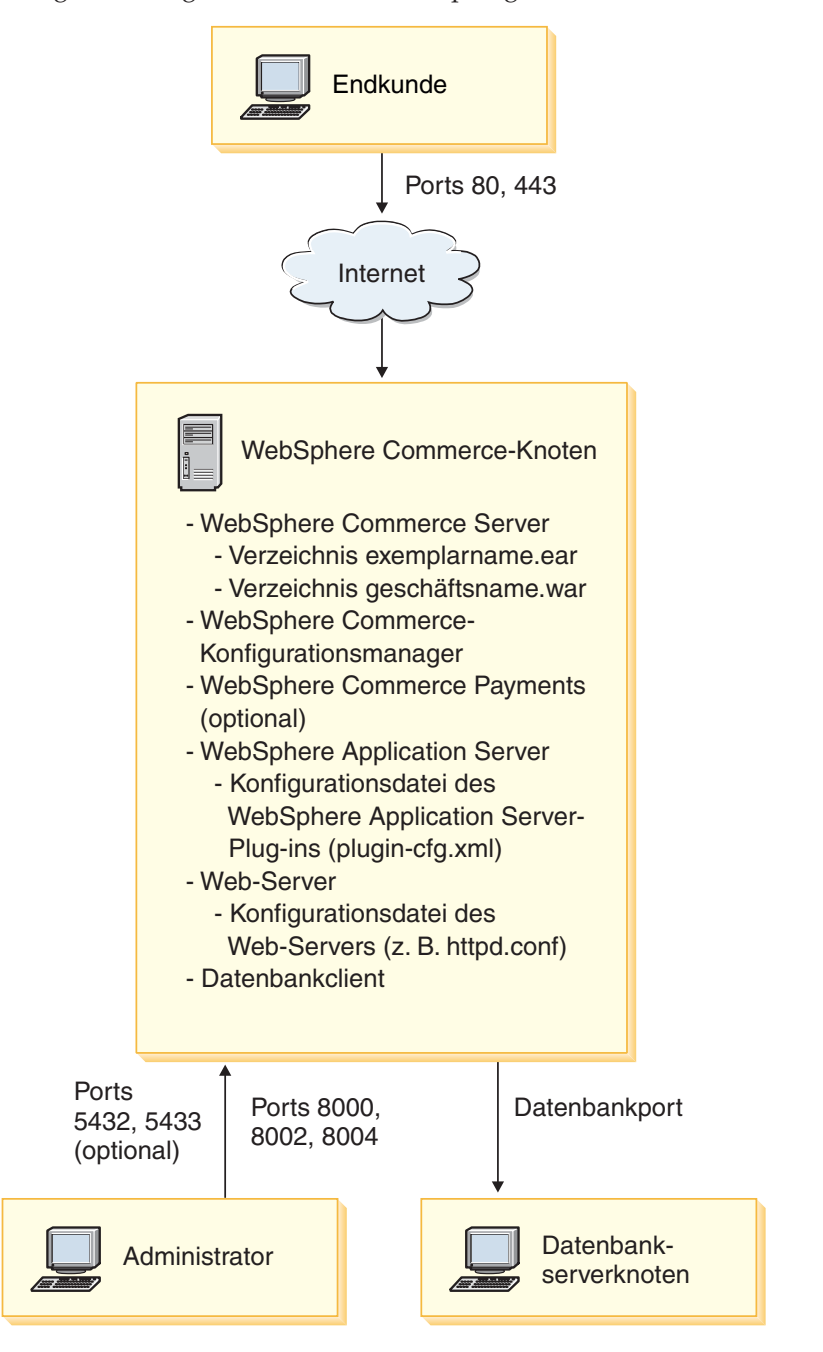

<span id="page-21-0"></span>**Anmerkung:** Der Konfigurationsmanager von WebSphere Commerce besteht aus zwei Komponenten: einem GUI-Client und einem Server. Der Server des Konfigurationsmanagers ist stets auf demselben Knoten installiert wie der WebSphere Commerce Server und WebSphere Commerce Payments.

> Zur Verwendung des WebSphere Commerce-Konfigurationsmanager-Clients muss die Client-Software auf einer Workstation installiert sein, die das Anzeigen von Grafiken ermöglicht.

Der Client des WebSphere Commerce-Konfigurationsmanagers kann unter Verwendung der Option für angepasste Installation des Installationsassistenten separat installiert werden.

# **Topologien für Entwicklungsumgebungen**

Die Entwicklungsumgebung von WebSphere Commerce unterstützt folgende Topologien:

#### **Einzelknoten-Entwicklungstopologie**

In dieser Topologie sind alle Komponenten der WebSphere Commerce-Entwicklungsumgebung auf einem einzigen Knoten installiert.

#### **Zweiknoten-Entwicklungstopologie**

In dieser Topologie ist der Datenbankserver auf einem Knoten installiert; alle übrigen Komponenten der WebSphere Commerce-Entwicklungsumgebung dagegen sind auf einem anderen Knoten installiert.

#### **Dreiknoten-Entwicklungstopologie**

In dieser Topologie ist der Datenbankserver auf einem Knoten installiert, WebSphere Commerce Payments ist auf einem zweiten Knoten installiert und die übrigen WebSphere Commerce-Komponenten auf einem dritten.

Die Dreiknoten-Topologie wird vom Installationsassistenten der WebSphere Commerce-Entwicklungsumgebung nicht direkt unterstützt, da hierfür eine vollständige Installation von WebSphere Commerce Payments erforderlich ist. Die Ausführung von WebSphere Commerce Payments in der Entwicklungsumgebung wird in dieser Topologie nicht unterstützt.

Es wird empfohlen, die WebSphere Commerce-Entwicklungsumgebung auf einem anderen Knoten als auf den Knoten mit den WebSphere Commerce-Umgebungen für Produktion, Testen oder Zwischenspeichern zu installieren.

Anweisungen zum Installieren der Entwicklungsumgebung finden Sie in *WebSphere Commerce - Express Developer Edition Installation*.

# <span id="page-22-0"></span>**Kapitel 4. iSeries-spezifische Konzepte**

In diesem Kapitel werden Konzepte beschrieben, die für das System IBM @server iSeries und das Betriebssystem OS/400 spezifisch sind. Es enthält folgende Informationen:

- Eine Erläuterung der verschiedenen Dateisysteme innerhalb des Integrated File System (IFS)
- Die Dateiorganisation für das WebSphere Commerce-System

### **Die von WebSphere Commerce verwendeten OS/400-Dateisysteme**

Es ist wichtig, dass Sie das *Integrated File System (IFS)* verstehen, so dass Sie entscheiden können, wo Ihre Webressourcen, wie JSP- und HTML-Dateien, zu speichern sind, und wie die entsprechenden Dateiserver konfiguriert werden müssen.

Ein Dateisystem stellt die Unterstützung für den Zugriff auf bestimmte Speichersegmente bereit, die in Form logischer Einheiten organisiert sind. Diese logischen Einheiten sind Dateien (files), Verzeichnisse (directories), Ordner (folders), Bibliotheken (libraries) und Objekte (objects).

Jedes Dateisystem verfügt über eine Reihe logischer Strukturen und Regeln zur Interaktion mit Informationen im Speicher. Diese Strukturen und Regeln können von Dateisystem zu Dateisystem unterschiedlich sein. Hinsichtlich der Strukturen und Regeln könnte die OS/400-Unterstützung für das Zugreifen auf Datenbankdateien und verschiedene andere Objekttypen über Bibliotheken als ein Dateisystem angesehen werden. Analog verhält sich auch die OS/400-Unterstützung für das Zugreifen auf Dokumente (die in Wirklichkeit Datenstromdateien sind) über die Ordnerstruktur wie ein separates Dateisystem.

Das Integrated File System (IFS) behandelt die Bibliotheksunterstützung und die Ordnerunterstützung als separate Dateisysteme. Andere Arten der OS/400-Unterstützung für die Dateiverwaltung, die jeweils ein eigenes Leistungsspektrum haben, funktionieren ebenfalls als separate Dateisysteme. Im Folgenden werden die iSeries-Dateisysteme beschrieben, die von WebSphere Commerce verwendet werden. Informationen zu anderen OS/400-Dateisystemen sind der OS/400-Dokumentation zu entnehmen.

WebSphere Commerce speichert Informationen in zwei verschiedenen Dateisystemen innerhalb des Integrated File System (IFS): das Bibliotheksdateisystem *QSYS.LIB* und das Stammdateisystem (*Root*).

# **Das Dateisystem QSYS.LIB**

Das Bibliotheksdateisystem QSYS.LIB unterstützt die iSeries-Bibliotheksstruktur. Dieses Dateisystem ermöglicht den Zugriff auf Datenbankdateien sowie auf alle anderen iSeries-Objekttypen, die von der Bibliotheksunterstützung verwaltet werden.

Der Installations- und Konfigurationsprozess erstellt die Bibliothek QWEBCOMM55 im Dateisystem QSYS.LIB. Diese Bibliothek enthält die folgenden Typen von Objekten:

- \*MSGF (eine Nachrichtendatei)
- \*PRDDFN (ein Produktdefinitionsobjekt)

# <span id="page-23-0"></span>**Das Stammdateisystem**

Das Stammdateisystem (Root) bzw. das Dateisystem **/** schöpft die hierarchische Verzeichnisstruktur und die Datenstromdateiunterstützung des Integrated File System (IFS) voll aus. Das Stammdateisystem hat die Merkmale der Dateisysteme von *DOS* und *OS/2*.

WebSphere Commerce arbeitet mit einer geteilten Stammdateistruktur. Alle Daten, die von WebSphere Commerce verwendet werden und die geändert werden können bzw. die vom Benutzer konfiguriert werden müssen, werden im Unterverzeichnis UserData abgelegt, während alle WebSphere Commerce-spezifischen Daten im Unterverzeichnis ProdData gespeichert werden. Dies hat den Zweck, eine klare Unterscheidung zwischen den beiden Arten von Informationen zu treffen, eine zukünftige Migration möglichst problemlos zu gestalten und die Wartung der in den Verzeichnissen enthaltenen Dateien zu vereinfachen.

#### **Anmerkungen:**

1. Sie können nur die Dateien ändern, die sich im Stammverzeichnispfad (Rootpfad) des Exemplars befinden; dies ist standardmäßig folgendes Verzeichnis: *WC-benutzerverzeichnis*/instances/*exemplarname*

Standardwerte für die Variable *WC-benutzerverzeichnis* werden im Abschnitt ["Pfadvariablen"](#page-3-0) auf Seite iv aufgelistet.

2. Wenn die Enterprise-Anwendung Ihres Exemplars eingesetzt wird, werden alle JSP-Dateien und andere Ressourcen in folgendem Verzeichnis gespeichert: *WAS-benutzerverzeichnis*/installedApps/*zellenname*/WC-*exemplarname*.ear

Dateien in diesem Verzeichnis können ebenfalls geändert werden. Standardwerte für die Variable *WAS-benutzerverzeichnis* werden im Abschnitt ["Pfadvariablen"](#page-3-0) auf Seite iv aufgelistet.

Wenn Sie WebSphere Commerce für ein bestimmtes Exemplar konfigurieren, kopiert der Konfigurationsmanager alle erforderlichen Dateien für die ausgewählte Konfigurationsoption in den Pfad *WC-benutzerverzeichnis*. Sie sollten die Originaldateien, die im folgenden Pfad enthalten sind, nicht ändern:

*WC-installationsverzeichnis*

Standardwerte für die Variablen *WC-installationsverzeichnis* und *WC-benutzerver-*zeichnis werden im Abschnitt ["Pfadvariablen"](#page-3-0) auf Seite iv aufgelistet.

**Achtung:** Durch die Anwendung von PTFs oder durch eine erneute Installation des Produkts können die Dateien im Verzeichnispfad ProdData gelöscht oder überschrieben werden. Daher sollten Sie im Verzeichnispfad ProdData keine angepassten Dateien speichern.

Die folgende Tabelle listet die Verzeichnisse und Datenstromdateien auf, die vom WebSphere Commerce-Installations- und -Konfigurationsprozess erstellt und im Stammdateisystem gespeichert werden. Der Verzeichnispfad /*exemplarroot*/ bezieht sich auf den Verzeichnispfad

*WC-benutzerverzeichnis*/instances/*exemplarname*, wobei *exemplarname* der Name ist, den Sie bei der Konfiguration für Ihr Exemplar angeben.

<span id="page-24-0"></span>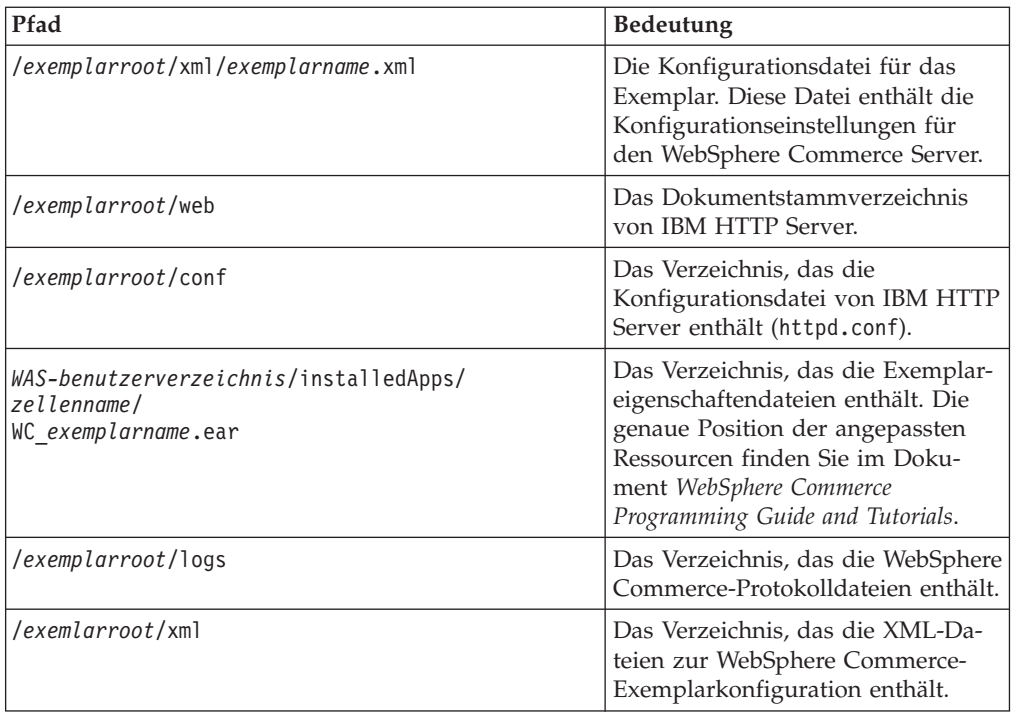

Standardwerte für die Variable *WAS-benutzerverzeichnis* werden im Abschnitt ["Pfadvariablen"](#page-3-0) auf Seite iv aufgelistet.

# **Abfragen des Layouts der Datenbank**

Sie können Informationen zum Datenbanklayout mit Hilfe von SQL-Anweisungen abfragen. Dazu können Sie entweder den DB2/400 Query Manager und das SQL Development Kit oder iSeries Navigator verwenden. Um iSeries Access zur Ausführung von Datenbankabfragen zu verwenden, müssen Sie wie folgt vorgehen:

- 1. Starten Sie iSeries Navigator von dem PC aus, auf dem das Produkt installiert ist.
- 2. Erweitern Sie **Databases**, klicken die entsprechende relationale Datenbank mit der rechten Maustaste an, und wählen Sie **Run SQL Scripts** aus. Das Fenster **Run SQL Scripts** wird geöffnet.
- 3. Geben Sie die gewünschte SQL-Anweisung in das Fenster ein. Zum Beispiel:
	- v Um eine Liste aller Tabellen in der Datenbank anzuzeigen, geben Sie folgende Anweisung (in einer Zeile und in Großbuchstaben) ein:
		- SELECT TABLE NAME FROM QSYS2.SYSTABLES WHERE TABLE\_SCHEMA=*'DB-SCHEMANAME'*
	- v Um eine Liste der Spalten in einer bestimmten Tabelle anzuzeigen, geben Sie folgende Anweisung (in einer Zeile) ein:
		- SELECT \* FROM QSYS2.SYSCOLUMNS WHERE TABLE\_SCHEMA=*'DB-SCHEMANAME'* AND TABLE\_NAME=*'TABELLENNAME'*
	- v Um die Datensätze in einer bestimmten Tabelle anzuzeigen, geben Sie folgende Anweisung ein:
		- SELECT \* FROM *'DB-SCHEMANAME'*.*'TABELLENNAME'*

Dabei gilt:

*'DB-SCHEMANAME'* Ist der Name der Exemplardatenbank.

*'TABELLENNAME'*

Ist der Name der Datenbanktabelle, die abgefragt werden soll.

Weitere Informationen zu diesen und anderen SQL-Anweisungen finden Sie im Handbuch *DB2 Universal Database for iSeries SQL Reference*, das auf der folgenden Website gespeichert ist:

<http://publib.boulder.ibm.com/html/as400/infocenter.html>

<span id="page-26-0"></span>**Teil 2. Installieren von WebSphere Commerce**

# <span id="page-28-0"></span>**Kapitel 5. Installieren von WebSphere Commerce**

Die Anweisungen in diesem Kapitel führen Sie durch die Installation und Konfiguration von WebSphere Commerce auf einem einzelnen Knoten. Für diese Installation gelten die folgenden Voraussetzungen:

v Ihr System erfüllt alle Hardware- und Softwarevoraussetzungen, die in [Kapitel](#page-14-0) 2, "Erforderliche [Installationsvorbereitung",](#page-14-0) auf Seite 7 beschrieben werden.

Die folgenden Installationsoptionen stehen zur Verfügung:

#### **Schnellinstallation:**

Führen Sie eine Schnellinstallation aus, wenn Sie alle WebSphere Commerce-Komponenten auf einem einzigen Knoten installieren möchten. Auf dem Knoten dürfen keine Komponenten von WebSphere Commerce - Express oder WebSphere Application Server installiert sein. Anweisungen zur Ausführung einer Schnellinstallation finden Sie im Handbuch *WebSphere Commerce - Express Einstieg*.

#### **Angepasste Installation:**

Mit einer angepassten Installation können WebSphere Commerce-Komponenten auf unterschiedlichen Knoten installiert werden. Führen Sie eine angepasste Installation aus, wenn WebSphere Commerce Payments separat von WebSphere Commerce auf einem fernen System ausgeführt werden soll.

Auf allen Knoten muss das gleiche Betriebssystem ausgeführt werden, das die für Betriebssysteme geltenden Voraussetzungen erfüllt, die in [Kapitel](#page-14-0) 2, "Erforderliche [Installationsvorbereitung",](#page-14-0) auf Seite 7 aufgelistet sind.

Führen Sie eine angepasste Installation aus, wenn die folgenden Bedingungen vorliegen:

- v Sie wollen nicht, dass der WebSphere Commerce-Installationsassistent ein WebSphere Commerce- und ein WebSphere Commerce Payments-Exemplar erstellt. Die Schnellinstallationsoption des Installationsassistenten erstellt ein WebSphere Commerce- und ein WebSphere Commerce Payments-Exemplar.
- Auf Ihrem @server iSeries-System ist WebSphere Application Server Version 5.0 bereits installiert.
- Sie wollen WebSphere Commerce Payments auf einem fernen System separat vom WebSphere Commerce-Knoten installieren.
- Sie wollen nur bestimmte Komponenten von WebSphere Commerce installieren.

Die Ausführung einer angepassten Installation wird in Kapitel 6, ["Ausfüh](#page-30-0)ren einer angepassten [Installation",](#page-30-0) auf Seite 23 beschrieben.

<span id="page-29-0"></span>**Hinweis:**

Wenn auf Ihrem iSeries-System WebSphere Application Server Version 5.0 noch nicht installiert ist, wird dieses Produkt für bestimmte Komponenten während der angepassten Installation installiert. Die Installation des Produkts WebSphere Application Server 5.0 umfasst auch die Installation der WebSphere MQ-Klassen für das Java-Produkt (5639C34) auf Ihrem iSeries-System, wenn diese Komponente nicht bereits vorhanden ist.

Die Installation des Produkts 5639C34 schlägt fehl, wenn auf dem verwendeten iSeries-System das Subsystem QMQM ausgeführt wird. Stellen Sie sicher, dass die Ausführung des Subsystems QMQM gestoppt wird, bevor die Installation der WebSphere Commerce- und WebSphere Application Server-Produkte ausgeführt wird.

### **Während der Installation erforderliche IDs**

Zur Installation und Konfiguration von WebSphere Commerce müssen Sie ein iSeries-Benutzerprofil mit der Berechtigung USRCLS(\*SECOFR) oder das Benutzerprofil QSECOFR verwenden. Informationen zu den folgenden Arbeitsschritten finden Sie unter "Erstellen eines [iSeries-Benutzerprofils"](#page-91-0) auf Seite 84:

- v Erstellen eines Benutzerprofils.
- v Überprüfen des vorhandenen iSeries-Benutzerprofils auf die korrekten lokalisierten Einstellungen.

# <span id="page-30-0"></span>**Kapitel 6. Ausführen einer angepassten Installation**

Wenn Sie eine angepasste Installation ausführen, kann jede der folgenden Komponenten auf einem getrennten Knoten installiert werden:

#### **WebSphere Commerce-Komponenten**

#### **WebSphere Commerce Server**

Diese Komponente stellt alle Funktionen von WebSphere Commerce - Express mit Ausnahme von WebSphere Commerce Payments bereit.

Wenn diese Komponente ausgewählt wird, werden die folgenden Programme auf dem Knoten installiert:

- WebSphere Commerce Server
- Server des WebSphere Commerce-Konfigurationsmanagers
- Onlinehilfefunktion von WebSphere Commerce
- WebSphere Commerce-Beispielgeschäfte
- WebSphere Application Server-Basisprodukt

Wenn Sie mit der Komponente WebSphere Commerce Server eine ferne oder lokale DB2 Universal Database-Datenbank verwenden wollen, sind bei der Installation der Komponente WebSphere Commerce Server keine zusätzlichen Schritte erforderlich.

#### **WebSphere Commerce-Beispieldateien**

Diese Komponente stellt verschiedene Beispieldateien bereit, einschließlich denen für den Produktberater, die Web-Services und Payments.

#### **WebSphere Commerce-Onlinehilfefunktion**

Diese Komponente installiert die Onlinehilfedateien für WebSphere Commerce (einschließlich WebSphere Commerce Payments). Im Verlauf der Installation dieser Komponente werden die Onlinehilfedateien auf Ihr iSeries-System kopiert, ein Web-Server zum Anzeigen dieser Dateien über HTTP wird jedoch nicht installiert. Die Dateien können nur dadurch angezeigt werden, dass sie im Dateisystem des Knotens geöffnet werden.

Wenn Sie mit einer Topologie mit mehreren Knoten arbeiten, müssen Sie diese Komponente auf dem Web-Server-Knoten installieren.

#### **WebSphere Commerce Payments**

Diese Komponente installiert alle Funktionen von WebSphere Commerce Payments.

Wenn diese Komponente ausgewählt wird, werden die folgenden Komponenten auf dem Knoten installiert:

- WebSphere Commerce Payments
- Server des WebSphere Commerce-Konfigurationsmanagers
- Onlinehilfefunktion von WebSphere Commerce
- v WebSphere Application Server-Basisprodukt

Wenn Sie mit der Komponente WebSphere Commerce Payments eine ferne oder lokale DB2 Universal Database-Datenbank verwen<span id="page-31-0"></span>den wollen, sind bei der Installation der Komponente WebSphere Commerce Payments keine zusätzlichen Schritte erforderlich.

**Anmerkung:** Sofern Sie planen, das Mustergeschäft FashionFlow in WebSphere Commerce - Express zu veröffentlichen, müssen Sie WebSphere Commerce Payments installieren. Weitere Informationen zum Mustergeschäft FashionFlow finden Sie in der Publikation *WebSphere Commerce Sample Store Guide*.

> Für die Bereitstellung der Geschäftsarchivdatei ExpressStore.sar ist WebSphere Commerce Payments nicht erforderlich. Weitere Informationen zum Express-Geschäft finden Sie in der Veröffentlichung *WebSphere Commerce - Express Übersicht*.

Komponenten von WebSphere Commerce - Express Version 5.5 können auf zwei Arten installiert werden:

- v Von einer Windows 2000-Maschine oder einer Maschine mit einer beliebigen Version eines Windows-Betriebssystems aus, die UDF-CDs (Universal Disk Format) unterstützt (empfohlene Methode):
	- Die Windows-Maschine muss über ein CD-Laufwerk verfügen und eine Verbindung zu demselben TCP/IP-Netz wie Ihre @server iSeries-Maschine haben.
	- Die GUI-Installationsanzeigen führen Sie durch den Installationsprozess. Je nach Ihrem Netz und Ihrer @server iSeries-Maschine kann die Installationszeit bis zu drei Stunden betragen.
	- Dieser Installationstyp wird als *grafische Installation* bezeichnet.
- Von einer iSeries 5250-Sitzung aus (Alternativmethode):
	- Die OS/400-Befehlszeileninstallation führt Sie durch den Installationsprozess.
	- Je nach Ihrer Eserver iSeries-Maschine kann die Installationszeit drei Stunden oder mehr betragen.
	- Dieser Installationstyp wird als *Konsoleninstallation* bezeichnet.

In den nachfolgenden Abschnitten werden die für diese Installationstypen erforderlichen Schritte detailliert beschrieben.

# **Verwenden der Methode 'Grafische Installation' zur Durchführung einer angepassten Installation (empfohlen)**

Gehen Sie wie folgt vor, um unter Verwendung der Methode 'Grafische Installation' eine angepasste Installation durchzuführen:

1. Legen Sie die CD 1 von WebSphere Commerce - Express in das CD-ROM-Laufwerk des fernen Windows-Systems ein.

Die Klickstartleiste von WebSphere Commerce - Express wird gestartet. Wählen Sie eine Sprache für die Klickstartleiste aus, und klicken Sie auf **OK**, um fortzufahren.

**Anmerkung:** Die Sprachenauswahl ist lediglich in der Landessprachenversion von WebSphere Commerce - Express verfügbar, nicht in der englischen Version.

Die Klickstartleiste stellt folgende Optionen zur Verfügung:

#### **Readme-Datei**

Mit dieser Option wird die Readme-Datei von WebSphere Commerce - Express angezeigt.

#### **Handbuch 'Einstieg'**

Mit dieser Option wird die PDF-Version des Handbuchs *WebSphere Commerce - Express Einstieg* geöffnet, falls Adobe Acrobat Reader auf dem System installiert ist, auf dem die Klickstartleiste ausgeführt wird.

#### **Produkt installieren**

Mit dieser Option wird der Installationsassistent von WebSphere Commerce - Express gestartet.

#### **Produktbibliothek**

Mit dieser Option wird die Website zur Bibliothek von WebSphere Commerce (WebSphere Commerce Library) in Ihrem Standard-Web-Browser angezeigt.

#### **Unterstützung**

Mit dieser Option wird die Website zur Unterstützung von WebSphere Commerce (WebSphere Commerce Support) in Ihrem Standard-Web-Browser angezeigt.

#### **Beenden**

Mit dieser Option wird die Klickstartleiste beendet.

Führen Sie folgende Schritte aus, falls die Klickstartleiste nach dem Einlegen der CD nicht automatisch gestartet wird:

- a. Starten Sie eine Eingabeaufforderungssitzung.
- b. Wechseln Sie in das Verzeichnis für das CD-ROM-Laufwerk, in dem sich die CD 1 für WebSphere Commerce befindet.
- c. Geben Sie folgenden Befehl ein:

autorun.exe

Wählen Sie **Produkt installieren** aus, um den Installationsassistenten zu starten.

**Anmerkung:** Führen Sie folgende Schritte aus, falls Sie den Installationsassistenten nicht über die Klickstartleiste starten wollen:

- a. Starten Sie eine Eingabeaufforderungssitzung.
- b. Wechseln Sie in das Verzeichnis für das CD-ROM-Laufwerk, in dem sich die CD 1 von WebSphere Commerce - Express befindet.
- c. Geben Sie folgenden Befehl ein:

#### iSeriesServer.bat

2. Nach ein paar Augenblicken wird das Fenster '@server iSeries-Anmeldedaten' angezeigt. Geben Sie den Systemnamen, das Benutzerprofil und das Kennwort für das Eserver iSeries-System an, auf dem Sie Komponenten von WebSphere Commerce installieren. Stellen sie sicher, dass Sie sich an Ihrem @server iSeries-System als Benutzer mit der Klassenberechtigung SECOFR anmelden. Klicken Sie auf **Weiter**.

3. Nur in Landessprachenversionen: Wählen Sie die Installationssprache aus, und klicken Sie anschließend auf **OK**. Die Software wird in dieser Sprache installiert, unabhängig davon, welche Spracheinstellungen auf Ihrem System verwendet werden.

Bei der englischen Sprachversion wird diese Auswahlanzeige nicht aufgerufen; die Installationssprache ist standardmäßig Englisch (en\_US).

- 4. Lesen Sie die Informationen in der Anzeige 'Willkommen', und klicken Sie auf **Weiter**.
- 5. Die Anzeige mit der Softwarelizenzvereinbarung erscheint. Überprüfen Sie darin die Bedingungen der Lizenzvereinbarung.

Wenn Sie die Bedingungen der Lizenzvereinbarung akzeptieren, wählen Sie das Markierungsfeld aus, mit dem die Bedingungen der Lizenzvereinbarung akzeptiert werden, und klicken Sie auf **Weiter**, um die Bedingungen der Lizenzvereinbarung zu akzeptieren.

Wenn Sie die Bedingungen der Lizenzvereinbarung ablehnen, wählen Sie das Markierungsfeld aus, mit dem die Bedingungen der Lizenzvereinbarung nicht akzeptiert werden, und klicken Sie auf **Weiter**. Daraufhin wird ein Bestätigungsfenster angezeigt, das eine Nachricht mit der Frage enthält, ob die Lizenzvereinbarung tatsächlich abgelehnt werden soll. Klicken Sie auf **Ja**, um das Installationsprogramm zu verlassen, *oder* klicken Sie auf **Nein**, um zurück zur Anzeige mit der Softwarelizenzvereinbarung zu gelangen.

- 6. Wenn Sie die Bedingungen der Lizenzvereinbarung akzeptieren, wird die Anzeige für den Installationstyp aufgerufen. Wählen Sie **Angepasste Installation** aus, und klicken Sie auf **Weiter**.
- 7. Wählen Sie die Komponente(n) aus, die Sie auf dem Knoten installieren wollen. Klicken Sie auf **Weiter**, um fortzufahren.

**Anmerkung:** Beschreibungen der einzelnen Komponenten werden zu Beginn dieses Kapitels bereitgestellt.

Das Standardzielverzeichnis für WebSphere Commerce wird angezeigt.

Wenn WebSphere Commerce Payments ausgewählt wurde, wird auch das Standardzielverzeichnis für WebSphere Commerce angezeigt.

Klicken Sie auf **Weiter**, um fortzufahren.

- 8. Wenn Sie lediglich WebSphere Commerce-Beispieldateien installieren, müssen Sie mit Schritt 10 fortfahren.
- 9. Wählen Sie die Sprache der Dokumentation aus, die installiert werden soll, und klicken Sie dann auf **Weiter**.
- 10. Bestätigen Sie Ihre Installationsauswahl, und klicken Sie dann auf **Weiter**. (Klicken Sie zum Ändern Ihrer Auswahl auf **Zurück**.)
- 11. Wenn Sie lediglich die WebSphere Commerce-Beispieldateien oder die WebSphere Commerce-Onlinehilfe installieren, müssen Sie mit Schritt 15 [auf](#page-34-0) [Seite](#page-34-0) 27 fortfahren.
- 12. Wenn Sie die Komponente WebSphere Commerce Server oder WebSphere Commerce Payments installieren und wenn das Produkt WebSphere Application Server Version 5.0 bereits auf Ihrem @server iSeries-System installiert ist, müssen Sie mit Schritt 15 auf [Seite](#page-34-0) 27 fortfahren. Legen Sie andernfalls die CD 1 (Disk 1) für den WebSphere Application Server für @server iSeries in das CD-ROM-Laufwerk auf dem Windows-System ein, und klicken Sie auf **Weiter**. Ein DOS-Fenster wird geöffnet. Die Details der WebSphere Application Server-Produktinstallation werden angezeigt.

<span id="page-34-0"></span>13. Legen Sie in demselben DOS-Fenster die CD 2 (Disk 2) für den WebSphere Application Server für @server iSeries in das CD-ROM-Laufwerk auf dem Windows-System ein, und drücken Sie dann die **Eingabetaste**, wenn die folgende Nachricht angezeigt wird:

Insert disk 2 of 2. Please press Enter key when ready.

Nach Abschluss der Installation sollten die folgenden Nachrichten angezeigt werden:

Installation completed successfully. Please read the Installation and Initial Configuration documentation. Please press the Enter key to end the installation program.

Wenn Sie die **Eingabetaste** gedrückt haben, wird das DOS-Fenster geschlossen.

14. Navigieren Sie zurück zur WebSphere Commerce-Installationsanzeige. Warten Sie, bis in der Anzeige die folgende Nachricht erscheint:

Legen Sie die CD 1 für IBM WebSphere Commerce - Express in das CD-ROM-Laufwerk ein, und geben Sie die Position des CD-ROM-Laufwerks im Feld unten an.

Entfernen Sie die WebSphere Application Server-CD aus dem Laufwerk, und legen Sie die CD 1 für WebSphere Commerce - Express in das CD-ROM-Laufwerk ein. Klicken Sie auf **Weiter**.

- **Anmerkung:** Die Speicherposition des CD-ROM-Laufwerks sollte bereits eingegeben sein. Dieses Laufwerk muss mit dem Laufwerk übereinstimmen, über das die Installation von WebSphere Commerce gestartet wurde.
- 15. Die Installation von WebSphere Commerce beginnt. Ein Fenster, das angibt, welcher Prozentsatz der Installation bereits abgeschlossen ist, wird am unteren Ende der Anzeige dargestellt.
- 16. Klicken Sie in der Anzeige des InstallShield-Assistenten auf **Weiter**, um fortzufahren.
- 17. Von der Anzeige 'Installation abgeschlossen' aus können Sie den Installationsassistenten verlassen, indem Sie auf **Fertig stellen** klicken.

Daraufhin wird das Fenster der Express-Klickstartleiste angezeigt. In diesem Fenster können Sie weitere Optionen auswählen.

**Anmerkung:** Nach dem Abschluss der angepassten Installation müssen Sie die WebSphere Application Server-PTFs (Program Temporary Fix, vorläufige Programmkorrektur) sowie alle gültigen OS/400-Produkt-PTFs anwenden. Informationen zum Anwenden dieser PTFs finden Sie in der Produkt-Readme-Datei zu WebSphere Commerce. Die aktuelle Version dieser Readme-Datei ist auf der Website ['WebSphere](http://www.ibm.com/software/commerce/library/) Commerce [Technical](http://www.ibm.com/software/commerce/library/) Library' (Technische Bibliothek) unter der Adresse http://www.ibm.com/software/commerce/library/ verfügbar.

Fahren Sie nach dem Abschluss der angepassten Installation mit dem Abschnitt ["Überprüfen](#page-36-0) einer angepassten Installation" auf Seite 29 fort.

# <span id="page-35-0"></span>**Ausführen der Methode 'Konsoleninstallation' zur Durchführung einer angepassten Installation**

Vor der Ausführung der Methode 'Konsoleninstallation' sollen Sie den Inhalt des Abschnitts "Hinweise zur Verwendung für die [Konsoleninstallation"](#page-98-0) auf Seite 91 prüfen.

Gehen Sie wie folgt vor, um unter Verwendung der Methode 'Konsoleninstallation' eine angepasste Installation durchzuführen:

- 1. Melden Sie sich an dem @server iSeries-System an, auf dem Sie WebSphere Commerce installieren wollen. Stellen sie sicher, dass Sie sich als Benutzer mit der Klassenberechtigung SECOFR anmelden.
- 2. Legen Sie die CD 1 von WebSphere Commerce Express in das CD-ROM-Laufwerk Ihres @server iSeries-Systems ein.
- 3. Rufen Sie die PASE-Shell mit folgenden Befehl auf: CALL QP2TERM
- 4. Starten Sie das Installationsprogramm, indem Sie den folgenden Befehl eingeben:

/qopt/WC55/setup.qsh

- **Anmerkung:** Geben Sie den Befehl nur wie angezeigt ein. Wenn Sie den Befehl eingeben, indem Sie zuerst zu dem Verzeichnis navigieren, führt dies zum Fehlschlag der Installation.
- 5. Nur in Landessprachenversionen: Wählen Sie die Installationssprache aus. Die Software wird in dieser Sprache installiert, unabhängig davon, welche Spracheinstellungen auf Ihrem System verwendet werden.

Bei der englischen Sprachversion wird diese Auswahlanzeige nicht aufgerufen; die Installationssprache ist standardmäßig Englisch (en\_US).

- 6. Die Seite 'Willkommen' wird angezeigt.
- 7. Die Softwarelizenzvereinbarung wird angezeigt.
- 8. Wählen Sie **Angepasste Installation** aus.
- 9. Wählen Sie eine oder mehrere der Komponenten aus, die Sie installieren wollen.
- 10. Die Zielverzeichnisse der ausgewählten Komponenten werden angezeigt.
- 11. Die Auswahl der Komponenten bestimmt, welche Informationen und Bedienerführungen angezeigt werden. Navigieren Sie durch die verbleibenden Anzeigen, wobei Sie die bereitgestellten Anweisungen ausführen und die angeforderten CDs für WebSphere Application Server einlegen.
- 12. Wenn die Installation vollständig abgeschlossen ist, wird die folgende Nachricht angezeigt:

Der InstallShield Wizard hat IBM WebSphere Commerce erfolgreich installiert. 13. Verlassen Sie den Assistenten, und beenden Sie anschließend die Sitzung für

- QP2TERM, indem Sie die Taste **F3** drücken.
- **Anmerkung:** Nachdem Sie die angepasste Installation abgeschlossen haben, müssen Sie die vorläufigen Programmkorrekturen (PTFs) zum WebSphere Application Server und alle verfügbaren PTFs für OS/400-Produkte anwenden. Informationen zum Anwenden dieser PTFs finden Sie in der Produkt-Readme-Datei zu WebSphere Commerce. Die aktuelle Version dieser Readme-Datei ist auf der Website ['WebSphere](http://www.ibm.com/software/commerce/library/) Commerce [Technical](http://www.ibm.com/software/commerce/library/) Library' (Technische Bibliothek) unter der Adresse http://www.ibm.com/software/commerce/library/ verfügbar.

Fahren Sie nach dem Abschluss der angepassten Installation mit dem Abschnitt ["Überprüfen](#page-36-0) einer angepassten Installation" auf Seite 29 fort.
### <span id="page-36-0"></span>**Überprüfen einer angepassten Installation**

Überprüfen Sie Folgendes, um sicherzustellen, dass die angepasste Installation von WebSphere Commerce erfolgreich verlief:

- 1. Die folgenden Bibliotheken sollten auf Ihrem @server iSeries-System vorhanden sein:
	- v Für den WebSphere Commerce Server, die WebSphere Commerce-Beispieldateien oder die WebSphere Commerce-Onlinehilfe: Die Bibliothek QWEBCOMM55
	- Für WebSphere Commerce Payments: Die Bibliotheken QCPYMS und QCPYMS55
	- Für den WebSphere Application Server: Die Bibliothek QEJBAS5
- 2. Abhängig von den installierten Komponenten enthält das Integrated File System (IFS) auf Ihrem @server iSeries-System eines oder mehrere der folgenden Verzeichnisse:
	- v /QIBM/ProdData/CommerceServer55
	- v /QIBM/ProdData/CommercePayments/V55
	- / QIBM/ProdData/WebAS5
- 3. Verwenden Sie iSeries Navigator, um anzuzeigen, welche Produkte auf Ihrem Eserver iSeries-System installiert wurden:
	- a. Klicken Sie auf einem PC, auf dem auf iSeries Navigator zugegriffen werden kann, auf **Start** → **Programme** → **IBM iSeries Access für Windows** → **iSeries Navigator**.
	- b. Erweitern Sie im Fenster 'iSeries Navigator' die Einträge **Management Central** → **Endpoint Systems**.
	- c. Klicken Sie mit der rechten Maustaste auf das zutreffende iSeries-System, und klicken Sie anschließend auf **Inventory** → **Collect**.
	- d. Ein neues Fenster wird geöffnet. Stellen Sie sicher, dass das Kästchen 'Software' markiert ist. Klicken Sie auf **OK**, um die Erfassung zu starten.
	- e. Erweitern Sie die Sicht von **Management Central** → **Task Activity** → **Inventory**.
	- f. In der rechten Anzeige sollte eine Task für Ihr iSeries-System aufgelistet werden. Drücken Sie die Taste **F5** (Aktualisieren), bis der Status 'Completed' angezeigt wird.
	- g. Klicken Sie auf **Management Central** → **Endpoint Systems** → *iSeries-System* → **Configuration and Service** → **Software Inventory** → **Installed Products**.
	- h. Im rechten Fenster wird eine Liste mit Produkten angezeigt. Blättern Sie zum unteren Ende dieser Liste, um die WebSphere Commerce-Produkte anzuzeigen.

| iSeries Navigator                                             |                                                    |                        |         | $\Box$        |  |
|---------------------------------------------------------------|----------------------------------------------------|------------------------|---------|---------------|--|
| File<br>Edit<br>View.                                         | Help                                               |                        |         |               |  |
| <b>* 4 2 × 2   ◆ 8 0</b><br>Last collected: 8/21/2003 7:03 PM |                                                    |                        |         |               |  |
|                                                               | Central System: Tor   Torascsc: Installed Products |                        |         |               |  |
| $\text{onfiguration and } \triangle$                          | Product                                            | Option                 | Release | <b>Status</b> |  |
| Hardware Inve                                                 | <u>ମ</u> ୌ 5769fnt                                 | 14                     | v4r2m0  | Installed     |  |
| ħ<br>Software Inveil                                          | .শ 5769fnt                                         | 15                     | v4r2m0  | Installed     |  |
| <b>Ka</b> Installed Pr                                        | 图5769vg1                                           | Base                   | v4r4m0  | Installed     |  |
| 佩 Supported                                                   |                                                    | Base                   | v5r2m0  | Installed     |  |
| <b>Fixes Inventor</b><br>F                                    | 河Websphere commerce                                | <b>Express Edition</b> | 5.5.0.0 | Installed     |  |
| Collection Serv<br>sers and Groups                            | 河Websphere commerce express edition.               | Documentation          | 5.5.0.0 | Installed     |  |
| lcsc.torolab.ibm.cl                                           | 河Websphere commerce express edition.               | Samples                | 5.5.0.0 | Installed     |  |
| lcsd                                                          | 国Websphere commerce express edition                | Server                 | 5.5.0.0 | Installed,    |  |
| $\left  \cdot \right $                                        |                                                    |                        |         |               |  |
| 132 - 139 of 139 objects                                      |                                                    |                        |         |               |  |

*Abbildung 1. Produkte für eine Installation des WebSphere Commerce Server*

| $\Box$<br>iSeries Navigator          |                                                    |                 |         |               |  |  |
|--------------------------------------|----------------------------------------------------|-----------------|---------|---------------|--|--|
| File<br>Edit.<br>View<br>Help        |                                                    |                 |         |               |  |  |
| ↓™B ×@ ♥丽●                           | Last collected: 9/5/2003 2:11 PM                   |                 |         |               |  |  |
|                                      | Central System: Tor   Torascsc: Installed Products |                 |         |               |  |  |
|                                      | Product                                            | Option          | Release | <b>Status</b> |  |  |
| [figuration and Se]                  | <u>.</u> ¶ 5769fnt                                 | 12              | v4r2m0  | Installed     |  |  |
| Hardware Invent                      | .¶5769fnt                                          | 13              | v4r2m0  | Installed     |  |  |
| Software Inventi                     | <u>.</u> ¶5769fnt                                  | 14              | v4r2m0  | Installed     |  |  |
| Installed Prod                       | .¶ 5769fnt                                         | 15              | v4r2m0  | Installed     |  |  |
| [4] Supported Pr                     | M 5769vg1                                          | Base            | v4r4m0  | Installed     |  |  |
| Fixes Inventory                      | .¶5798rzg                                          | Base            | v5r2m0  | Installed     |  |  |
| Collection Service<br>rs and Groups. | 河Websphere commerce                                | Express Edition | 5.5.0.0 | Installed     |  |  |
|                                      | 河Websphere commerce express edition                | <b>Samples</b>  | 5,5,0,0 | Installed     |  |  |
|                                      |                                                    |                 |         |               |  |  |
| 124 - 131 of 131 objects             |                                                    |                 |         |               |  |  |

*Abbildung 2. Produkte für eine Installation der WebSphere Commerce-Beispieldateien*

| $ \Box$ $\times$<br>iSeries Navigator                  |                                                   |                 |         |               |   |
|--------------------------------------------------------|---------------------------------------------------|-----------------|---------|---------------|---|
| Edit<br><b>View</b><br>Help<br>File                    |                                                   |                 |         |               |   |
| ∦ ਥ B  X @'  ଓ ® O<br>Last collected: 9/5/2003 3:19 PM |                                                   |                 |         |               |   |
| Central System: Tor   Torascsc: Installed Products     |                                                   |                 |         |               |   |
|                                                        | Product                                           | Option          | Release | <b>Status</b> | ۰ |
| figuration and Se                                      | .শ 5769fnt                                        | 12              | v4r2m0  | Installed     |   |
| Hardware Invent                                        | ুশ 5769fnt                                        | 13              | v4r2m0. | Installed     |   |
| Software Inventi                                       | ,শ 5769fnt                                        | 14              | v4r2m0. | Installed     |   |
| Installed Pro                                          | .च 5769fnt                                        | 15              | v4r2m0  | Installed     |   |
| [Comported Pr                                          | .∜5769vg1                                         | Base            | v4r4m0  | Installed     |   |
| Fixes Inventory<br>Collection Service                  | ,号5798rzg                                         | Base            | v5r2m0  | Installed     |   |
| rs and Groups                                          | 河Websphere commerce                               | Express Edition | 5.5.0.0 | Installed     |   |
|                                                        | 河Websphere commerce express edition Documentation |                 | 5.5.0.0 | Installed     |   |
|                                                        |                                                   |                 |         |               |   |
| 124 - 131 of 131 objects                               |                                                   |                 |         |               |   |

*Abbildung 3. Produkte für eine Installation der WebSphere Commerce-Onlinehilfe*

| $ \Box$ $\times$<br>iSeries Navigator              |                                                 |                 |         |               |  |  |
|----------------------------------------------------|-------------------------------------------------|-----------------|---------|---------------|--|--|
| Edit<br>View<br>Help<br>File                       |                                                 |                 |         |               |  |  |
| š                                                  | ≞BIX@'II® ®<br>Last collected: 9/8/2003 4:38 PM |                 |         |               |  |  |
| Central System: Tor   Torascsc: Installed Products |                                                 |                 |         |               |  |  |
| lcat                                               | Product                                         | Option          | Release | <b>Status</b> |  |  |
| csa                                                | .¶5769fnt                                       | 13              | v4r2m0  | Installed     |  |  |
| csb                                                | .¶5769fnt                                       | 14              | v4r2m0  | Installed     |  |  |
| csc                                                | .শ 5769fnt                                      | 15              | v4r2m0. | Installed     |  |  |
| onfiguration and                                   | .¶5769vg1                                       | Base            | v4r4m0  | Installed     |  |  |
| Hardware Inve<br>D.                                | M 5798rzg                                       | Base            | v5r2m0  | Installed     |  |  |
| ħ<br>Software Inve<br><b>3</b> Installed P         | 河Websphere commerce                             | Express Edition | 5.5.0.0 | Installed     |  |  |
| [6] Supported                                      | $\mathbb F$ Websphere commerce express edition. | Payments        | 5.5.0.0 | Installed     |  |  |
| Fixes Inventor <sup>™</sup>                        | $\sqrt{3}$ Websphere commerce express edition   | Documentation   | 5.5.0.0 | Installed     |  |  |
|                                                    |                                                 |                 |         |               |  |  |
| 133 - 140 of 140 objects                           |                                                 |                 |         |               |  |  |

*Abbildung 4. Produkte für eine Installation von WebSphere Commerce Payments*

Fahren Sie mit Kapitel 7, "Überprüfen der [Installation",](#page-40-0) auf Seite 33 fort.

# <span id="page-40-0"></span>**Kapitel 7. Überprüfen der Installation**

Durch die Installation von WebSphere Commerce - Express wird ein Eintrag in der Lizenzinformationstabelle auf Ihrem iSeries-System erstellt.

**Anmerkung:** Wenn während einer angepassten Installation lediglich die WebSphere Commerce-Beispieldateien oder die WebSphere Commerce-Onlinehilfefunktion bzw. WebSphere Commerce Payments installiert wird, wird *kein* Eintrag in der Lizenztabelle erstellt. Die WebSphere Commerce Server-Komponente muss installiert werden, damit ein Eintrag in der Lizenztabelle erstellt werden kann.

Gehen Sie wie folgt vor, um die Informationen für WebSphere Commerce - Express zu ändern:

- 1. Geben Sie von der iSeries-Befehlszeile aus folgenden Befehl ein: WRKLICINF
- 2. Blättern Sie zu **Product 5724A18**, und geben Sie in das Feld **OPT** den Wert 2 ein.
- 3. Ändern Sie im Feld **USGLMT** den Wert in die Anzahl der Prozessoren, für die Sie eine Lizenz besitzen.
- 4. Drücken Sie die Eingabetaste. Zusätzliche Parameter werden angezeigt.
- 5. Ändern Sie diese zusätzlichen Parameter, falls erforderlich.
- 6. Drücken Sie die Eingabetaste, um die Änderungen zu übernehmen.

Während der Installation von WebSphere Commerce und der zugehörigen Komponenten werden Protokolldateien generiert. Prüfen Sie den Inhalt der folgenden Protokolldateien, um sicherzustellen, dass Ihre Installation erfolgreich verlief:

- v "WebSphere Application Server-Installationsprotokoll"
- v "WebSphere [Commerce-Installationsprotokoll"](#page-41-0) auf Seite 34

Informationen dazu, wie die Installation von Nicht-IBM Software bestätigt wird, finden Sie in der Dokumentation, die im Lieferumfang des betreffenden Nicht-IBM Softwarepakets enthalten ist.

#### **WebSphere Application Server-Installationsprotokoll**

Die Position der Datei mit dem WebSphere Application Server-Installationsprotokoll (WS5ISTDOUT.LOG) befindet sich in einem der folgenden Verzeichnisse:

Für eine grafische Installation wird die Protokolldatei auf dem Windows-PC abgelegt, über den die Installation ausgeführt wurde. Die Protokolldatei befindet sich in dem temporären Ordner des PC-Benutzers, der während der Installation angemeldet war. Auf einem Windows 2000-PC kann die Protokolldatei z. B. in folgendem Verzeichnis gespeichert sein:

*laufwerk*:/Dokumente und Einstellungen/*PC-benutzer*/Lokale Einstellungen/WebSphere

v Für eine Konsoleninstallation wird die Protokolldatei auf dem iSeries-System im folgenden Verzeichnis abgelegt:

/tmp/WebSphere

Die Installation von WebSphere Application Server ist abgeschlossen, wenn die folgende Nachricht in der Protokolldatei angezeigt wird: Installation completed successfully

#### <span id="page-41-0"></span>**WebSphere Commerce-Installationsprotokoll**

Diese Protokolldatei enthält Nachrichten, die vom Installationsassistenten von WebSphere Commerce generiert werden. Die Standardposition für diese Protokolldatei lautet wie folgt:

/InstallLogs/install\_*datum*\_*zeit*.log

Diese Protokolldatei ist auf dem iSeries-System immer vorhanden. Dies gilt auch dann, wenn die Installation von einem fernen Windows-System aus durchgeführt wird.

War die Installation von WebSphere Commerce erfolgreich, erscheinen folgende Nachrichten am Ende der Protokolldatei:

CMN7704S: IBM WebSphere Commerce-Installationsprogramm hat Datei erfolgreich von \tmp\InstallShield\uninstall.qsh nach \qibm\ProdData\CommerceServer55\\_uninst\uninstall.qsh

CMN7720S: Interne generische Catch-Warnung des IBM WebSphere Commerce-Installationsprogramms: COMMAND ENDED NORMALLY WITH EXIT STATUS 0. (Befehl endete normal mit Exitstatus 0.) /QIBM/ProdData/CommerceServer55/bin/iSeriesFileAuth.sh

Diese Nachricht wurde dem Seitenformat des vorliegenden Buchs angepasst. Sie kann in Ihrer Protokolldatei unter Umständen anders erscheinen.

### **Installieren von WebSphere Commerce Payments**

Wenn die WebSphere Commerce Payments-Komponente während der angepassten Installation ausgewählt wurde, wird WebSphere Commerce Payments auf Ihrem iSeries-System installiert. Mit iSeries Navigator können Sie feststellen, ob dieses Produkt installiert wurde. Informationen zum Zugriff auf iSeries Navigator finden Sie in ["Überprüfen](#page-36-0) einer angepassten Installation" auf Seite 29. In iSeries Navigator wird eine Anzeige wie die im Folgenden aufgeführte dargestellt:

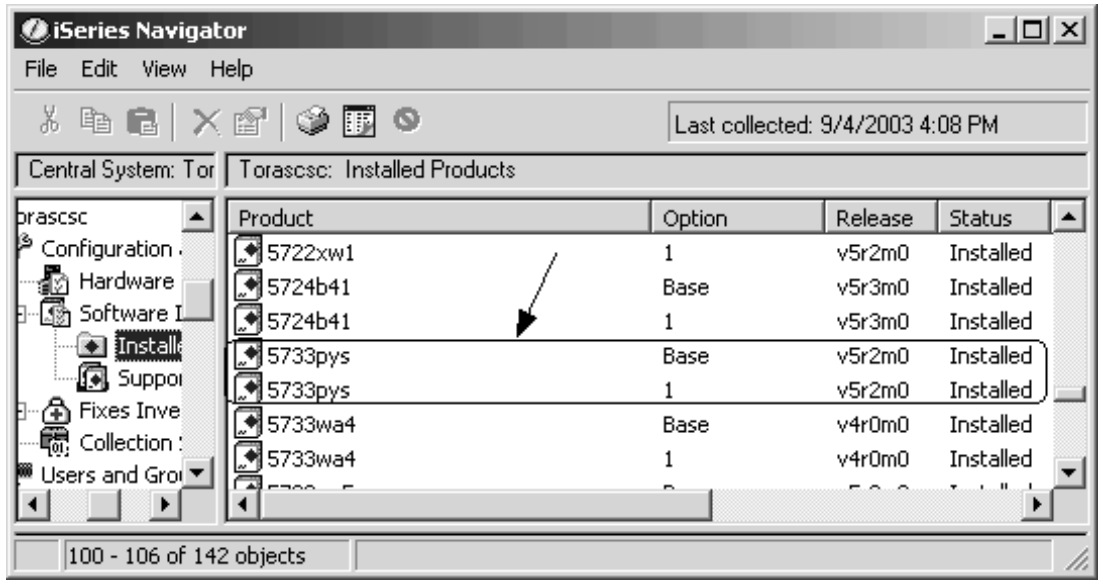

### **Der nächste Schritt**

Nach der Überprüfung der Installation müssen Sie als Nächstes ein WebSphere Commerce- und WebSphere Commerce Payments-Exemplar erstellen. Befolgen Sie hierzu die Anweisungen in Teil 3, "Erstellen eines WebSphere [Commerce-Exemp](#page-44-0)lars und eines WebSphere Commerce [Payments-Exemplars",](#page-44-0) auf Seite 37.

# <span id="page-44-0"></span>**Teil 3. Erstellen eines WebSphere Commerce-Exemplars und eines WebSphere Commerce Payments-Exemplars**

Nachdem Sie alle erforderlichen Softwarepakete installiert haben, können Sie ein WebSphere Commerce-Exemplar und ein WebSphere Commerce Payments-Exemplar erstellen. Diese Exemplare können über den Konfigurationsmanager erstellt werden.

Dieser Teil enthält die folgenden Kapitel:

- v Kapitel 8, ["Vorbereitung](#page-46-0) für das Erstellen oder Ändern eines Exemplars mit dem [Konfigurationsmanager",](#page-46-0) auf Seite 39
- Kapitel 9, "Erstellen eines WebSphere [Commerce-Exemplars",](#page-52-0) auf Seite 45
- Kapitel 10, "Erstellen eines WebSphere Commerce [Payments-Exemplars",](#page-56-0) auf [Seite](#page-56-0) 49

# <span id="page-46-0"></span>**Kapitel 8. Vorbereitung für das Erstellen oder Ändern eines Exemplars mit dem Konfigurationsmanager**

Bevor Sie den Server des Konfigurationsmanagers starten bzw. ein Exemplar mit dem Konfigurationsmanager erstellen oder ändern, müssen Sie folgende Schritte ausführen:

- 1. Stellen Sie sicher, dass Sie alle Korrekturen installiert haben, die in der Readme-Datei aufgeführt werden. Weitere Informationen zur Readme-Datei finden Sie unter "Überprüfen der [Readme-Datei"](#page-15-0) auf Seite 8.
- 2. Stellen Sie sicher, dass Sie die Voraussetzungen für das Starten des Konfigura-tionsmanagers erfüllen. Die Voraussetzungen werden unter ["Voraussetzungen](#page-47-0) des [Konfigurationsmanagers"](#page-47-0) auf Seite 40 aufgelistet.
- 3. Starten Sie den Konfigurationsmanager, indem Sie die Anweisungen unter "Starten des [Konfigurationsmanagers"](#page-49-0) auf Seite 42 ausführen.

#### **Wichtig**

Sie sollten lediglich die folgenden Web-Server-Eigenschaften sowie alle Commerce-Eigenschaften über die Konfigurationsmanager-GUI (und nicht über die Web-Server-GUI oder die WebSphere Application Server-Administrationskonsole) ändern:

- SSL (aktivieren oder inaktivieren)
- v Exemplarname oder Portnummer des Web-Servers
- SSL-Portnummer
- v System-IP-Adresse (Payments-Server-Host)

Dadurch wird sichergestellt, dass alle Konfigurationsdateien, nicht nur die Web-Server-Konfigurationsdateien, ordnungsgemäß mit den richtigen Informationen aktualisiert werden.

#### **Installieren des Clients des Konfigurationsmanagers**

Bevor Sie ein WebSphere Commerce-Exemplar mit dem Konfigurationsmanager erstellen oder ändern, müssen Sie den Client des Konfigurationsmanagers auf einem Windows-PC installieren.

**Anmerkung:** Stellen Sie sicher, dass auf der Windows 2000-Maschine, die Sie zum Installieren des Codes für den Client des Konfigurationsmanagers verwenden werden, Service Pack 3 installiert ist.

Installieren Sie den Client des Konfigurationsmanagers wie folgt:

1. Legen Sie die WebSphere Commerce - Express-CD 1 in das CD-ROM-Laufwerk ihres fernen Windows-Systems ein.

Die Klickstartleiste von WebSphere Commerce - Express wird gestartet. Die Option zum **Installieren des Produkts** der Klickstartleiste wird nur für die Serverinstallation verwendet. Verkleinern Sie das Fenster der Klickstartleiste auf Symbolgröße, oder verlassen Sie die Klickstartleiste.

2. Navigieren Sie zu dem CD-ROM-Laufwerk, und klicken Sie doppelt auf die Datei iSeriesClient.bat, um den InstallShield-Assistenten zu starten.

<span id="page-47-0"></span>3. Wählen sie die Installationssprache aus, und klicken Sie auf **OK**.

**Anmerkung:** Die Sprachenauswahl ist lediglich in der Landessprachenversion von WebSphere Commerce - Express verfügbar, nicht in der englischen Version.

- 4. Die Anzeige 'Willkommen' wird aufgerufen. Klicken Sie auf **Weiter**.
- 5. Lesen Sie die Lizenzvereinbarung. Wenn Sie die Bedingungen der Vereinbarung akzeptieren, wählen Sie die entsprechende Option und danach **Weiter** aus.
- 6. Sie können den Standardzielpfad (C:\Programme\WebSphere\CommerceServer55) auswählen oder auf **Durchsuchen** klicken, um einen anderen Zielpfad auszuwählen.Wenn Sie den Zielpfad ausgewählt haben, klicken Sie auf **Weiter**, um fortzufahren.
- 7. Bestätigen Sie Ihre Auswahl für die Installation, und wählen Sie anschließend **Weiter** aus. (Wählen Sie zum Ändern Ihrer Auswahl die Option **Zurück** aus.)
- 8. Die Installation beginnt. Ein Fenster, das angibt, welcher Prozentsatz der Installation bereits abgeschlossen ist, wird am unteren Ende der Anzeige dargestellt.
- 9. Klicken Sie in der Anzeige des InstallShield-Assistenten auf **Weiter**, um fortzufahren.
- 10. In der Anzeige 'Installation abgeschlossen' können Sie **Weiter** auswählen.
- 11. Um die Installation abzuschließen, muss Ihr Windows-System erneut gestartet werden. Klicken Sie auf den entsprechenden Knopf, um das System entweder jetzt oder zu einem späteren Zeitpunkt erneut zu starten, und klicken Sie dann auf **Fertig stellen**.
- **Anmerkung:** Das Verzeichnis auf dem Windows-PC, in dem der Code für den Client des Konfigurationsmanagers installiert wird, wird in den verbleibenden Teilen dieses Handbuchs als *kfgmgr-installationsverzeichnis* bezeichnet.

#### **Voraussetzungen des Konfigurationsmanagers**

Führen Sie vor dem Starten des WebSphere Commerce-Konfigurationsmanagers Folgendes aus:

v Stellen Sie sicher, dass der DDM-Server auf Ihrem iSeries-System aktiv ist. Geben Sie zum Starten dieses Servers den folgenden OS/400-Befehl aus: STRTCPSVR SERVER(\*DDM)

#### **Anforderungen für die Exemplarerstellung bei Verwendung einer fernen Datenbank**

Wenn Sie eine andere relationale Datenbank als \*LOCAL verwenden, müssen Sie die Datenbank für den Fernzugriff einrichten.

Gehen Sie wie folgt vor, um Ihr iSeries-System zur Verwendung einer fernen Datenbank zu konfigurieren:

- 1. Starten Sie den DDM-TCP/IP-Server auf dem fernen iSeries-System, indem Sie eine der folgenden Methoden anwenden:
	- v Die Option **Network** unter Ihrem fernen iSeries-System in iSeries Navigator
	- Den folgenden OS/400-Befehl: STRTCPSVR SERVER(\*DDM)

**Anmerkung:** Um zu prüfen, ob der DDM-Server-Job auf Ihrem iSeries-System aktiv ist, müssen Sie den Job QRWTLSTN im Subsystem QSYSWRK suchen.

- 2. Verwenden Sie auf dem iSeries-System, auf dem WebSphere Commerce Express Version 5.5 installiert ist, den Befehl WRKRDBDIRE, um sicherzustellen, dass ein Eintrag für die ferne Datenbank vorhanden ist, in der das Schema Ihres Exemplars erstellt wird.
- 3. Führen Sie auf dem iSeries-System, auf dem WebSphere Commerce installiert ist, den folgenden Befehl in einer einzigen Zeile aus:

RUNJVA CLASS(com.ibm.db2.jdbc.app.DB2PackageCreator) PARM('*datenbankname*' '*benutzer*' '*kennwort*')

Dabei ist *datenbankname* der Name der Datenbank, in der das Schema des Exemplars erstellt wird, *benutzer* ist ein Profil mit der Berechtigung zum Erstellen neuer Objekte auf dem fernen iSeries-System, und *kennwort* ist das Kennwort, das zu dem Benutzer zugeordnet ist.

- **Anmerkung:** Der Befehl öffnet eine Java-Shell-Anzeige (Java Shell Display). Die folgende Nachricht sollte angezeigt werden, nachdem die Verarbeitung des Befehls abgeschlossen wurde: Java program completed.
- 4. Erstellen Sie auf dem fernen iSeries-System ein Benutzerprofil. Der Name des Benutzerprofils muss mit dem Namen des Exemplars (*exemplarname*) identisch sein, das Sie gerade erstellen. Konfigurieren Sie das Benutzerprofil so, dass die zugehörigen Spracheinstellungen der Sprache entsprechen, die Sie als Standardsprache für Ihr WebSphere Commerce-Exemplar auswählen möchten.

Das Kennwort für dieses Benutzerprofil muss mit dem auf dem \*LOCAL-System identisch sein. Dies ist das Kennwort, das bei der Konfiguration des Felds 'Exemplar - Anmeldekennwort' im Konfigurationsmanager eingegeben wird.

Informationen zum Erstellen eines iSeries-Benutzerprofils finden Sie unter "Erstellen eines [iSeries-Benutzerprofils"](#page-91-0) auf Seite 84.

5. Stellen Sie sicher, dass das Exemplarbenutzerprofil, das Sie eben auf dem fernen iSeries-System erstellt haben, über die Berechtigung für die \*SQLPKG-Objekte in der Bibliothek QGPL verfügt, indem Sie den folgenden Befehl in einer einzigen Zeile ausführen:

GRTOBJAUT OBJ(QGPL/\*ALL) OBJTYPE(\*SQLPKG) USER(*exemplarname*) AUT(\*CHANGE)

Bei der Exemplarerstellung sollten Sie in der Anzeige 'WebSphere' die Option **iSeries-Toolbox-Treiber verwenden** auszuwählen.

#### **Ändern des iSeries-Benutzerprofils**

Verwenden Sie den Befehl **DSPUSRPRF**, um das Ausgangsverzeichnis (HOMEDIR) des Benutzerprofils SECOFR zu ermitteln. Stellen Sie sicher, dass HOMEDIR vorhanden ist. Wenn das Ausgangsverzeichnis HOMEDIR nicht vorhanden ist, müssen Sie es unter Verwendung des OS/400-Befehls MKDIR erstellen.

HOMEDIR muss eine Datei mit dem Namen SystemDefault.properties und der Kennung 819 enthalten, die ASCII-Daten enthält. Diese Datei muss die Eigenschaft file.encoding angeben, die mit Ihrem Benutzerprofil übereinstimmt. Die Eigenschaft file.encoding muss in einer Zeile angegeben werden und darf keine Leerzeichen enthalten. Bei der Zeichenfolge muss die Groß-/Kleinschreibung beachtet

<span id="page-49-0"></span>werden. Wenn diese Datei bereits vorhanden ist, müssen Sie den Befehl **EDTF** verwenden, um die Eigenschaft file.encoding auf einen der folgenden Werte festzulegen:

• Japanisch:

file.encoding=SJIS

• Koreanisch:

file.encoding=KSC5601

- Vereinfachtes Chinesisch: file.encoding=Cp1381
- Traditionelles Chinesisch: file.encoding=Cp950
- Alle anderen Sprachen:

file.encoding=ISO8859\_1

Wenn diese Datei nicht vorhanden ist, müssen Sie sie mit einem der folgenden Befehle in HOMEDIR kopieren:

• Vereinfachtes Chinesisch:

```
COPY OBJ('/QIBM/ProdData/CommerceServer55/config/SystemDefault_CN.properties')
     TOOBJ('home_directory/SystemDefault.properties')
     TOCCSID(819)
```
• Koreanisch:

```
COPY OBJ('/QIBM/ProdData/CommerceServer55/config/SystemDefault_KR.properties')
     TOOBJ('home_directory/SystemDefault.properties')
     TOCCSID(819)
```
Traditionelles Chinesisch:

COPY OBJ('/QIBM/ProdData/CommerceServer55/config/SystemDefault\_TW.properties') TOOBJ('home\_directory/SystemDefault.properties') TOCCSID(819)

• Japanisch:

COPY OBJ('/QIBM/ProdData/CommerceServer55/config/SystemDefault\_JP.properties') TOOBJ('home\_directory/SystemDefault.properties') TOCCSID(819)

• Alle anderen Sprachen:

COPY OBJ('/QIBM/ProdData/CommerceServer55/config/SystemDefault.properties') TOOBJ('home\_directory/SystemDefault.properties') TOCCSID(819)

Wenn die Datei erstellt ist, müssen Sie sicherstellen, dass sie die richtigen ASCII-Daten enthält.

#### **Starten des Konfigurationsmanagers**

Gehen Sie wie folgt vor, um den WebSphere Commerce-Konfigurationsmanager auf einem iSeries-System zu starten:

- 1. Starten Sie den Server des Konfigurationsmanagers, indem Sie wie folgt vorgehen:
	- a. Melden Sie sich am iSeries-System an, wobei Sie sicherstellen müssen, dass das Profil die Benutzerklasse \*SECOFR hat und mit den sprachspezifischen Einstellungen für Englisch oder für die Sprache eingerichtet ist, die Sie für Ihr Exemplar als Standardsprache verwenden möchten.
	- b. Starten Sie eine QShell-Sitzung, indem Sie den folgenden Befehl eingeben: **STRQSH**

Führen Sie in der QShell-Sitzung die folgenden Befehle aus:

1) Wechseln Sie in das Verzeichnis 'bin' des WebSphere Commerce Server, indem Sie den folgenden Befehl ausgeben: cd *WC-installationsverzeichnis*/bin

Standardwerte für die Variable *WC-installationsverzeichnis* werden im Abschnitt ["Pfadvariablen"](#page-3-0) auf Seite iv aufgelistet.

2) Starten Sie das Programm für den Server des Konfigurationsmanagers, indem Sie den folgenden Befehl ausgeben: config\_server.sh [-port *server-port-nummer*]

Der Parameter port *server-port-nummer* ist optional. Wenn Sie diesen Parameter nicht angeben, wird der Standardport 1099 verwendet. Der Server des Konfigurationsmanagers ist an dieser Portnummer empfangsbereit. Wenn Sie den Parameter *server-port-nummer* angeben, muss sein Wert zwischen 1024 und 65535 liegen und darf der entsprechende Port auf dem iSeries-System momentan nicht im Gebrauch sein.

- **Anmerkung:** Wenn Sie ein System verwenden, auf dem die Primärsprache nicht mit der Sprache identisch ist, in der Sie Ihr Exemplar erstellen, müssen Sie die Bibliothek QSYS*nummer\_der\_sprachenfunktion* zur Bibliotheksliste Ihres Benutzerprofils hinzufügen. Andernfalls versucht das Profil, die entsprechende Angabe unter QSYS zu finden. Zum Hinzufügen der Bibliothek mit den Sprachenfunktionen verwenden Sie den Befehl EDT-LIBL.
- c. Bei der ersten Ausführung des Konfigurationsmanagers auf dem System werden folgende Nachrichten angezeigt:

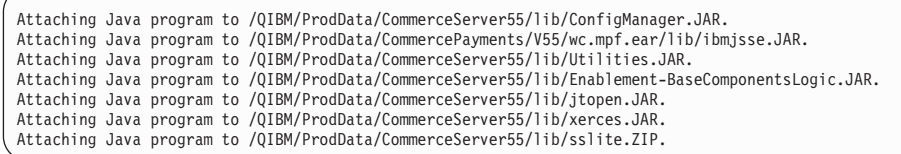

d. Dann werden die folgenden Nachrichten gesendet:

Register erstellt. CMServer bound in registry. (CMServer in Registrierungsdatenbank gebunden.)

Wenn dies der Fall ist, fahren Sie mit dem nächsten Schritt fort.

2. Starten Sie den Client des Konfigurationsmanagers auf der Windows-Maschine, auf der der Code für den Client des Konfigurationsmanagers installiert wurde:

**Anmerkung:** Stellen Sie sicher, dass die Windows-Maschine nach der Installation des Codes für den Client des Konfigurationsmanagers erneut gestartet wurde.

- a. Wechseln Sie auf der Maschine mit dem Client des Konfigurationsmanagers unter Verwendung einer Eingabeaufforderung in das Verzeichnis *kfgmgrinstallationsverzeichnis*/bin.
- b. Starten Sie den Client des Konfigurationsmanagers, indem Sie den folgenden Befehl ausführen:

configClient.bat -hostname *iSeries-hostname* [-port *server-port-nummer*]

Dabei gilt:

*iSeries-hostname*

Der vollständig qualifizierte Hostname des Servers (stellen Sie sicher, dass der gesamte Name in Großbuchstaben angegeben wird).

*server-port-nummer*

Die Portnummer auf dem iSeries-Server, auf dem der Konfigurationsmanager empfangsbereit ist. Dieser Wert muss nur dann angegeben werden, wenn der Server nicht am Standardport empfangsbereit ist. Der Parameter 'port' ist optional. Wenn er jedoch im Befehl config server.sh angegeben wurde, muss er auch hier angegeben werden.

- c. Melden Sie sich beim Konfigurationsmanager an. Die Anfangs-ID ist **webadmin**, und das Anfangskennwort ist **webibm**. Bei der ersten Anmeldung beim Konfigurationsmanager werden Sie dazu aufgefordert, Ihr Kennwort aus Sicherheitsgründen zu ändern.
- d. Wenn Ihr Kennwort akzeptiert wurde, wird das Fenster 'Konfigurationsmanager' geöffnet.
- e. Fahren Sie mit dem Abschnitt "Der nächste Schritt" fort.

#### **Stoppen des Konfigurationsmanagers**

Gehen Sie wie folgt vor, um den Konfigurationsmanager zu beenden:

- 1. Klicken Sie in der Konfigurationsmanager-GUI auf **Konsole** und auf **Verlassen**.
- 2. Klicken Sie auf **OK**, wenn die Nachricht Aus Sicherheitsgründen wird der Server des Konfigurationsmanagers jetzt gestoppt angezeigt wird.
- 3. Verlassen Sie das DOS-Fenster, in dem der Client des Konfigurationsmanagers gestartet wurde.
- 4. Verlassen Sie die QSHELL-Sitzung auf Ihrem iSeries-System, in der der Server des Konfigurationsmanagers gestartet wurde.

#### **Der nächste Schritt**

Fahren Sie mit den folgenden Abschnitten fort:

- Kapitel 9, "Erstellen eines WebSphere [Commerce-Exemplars",](#page-52-0) auf Seite 45.
- Kapitel 10, "Erstellen eines WebSphere Commerce [Payments-Exemplars",](#page-56-0) auf [Seite](#page-56-0) 49.

## <span id="page-52-0"></span>**Kapitel 9. Erstellen eines WebSphere Commerce-Exemplars**

In diesem Kapitel wird die Vorgehensweise bei der Erstellung eines WebSphere Commerce-Exemplars beschrieben. Informationen zum Ändern eines WebSphere Commerce-Exemplars finden Sie unter "Ändern eines WebSphere [Commerce-](#page-69-0) oder WebSphere Commerce [Payments-Exemplars"](#page-69-0) auf Seite 62.

#### **Hinweise für die Erstellung eines WebSphere Commerce-Exemplars**

IBM empfiehlt die Erstellung von WebSphere Commerce-Exemplaren im standardmäßigen WebSphere Application Server-Exemplar. Wenn Sie ein WebSphere Commerce-Exemplar erstellen, müssen Sie in den entsprechenden Anzeigen des Konfigurationsmanagers stets den vollständig qualifizierten Hostnamen angeben.

WebSphere Commerce-Exemplare können auch in nicht standardmäßigen WebSphere Application Server-Exemplaren erstellt werden. Das Erstellen solcher Exemplare führt unter Umständen zu Portkonflikten, die das Starten des WebSphere Commerce-Exemplars verhindern. Nachfolgend ist ein Beispiel für eine Nachricht bei einem Problem beim Starten eines WebSphere Commerce-Exemplars aufgeführt:

EJB6121: Application server did not start

Wenn beim Versuch, das WebSphere Commerce-Exemplar zu starten, Probleme auftreten (unabhängig davon, ob Ihr Exemplar ein standardmäßiges oder ein nicht standardmäßiges WebSphere Application Server-Exemplar verwendet), finden Sie Informationen in den Abschnitten in Anhang A, ["Bekannte](#page-96-0) Probleme und [Einschränkungen",](#page-96-0) auf Seite 89.

Sie können mehr als ein WebSphere Commerce-Exemplar erstellen, wenn die GUI des Konfigurationsmanagers geöffnet ist, solange diese Exemplare unter demselben WebSphere Application Server-Exemplar erstellt werden. Bevor Sie ein WebSphere Commerce-Exemplar unter einem anderen WebSphere Application Server-Exemplar erstellen, müssen Sie den Konfigurationsmanager stoppen und dann erneut starten.

**Anmerkung:** Obwohl der Code für den Client des Konfigurationsmanagers auf mehr als einem Windows-PC installiert werden kann, muss das Erstellen eines WebSphere Commerce-Exemplars oder eines WebSphere Commerce Payments-Exemplars zu einem bestimmten Zeitpunkt auf einen einzigen PC beschränkt werden. Der Versuch, gleichzeitig Exemplare für zwei oder mehr PCs zu erstellen, wird nicht unterstützt.

#### **Erstellen eines neuen WebSphere Commerce-Exemplars**

Gehen Sie wie folgt vor, um ein neues WebSphere Commerce-Exemplar zu erstellen:

- 1. Starten Sie den WebSphere Commerce-Konfigurationsmanager. Details dazu finden Sie unter "Starten des [Konfigurationsmanagers"](#page-49-0) auf Seite 42.
- 2. Erweitern Sie unter **WebSphere Commerce** den Eintrag *hostname*.
- 3. Erweitern Sie **Commerce**.
- 4. Klicken Sie mit der rechten Maustaste auf **Exemplarliste**.
- 5. Wählen Sie im anschließend angezeigten Kontextmenü **Exemplar erstellen** aus. Der Assistent für die Exemplarerstellung wird gestartet.
- 6. Führen Sie den Assistenten für die Exemplarerstellung vollständig aus.

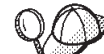

Hilfe zum Ausfüllen der Anzeigen und Felder im Assistenten für die Exemplarerstellung wird angezeigt, wenn Sie im Assistenten für die Exemplarerstellung auf **Hilfe** klicken.Der Knopf **Hilfe** ist in jeder Anzeige des Assistenten verfügbar.Die Hilfeanzeigen gelten für alle unterstützten WebSphere Commerce-Plattformen. Stellen Sie sicher, dass Sie die für iSeries spezifische Hilfe ausführen, die durch das folgende Symbol gekennzeichnet wird: 400

7. Wenn Sie die erforderlichen Angaben in die Anzeigen eingetragen haben, wird der Knopf **Fertig stellen** aktiviert. Klicken Sie auf **Fertig stellen**, um das WebSphere Commerce-Exemplar zu erstellen.

Wie viel Zeit für die Erstellung eines Exemplars erforderlich ist, hängt von der Verarbeitungsgeschwindigkeit Ihres Systems ab. Der Statusbalken, der zu Beginn der Erstellung des Exemplars angezeigt wird, gibt an, wann der Prozess abgeschlossen ist.

- 8. Wenn die Exemplarerstellung abgeschlossen ist, erscheint ein Dialogfenster, das eine Zusammenfassung enthält. Klicken Sie auf **OK**, um dieses Dialogfenster zu schließen.
- 9. In weiteren Dialogfenstern werden möglicherweise weitere Anweisungen angezeigt. Diese sollten unbedingt gelesen werden, bevor Sie die Dialogfenster schließen.
- 10. Verlassen Sie den Konfigurationsmanager, indem Sie auf **Konsole** und auf **Verlassen** klicken.
- 11. Die folgende Nachricht wird angezeigt: Aus Sicherheitsgründen wird der Server des Konfigurationsmanagers jetzt gestoppt. Klicken Sie auf **OK**, um den Konfigurationsmanager zu schließen.
- 12. Verlassen Sie das DOS-Fenster, in dem der Client des Konfigurationsmanagers gestartet wurde.
- 13. Verlassen Sie die QShell-Sitzung auf Ihrem iSeries-System, in der der Server des Konfigurationsmanagers gestartet wurde.

Jetzt können Sie die Erstellung des WebSphere Commerce-Exemplars überprüfen, indem Sie die Anweisungen unter "Prüfen der Exemplarerstellung" befolgen.

### **Prüfen der Exemplarerstellung**

Die Konfigurationsinformationen für das neue WebSphere Commerce-Exemplar werden in folgender Datei gespeichert:

*WC-benutzerverzeichnis*/instances/*exemplarname*/xml/*exemplarname*.xml

Dabei sind Standardwerte für die Variable *WC-benutzerverzeichnis* unter ["Pfadvariablen"](#page-3-0) auf Seite iv aufgelistet, und *exemplarname* ist der Name des WebSphere Commerce-Exemplars.

Bestätigen Sie, dass diese Datei vorhanden ist, bevor Sie die Protokolldateien prüfen, die während der Exemplarerstellung generiert wurden.

Bei der Erstellung eines WebSphere Commerce-Exemplars werden die folgenden Protokolldateien generiert:

- Auction.log
- createdb.log
- createdb.production.log
- GenPluginCfg.log
- messages.txt
- v populatedb.err.log
- populatedb.log
- populatedb2.err.log
- populatedb2.log
- v populatedbnl.err.log
- populatedbnl.log
- RESWCSID.txt
- Schema.log
- trace.txt
- WASConfig.log
- WASConfig.err.log

Diese Dateien befinden sich im folgenden Verzeichnis: *WC-benutzerverzeichnis*/instances/*exemplarname*/logs

Dabei sind Standardwerte für die Variable *WC-installationsverzeichnis* unter ["Pfadvariablen"](#page-3-0) auf Seite iv aufgelistet, und *exemplarname* ist der Name des WebSphere Commerce-Exemplars.

Der Teil der Exemplarerstellung, in dem die Datenbank mit Daten gefüllt wird, ist erfolgreich verlaufen, wenn folgende Protokolle leer sind:

- v populatedb.err.log
- populatedb2.err.log
- v populatedbnl.err.log
- WASConfig.err.log

Prüfen Sie darüber hinaus auch den Inhalt der folgenden Protokolle, um zu bestätigen, dass darin keine Fehler enthalten sind:

- createdb.log
- messages.txt

#### **Ausführen der Konfiguration einer fernen Datenbank**

Wenn Ihr Exemplar zur Verwendung einer fernen Datenbank konfiguriert wurde, müssen Sie eine zusätzliche Konfiguration ausführen. Ändern Sie das Exemplarbenutzerprofil auf der fernen Maschine so, dass die aktuelle Bibliothek als Exemplarbibliothek definiert wird. Zur Durchführung dieser Änderungen führen Sie den folgenden Befehl aus:

CHGUSRPRF USRPRF(*exemplarname*) CURLIB(*exemplarname*)

Dabei ist *exemplarname* der Name des WebSphere Commerce-Exemplars.

#### **Festlegen der Zeitzone**

Nach dem Erstellen des WebSphere Commerce-Exemplars müssen Sie die Zeitzone für Ihr WebSphere Commerce-Exemplar festlegen.

Um sicherzustellen, dass die passende Zeitzone in Ihre Tracedateien geschrieben wird, müssen Sie die Eigenschaft user.timezone festlegen. Diese Eigenschaft verfügt über folgende Syntax:

user.timezone=*zeitzone*

Dabei ist *zeitzone* der Code für Ihre Zeitzone (z. B. CST für Central Standard Time; Informationen zu anderen Werten für die Variable *zeitzone* finden Sie auf der am Ende dieses Abschnitts angegebenen Website).

Editieren Sie die Datei SystemDefault.properties, die sich im Verzeichnis *exemplarstammverzeichnis*/home befindet. Standardmäßig bezieht sich *exemplarstammverzeichnis* auf das Verzeichnis

*WC-benutzerverzeichnis*/instances/*exemplarname*, wobei *WC-benutzerverzeichnis* unter ["Pfadvariablen"](#page-3-0) auf Seite iv definiert ist und *exemplarname* der Name ist, den Sie während der Konfiguration für Ihr Exemplar bereitstellen. Wenn die Zeitzoneneigenschaft auf diese Weise angegeben wird, hat dies nur Auswirkungen auf den WebSphere Application Server. Zusätzliche Informationen finden Sie im Abschnitt ″Setting the time zone″ auf der Website 'WebSphere Application Server for iSeries Information Center' unter folgender Adresse:

http://publib.boulder.ibm.com/iseries/v1r1m0/websphere/ic2924/index.htm?info/ rzaiz/50/trb/trctimez.htm

Beachten Sie, dass die oben aufgeführte Adresse aus Platzgründen in zwei Zeilen angezeigt wird.

#### **Der nächste Schritt**

Nach der Konfiguration des WebSphere Commerce-Exemplars sollten Sie fortfahren, indem Sie ein WebSphere Commerce Payments-Exemplar erstellen. Anweisungen zum Erstellen eines WebSphere Commerce Payments-Exemplars sind in [Kapi-](#page-56-0)tel 10, "Erstellen eines WebSphere Commerce [Payments-Exemplars",](#page-56-0) auf Seite 49 enthalten. Bei WebSphere Commerce Payments handelt es sich um eine optionale Komponente, die zum Publizieren und zum Betrieb des Geschäfts nicht erforderlich ist.

Sofern Sie planen, das Mustergeschäft FashionFlow in WebSphere Commerce - Express zu veröffentlichen, müssen Sie WebSphere Commerce Payments installieren. Weitere Informationen zum Mustergeschäft FashionFlow finden Sie in der Publikation *WebSphere Commerce Sample Store Guide*.

Für die Publikation der Geschäftsarchivdatei ExpressStore.sar ist WebSphere Commerce Payments nicht erforderlich. Weitere Informationen zum Express-Geschäft finden Sie in der Veröffentlichung *WebSphere Commerce - Express Übersicht*.

### <span id="page-56-0"></span>**Kapitel 10. Erstellen eines WebSphere Commerce Payments-Exemplars**

In diesem Kapitel wird die Vorgehensweise bei der Erstellung eines WebSphere Commerce Payments-Exemplars beschrieben. Informationen zum Ändern eines WebSphere Commerce Payments-Exemplars finden Sie unter ["Ändern](#page-69-0) eines WebSphere Commerce- oder WebSphere Commerce [Payments-Exemplars"](#page-69-0) auf Seite [62.](#page-69-0)

Bei WebSphere Commerce Payments handelt es sich um eine optionale Komponente von WebSphere Commerce - Express. Diese wird für die Publikation der Geschäftsarchivdatei ExpressStore.sar nicht benötigt. Zum Planen der Publikation des Beispielgeschäfts FashionFlow ist dieses Produkt allerdings erforderlich.

Weitere Informationen zur Verwendung einer bestimmten WebSphere Commerce Payments-Kassette finden Sie im Ergänzungsdokument ('Supplement') für die jeweilige WebSphere Commerce Payments-Kassette. Informationen zur Verwendung einer WebSphere Commerce Payments-Kassette mit einem WebSphere Commerce-Beispielgeschäft finden Sie im Handbuch *WebSphere Commerce Store Development Guide*.

**Anmerkung:** WebSphere Commerce Payments-Ports sollten nur über den WebSphere Commerce-Konfigurationsmanager geändert werden, wie in Kapitel 8, ["Vorbereitung](#page-46-0) für das Erstellen oder Andern eines Exemplars mit dem [Konfigurationsmanager",](#page-46-0) auf Seite 39 angegeben, nicht über die WebSphere Application Server-Administrationskonsole. Dadurch wird sichergestellt, dass alle Eigenschaften und Dateien mit denselben Informationen aktualisiert werden.

### **Hinweise für die Erstellung eines WebSphere Commerce Payments-Exemplars**

IBM empfiehlt die Erstellung von WebSphere Commerce Payments-Exemplaren im standardmäßigen WebSphere Application Server-Exemplar. Wenn Sie ein WebSphere Commerce Payments-Exemplar erstellen, müssen Sie in den entsprechenden Anzeigen des Konfigurationsmanagers stets den vollständig qualifizierten Hostnamen angeben.

WebSphere Commerce Payments-Exemplare können auch in nicht standardmäßigen WebSphere Application Server-Exemplaren erstellt werden. Das Erstellen solcher Exemplare führt unter Umständen zu Portkonflikten, die das Starten des WebSphere Commerce Payments-Exemplars verhindern. Nachfolgend ist ein Beispiel für eine Nachricht bei einem Problem beim Starten eines WebSphere Commerce Payments-Exemplars aufgeführt:

EJB6121: Application server did not start

Wenn beim Versuch, das WebSphere Commerce Payments-Exemplar zu starten, Probleme auftreten (unabhängig davon, ob Ihr Exemplar ein standardmäßiges oder ein nicht standardmäßiges WebSphere Application Server-Exemplar verwendet), finden Sie Informationen in den Abschnitten in Anhang A, ["Bekannte](#page-96-0) Probleme und [Einschränkungen",](#page-96-0) auf Seite 89.

Gehen Sie wie folgt vor, um WebSphere Commerce Payments-Ports zu ändern:

- 1. Starten Sie den WebSphere Commerce-Konfigurationsmanager. Anweisungen dazu finden Sie unter "Starten des [Konfigurationsmanagers"](#page-49-0) auf Seite 42.
- 2. Erweitern Sie unter **WebSphere Commerce** die Sicht für Ihren *Hostnamen*.
- 3. Erweitern Sie **Zahlungen → Exemplarliste →** *payments-exemplarname* **→ Exemplareigenschaften**.
- 4. Klicken Sie auf die Registerkarte **Web-Server**.
- 5. Aktualisieren Sie die gewünschten Ports.
- 6. Klicken Sie auf **Anwenden**, um Ihre Änderungen anzuwenden.
- **Anmerkung:** Alle Payments-Ports sollten wie in Kapitel 8, ["Vorbereitung](#page-46-0) für das Erstellen oder Ändern eines [Exemplars](#page-46-0) mit dem [Konfigurationsmanager",](#page-46-0) auf Seite 39 angegeben über den Konfigurationsmanager geändert werden, nicht über die WebSphere Application Server-Administrationskonsole. Dadurch wird sichergestellt, dass alle Eigenschaften und Dateien mit denselben Informationen aktualisiert werden.

Sie können mehr als ein WebSphere Commerce Payments-Exemplar erstellen, wenn der WebSphere Commerce-Konfigurationsmanager geöffnet ist, solange diese Exemplare unter demselben WebSphere Application Server-Exemplar erstellt werden. Bevor Sie ein WebSphere Commerce Payments-Exemplar unter einem anderen WebSphere Application Server-Exemplar erstellen, müssen Sie den Konfigurationsmanager stoppen und dann erneut starten.

**Anmerkung:** Obwohl der Client des WebSphere Commerce-Konfigurationsmanagers auf mehr als einem Windows-System installiert werden kann, muss das Erstellen eines WebSphere Commerce-Exemplars oder eines WebSphere Commerce Payments-Exemplars zu einem bestimmten Zeitpunkt auf einen einzigen PC beschränkt werden. Der Versuch, gleichzeitig Exemplare für zwei oder mehr Systeme zu erstellen, wird nicht unterstützt.

#### **Erstellen eines neuen WebSphere Commerce Payments-Exemplars**

Gehen Sie wie folgt vor, um ein neues WebSphere Commerce Payments-Exemplar zu erstellen:

1. Starten Sie den WebSphere Commerce-Konfigurationsmanager. Details dazu finden Sie unter "Starten des [Konfigurationsmanagers"](#page-49-0) auf Seite 42.

In Fällen, in denen sich WebSphere Commerce Payments auf einem anderen Knoten als WebSphere Commerce befindet, müssen Sie sicherstellen, dass der Server des Konfigurationsmanagers auf dem WebSphere Commerce Payments-Knoten gestartet ist.

- 2. Erweitern Sie unter **WebSphere Commerce** den Eintrag *hostname*.
- 3. Erweitern Sie **Zahlungen**.
- 4. Klicken Sie mit der rechten Maustaste auf **Exemplarliste**.
- 5. Wählen Sie im anschließend angezeigten Kontextmenü **Zahlungsexemplar erstellen** aus. Der Assistent für die Exemplarerstellung von Payments wird gestartet.
- 6. Geben Sie alle Informationen im Assistenten für die Exemplarerstellung von Payments an.

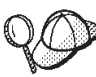

Hilfe zum Ausfüllen der Anzeigen und Felder im Assistenten für die Exemplarerstellung von Payments wird angezeigt, wenn Sie im Assistenten für die Exemplarerstellung auf **Hilfe** klicken.Der Knopf **Hilfe** ist in jeder Anzeige des Assistenten verfügbar.Die Hilfeanzeigen gelten für alle unterstützten WebSphere Commerce-Plattformen. Stellen Sie sicher, dass Sie die für iSeries spezifische Hilfe ausführen, die durch das folgende Symbol gekennzeichnet wird:

 $\blacktriangleright$  400

- **Wichtig:** Stellen Sie beim Ausführen des Assistenten für die Exemplarerstellung von WebSphere Commerce Payments sicher, dass der Wert, den Sie im Feld **Site-Administrator-ID** eingeben, die WebSphere Commerce-Site-Administrator-ID ist.Die WebSphere Commerce-Site-Administrator-ID wurde beim Erstellen des WebSphere Commerce-Exemplars erstellt und entsprach dem Wert, den Sie im Feld **Site-Administrator-ID** des Assistenten für die Exemplarerstellung von WebSphere Commerce eingegeben haben.
- 7. Wenn Sie die erforderlichen Angaben in alle Anzeigen eingetragen haben, wird der Knopf **Fertig stellen** aktiviert. Klicken Sie auf **Fertig stellen**, um das WebSphere Commerce Payments-Exemplar zu erstellen.

Wie viel Zeit für die Erstellung eines Exemplars erforderlich ist, hängt von der Verarbeitungsgeschwindigkeit Ihres Systems ab. Der Statusbalken, der zu Beginn der Erstellung des Exemplars angezeigt wird, gibt an, wann der Prozess abgeschlossen ist.

- 8. Wenn die Exemplarerstellung abgeschlossen ist, erscheint ein Dialog, der eine Zusammenfassung enthält. Klicken Sie auf **OK**, um das Dialogfenster zu schließen.
- 9. Verlassen Sie den Konfigurationsmanager, indem Sie auf **Konsole** und auf **Verlassen** klicken.
- 10. Klicken Sie auf **OK**, wenn die Nachricht 'Aus Sicherheitsgründen wird der Server des Konfigurationsmanagers jetzt gestoppt' angezeigt wird.
- 11. Verlassen Sie das DOS-Fenster, in dem der Client des Konfigurationsmanagers gestartet wurde.
- 12. Verlassen Sie die QShell-Sitzung auf Ihrem iSeries-System, in der der Server des Konfigurationsmanagers gestartet wurde.

Jetzt können Sie die Erstellung des WebSphere Commerce Payments-Exemplars überprüfen, indem Sie die Anweisungen unter "Prüfen der Exemplarerstellung" befolgen.

### **Prüfen der Exemplarerstellung**

Die Konfigurationsinformationen für das neue WebSphere Commerce Payments-Exemplar werden in folgender Datei gespeichert:

```
WC-benutzerverzeichnis/instances/payments-exemplarname/xml/
  payments-exemplarname.xml
```
Dabei werden Standardwerte für *WC-benutzerverzeichnis* unter ["Pfadvariablen"](#page-3-0) auf [Seite](#page-3-0) iv aufgelistet, und *payments-exemplarname* ist der Name des WebSphere Commerce Payments-Exemplars.

Bestätigen Sie, dass diese Datei vorhanden ist, bevor Sie die Protokolldateien prüfen, die während der Exemplarerstellung generiert wurden.

Bei der Erstellung eines WebSphere Commerce Payments-Exemplars wird die Datei Configurator.1.log im Verzeichnis *WC-benutzerverzeichnis*/instances generiert, wobei der Standardwert für *WC-benutzerverzeichnis* unter ["Pfadvariablen"](#page-3-0) auf Seite [iv](#page-3-0) aufgelistet wird.

Überprüfen Sie, ob die Datei Configurator.1.log Fehler enthält.

#### **Der nächste Schritt**

Nach der Konfiguration des WebSphere Commerce Payments-Exemplars können Sie fortfahren, indem Sie die Anweisungen in Teil 4, "Letzte [Schritte",](#page-60-0) auf Seite 53 ausführen.

Wenn Sie einen fernen Web-Server verwenden, müssen Sie die Anweisungen in Kapitel 11, "Verbindliche Tasks nach Abschluss der [Exemplarerstellung",](#page-62-0) auf Seite [55](#page-62-0) ausführen.

# <span id="page-60-0"></span>**Teil 4. Letzte Schritte**

In diesem Teil werden die verbindlichen Tasks beschrieben, die Sie nach der Erstellung eines WebSphere Commerce-Exemplars und eines WebSphere Commerce Payments-Exemplars ausführen müssen.

Nach dem Ausführen dieser Tasks haben Sie alle Vorbereitungen getroffen, um Ihr Geschäft durch Ausführen der Anweisungen in *WebSphere Commerce - Express Übersicht* in Betrieb zu nehmen.

### <span id="page-62-0"></span>**Kapitel 11. Verbindliche Tasks nach Abschluss der Exemplarerstellung**

Führen Sie abhängig von Ihrer Topographie für WebSphere Commerce - Express die Tasks in einem der folgenden Abschnitte aus, nachdem Sie WebSphere Commerce- und WebSphere Commerce Payments-Exemplare erstellt haben:

- v "Tasks für den Web-Server nach Abschluss der Exemplarerstellung"
- v "Tasks für den lokalen Web-Server nach Abschluss der Exemplarerstellung"
- v "Tasks für den fernen Web-Server nach Abschluss der Exemplarerstellung"

#### **Tasks für den Web-Server nach Abschluss der Exemplarerstellung**

Informationen zum Aktivieren von SSL (Secure Sockets Layer) für den HTTP-Server Ihres WebSphere Commerce-Exemplars finden Sie im Handbuch *WebSphere Commerce Security Guide*. Ohne Aktivierung von SSL wird Ihr WebSphere Commerce-Exemplar nicht ordnungsgemäß gestartet.

Zu Ihrem HTTP-Server muss in Digital Certificate Manager (DCM) auf dem iSeries-System ein Zertifikat zugeordnet werden. Ohne Zuordnen eines Zertifikats arbeitet Ihr WebSphere Commerce-Exemplar nicht richtig. Informationen dazu finden Sie auf der Website 'iSeries [Information](http://publib.boulder.ibm.com/html/as400/infocenter.html) Center' unter der Adresse http://publib.boulder.ibm.com/html/as400/infocenter.html. Wenn diese Site angezeigt wird, müssen Sie die Version Ihres Betriebssystems sowie Ihre Sprache auswählen. Suchen Sie den Abschnitt Manage public Internet certificates for SSL communication sessions.

### **Tasks für den lokalen Web-Server nach Abschluss der Exemplarerstellung**

Wenn der Web-Server auf demselben Knoten wie WebSphere Commerce und WebSphere Commerce Payments installiert wurde, müssen Sie ihn nach dem Erstellen der WebSphere Commerce- und WebSphere Commerce Payments-Exemplare stoppen und erneut starten.

### **Tasks für den fernen Web-Server nach Abschluss der Exemplarerstellung**

Wenn der Web-Server auf einem anderen Knoten als WebSphere Commerce und WebSphere Commerce Payments installiert wurde, müssen Sie nach der Erstellung eines WebSphere Commerce- oder WebSphere Commerce Payments-Exemplars folgende Schritte ausführen:

- 1. Kopieren Sie die Datei plugin-cfg.xml vom WebSphere Commerce-Knoten auf den Web-Server-Knoten. Anweisungen dazu finden Sie unter ["Kopieren](#page-78-0) der Datei ['plugin-cfg.xml'](#page-78-0) auf den Web-Server" auf Seite 71.
- 2. Wenn WebSphere Commerce und WebSphere Commerce Payments auf unterschiedlichen Knoten installiert wurden, müssen Sie den Inhalt der Datei plugin-cfg.xml auf dem WebSphere Commerce Payments-Knoten mit der Datei plugin-cfg.xml auf dem Web-Server-Knoten zusammenfügen. Anweisungen dazu finden Sie unter ["Zusammenfügen](#page-79-0) der Datei 'plugin-cfg.xml' von [WebSphere](#page-79-0) Commerce Payments" auf Seite 72.
- 3. Erstellen Sie auf dem Web-Server-Knoten ein Verzeichnis, das mit dem Verzeichnis *WAS-installationsverzeichnis* auf dem WebSphere Commerce-Knoten identisch ist, wenn kein solches Verzeichnis vorhanden ist.
- 4. Kopieren Sie das folgende Verzeichnis vom WebSphere Commerce-Knoten auf den Web-Server-Knoten:

*WAS-benutzerverzeichnis*/installedApps/*zellenname*/WC\_*exemplarname*.ear

Dabei sind die Variablen wie folgt definiert:

*WAS-benutzerverzeichnis*

Standardwerte für diese Variable sind unter ["Pfadvariablen"](#page-3-0) auf Seite [iv](#page-3-0) aufgelistet.

*zellenname*

Der kurze Hostname der Maschine, auf der WebSphere Commerce und WebSphere Commerce Payments installiert sind.

*-exemplarname*

Der Name des WebSphere Commerce-Exemplars.

Stellen Sie sicher, dass die vollständigen Pfade auf dem Web-Server-Knoten und auf dem WebSphere Commerce-Knoten identisch sind. Möglicherweise müssen Sie die Verzeichnisse erstellen, die in diesem Pfad auf dem Web-Server-Knoten enthalten sind.

#### **Wichtig**

Es empfiehlt sich, alle JSP- und JAR-Dateien aus dem Verzeichnis WC\_*exemplarname*.ear auf dem Web-Server zu entfernen. Nur Dateien mit statischem Inhalt sollten im Verzeichnis WC\_*exemplarname*.ear auf dem Web-Server gespeichert werden.

5. Stellen Sie sicher, dass der Pfad für das WebSphere Application Server-Plug-in in der Datei httpd.conf auf dem Web-Server-Knoten korrekt angegeben ist. Öffnen Sie die Datei httpd.conf in einem Texteditor, und suchen Sie darin nach folgendem Eintrag, um den Pfad zu prüfen: WebSpherePluginConfig

Dieser Eintrag sollte den vollständigen Pfad zur Datei plugin-cfg.xml auf dem Web-Server-Knoten enthalten. Wenn der Pfad falsch ist, müssen Sie ihn ändern, die Datei httpd.conf speichern und den Web-Server erneut starten.

6. Stoppen Sie den Web-Server, und starten Sie ihn dann erneut.

# **Teil 5. Installations- und Verwaltungstasks**

In diesem Teil sind Anweisungen für verschiedene Tasks enthalten, die Sie im Verlauf der Installation und der Verwaltung von WebSphere Commerce ausführen müssen.

## <span id="page-66-0"></span>**Kapitel 12. WebSphere Commerce-Tasks**

In diesem Kapitel werden Anweisungen für WebSphere Commerce-Tasks bereitgestellt, die unter Umständen im Verlauf der Installation und Verwaltung von WebSphere Commerce ausgeführt werden müssen.

#### **Starten oder Stoppen eines WebSphere Commerce-Exemplars**

Gehen Sie wie folgt vor, um ein WebSphere Commerce-Exemplar zu starten oder zu stoppen:

- 1. Stellen Sie sicher, dass der Web-Server gestartet ist.
- 2. Starten oder stoppen Sie den Anwendungsserver für das WebSphere Commerce-Exemplar, das Sie starten wollen, oder starten sie ihn erneut. Anweisungen zum Starten und Stoppen eines Anwendungsservers finden Sie unter ["Starten](#page-74-0) oder Stoppen eines [Anwendungsservers"](#page-74-0) auf Seite 67.
- **Anmerkung:** Der erste Startvorgang eines Exemplars nimmt einen längeren Zeitraum in Anspruch. Diese Verzögerung ergibt sich daraus, dass Informationen zu Java-Programmen in den Cache gestellt werden. Die Verzögerung kann zwar länger dauern, führt aber dazu, dass die Startzeit bei den folgenden Startversuchen beschleunigt wird.

In den folgenden Abschnitten wird die Vorgehensweise beim Starten und Stoppen eines WebSphere Commerce-Exemplars in einer Befehlszeile auf einem iSeries-System beschrieben.

#### **Starten des WebSphere Commerce-Exemplars**

Ihr Benutzerprofil muss über die Berechtigung \*JOBCTL verfügen, damit ein WebSphere Commerce-Exemplar gestartet werden kann.

Gehen Sie wie folgt vor, um ein WebSphere Commerce-Exemplar unter OS/400 zu starten:

- 1. Stellen Sie sicher, dass das WebSphere Application Server-Subsystem gestartet ist, indem Sie die folgenden Schritte ausführen:
	- a. Starten Sie eine OS/400-Befehlssitzung.
	- b. Führen Sie den folgenden Befehl aus: **WRKSBS**
	- c. Stellen Sie sicher, dass das folgende Subsystem in der Liste der aktiven Subsysteme angezeigt wird:

QEJBAS5

Wenn das Subsystem QEJBAS5 nicht in der Liste der aktiven Subsysteme angezeigt wird, müssen Sie es starten, bevor Sie ein WebSphere Commerce-Exemplar starten. Anweisungen zum Starten des Subsystems QEJBAS5 finden Sie unter "Starten des [Subsystems](#page-76-0) QEJBAS5" auf Seite 69.

2. Starten Sie eine QShell-Sitzung, indem Sie den folgenden Befehl eingeben: **STRQSH** 

Geben Sie dann in der QShell-Sitzung Folgendes ein, wenn Sie das WebSphere Commerce-Exemplar im standardmäßigen WebSphere Application Server-Anwendungsserver starten wollen:

```
WAS-installationsverzeichnis/bin/startServer WC_exemplarname
  [-instance WAS-exemplarname]
```
Der Parameter -instance *WAS-exemplarname* ist für den Befehl optional.

Geben Sie zum Beispiel Folgendes ein, um das WebSphere Commerce-Exemplar demo1 im standardmäßigen WebSphere Application Server-Anwendungsserver zu starten:

*WAS-installationsverzeichnis*/bin/startServer WC\_demo1

Geben Sie zum Beispiel Folgendes ein, um das Exemplar server1 im standardmäßigen WebSphere Application Server-Anwendungsserver zu starten: *WAS-installationsverzeichnis*/bin/startServer server1

(Beachten Sie, dass server1 automatisch gestartet wird, wenn das Subsystem QEJBAS5 gestartet wird.)

Geben Sie zum Beispiel Folgendes ein, um das WebSphere Commerce-Exemplar demo2 im WebSphere Application Server-Anwendungsserver demo2was zu starten:

*WAS-installationsverzeichnis*/bin/startServer WC\_demo2 -instance demo2was

#### **Stoppen des WebSphere Commerce-Exemplars**

Ihr Benutzerprofil muss über die Berechtigung \*JOBCTL verfügen, damit ein WebSphere Commerce-Exemplar gestoppt werden kann.

Gehen Sie wie folgt vor, um ein WebSphere Commerce-Exemplar unter OS/400 zu stoppen:

- 1. Starten Sie eine QShell-Sitzung, indem Sie den folgenden Befehl eingeben: **STRQSH**
- 2. In den folgenden Beispielen wird gezeigt, wie das WebSphere Commerce-Exemplar unter Verwendung des WebSphere Application Server-Befehls stopServer in der QShell-Sitzung gestoppt wird:
	- v Geben Sie Folgendes ein, wenn Sie das WebSphere Commerce-Exemplar im standardmäßigen WebSphere Application Server-Exemplar stoppen wollen: *WAS-installationsverzeichnis*/bin/stopServer WC\_*exemplarname* [-instance *WAS-exemplarname*]

Der Parameter -instance *WAS-exemplarname* ist für den Befehl optional.

- Im folgenden Beispiel wird das WebSphere Commerce-Exemplar demo1 im standardmäßigen WebSphere Application Server gestoppt: *WAS-installationsverzeichnis*/bin/stopServer WC\_demo1
- Im folgenden Beispiel wird das Exemplar server1 im standardmäßigen WebSphere Application Server gestoppt

*WAS-installationsverzeichnis*/bin/stopServer server1

• Im folgenden Beispiel wird das WebSphere Commerce-Exemplar demo2 im WebSphere Application Server-Anwendungsserver demo2was gestoppt: *WAS-installationsverzeichnis*/bin/stopServer WC\_demo2 -instance demo2was

### <span id="page-68-0"></span>**Starten oder Stoppen eines WebSphere Commerce Payments-Exemplars**

Gehen Sie wie folgt vor, um ein WebSphere Commerce Payments-Exemplar zu starten oder zu stoppen:

- 1. Stellen Sie sicher, dass der Payments-Web-Server gestartet ist.
- 2. Starten Sie den Konfigurationsmanager. Anweisungen zum Starten des Konfigurationsmanagers finden Sie unter ["Starten](#page-49-0) des [Konfigurationsmanagers"](#page-49-0) auf Seite 42.
- 3. Erweitern Sie im Konfigurationsmanager unter **WebSphere Commerce** die Einträge *hostname* **→ Payments → Exemplarliste**.
- 4. Klicken Sie mit der rechten Maustaste auf den Namen des WebSphere Commerce Payments-Exemplars, das Sie starten oder stoppen wollen, und führen Sie einen der folgenden Schritte aus:
	- Um das WebSphere Commerce Payments-Exemplar zu starten, müssen Sie im Kontextmenü die Option **Zahlungsexemplar starten** auswählen. Nach dem Empfang des Dialogs mit der Nachricht, dass das Exemplar erfolgreich gestartet wurde, müssen Sie auf **OK** klicken, um diesen Dialog zu schließen.
	- Um das WebSphere Commerce Payments-Exemplar zu stoppen, müssen Sie im Kontextmenü die Option **Zahlungsexemplar stoppen** auswählen.
- **Anmerkung:** Der erste Startvorgang eines Exemplars nimmt einen längeren Zeitraum in Anspruch. Diese Verzögerung ergibt sich daraus, dass Informationen zu Java-Programmen in den Cache gestellt werden. Die Verzögerung kann zwar länger dauern, führt aber dazu, dass die Startzeit bei den folgenden Startversuchen beschleunigt wird.

### **Starten oder Stoppen eines WebSphere Commerce Payments-Exemplars in einer QShell-Sitzung**

Nachfolgend sind zwei verschiedene Methoden zum Starten oder Stoppen eines WebSphere Commerce Payments-Exemplars aufgeführt. Stellen Sie bei beiden Methoden sicher, dass der WebSphere Commerce Payments-Web-Server gestartet wird, bevor Sie ein WebSphere Commerce Payments-Exemplar starten.

#### **Wenn das Kennwort nicht bereitgestellt wird**

In diesem Fall wurde die Option *automatischer Neustart* aktiviert, und ein Kennwort ist nicht erforderlich. Gehen Sie wie folgt vor, um das Exemplar zu starten:

- 1. Wechseln Sie in einer QShell-Sitzung in das Verzeichnis *WASinstallationsverzeichnis*/bin.
- 2. Führen Sie den folgenden Befehl aus:

startServer *payments-exemplarname*\_Commerce\_Payments\_Server -instance *WAS-exemplarname*

Gehen Sie wie folgt vor, um das Exemplar zu stoppen:

- 1. Wechseln Sie in einer QShell-Sitzung in das Verzeichnis *WASinstallationsverzeichnis*/bin.
- 2. Führen Sie den folgenden Befehl aus:
	- stopServer *payments-exemplarname*\_Commerce\_Payments\_Server -instance *WAS-exemplarname*

#### <span id="page-69-0"></span>**Wenn das Kennwort bereitgestellt wird**

In diesem Fall wurde die Option *automatischer Neustart* inaktiviert, und ein Kennwort ist erforderlich. Gehen Sie wie folgt vor, um das Exemplar zu starten:

- 1. Wechseln Sie in einer QShell-Sitzung in das Verzeichnis *Paymentsinstallationsverzeichnis*/bin.
- 2. Führen Sie den folgenden Befehl aus: IBMPayServer *payments-exemplarname kennwort*

Dabei ist *payments-exemplarname* der Payments-Exemplarname, und *kennwort* ist das zugehörige Payments-Exemplarkennwort.

Gehen Sie wie folgt vor, um das Exemplar zu stoppen:

- 1. Wechseln Sie in einer QShell-Sitzung (QSH) in das Verzeichnis *Payments-installationsverzeichnis*/bin.
- 2. Führen Sie den folgenden Befehl aus: StopIBMPayServer *payments-exemplarname kennwort*

### **Ändern eines WebSphere Commerce- oder WebSphere Commerce Payments-Exemplars**

Wenn Sie eine der Konfigurationseinstellungen für Ihr WebSphere Commerce-Exemplar ändern wollen, ist dies über den Konfigurationsmanager möglich.

Führen Sie folgende Schritte aus, um ein WebSphere Commerce-Exemplar mit Hilfe des Konfigurationsmanagers zu aktualisieren:

- 1. Starten Sie den Konfigurationsmanager. Anweisungen zum Starten des Konfigurationsmanagers finden Sie unter ["Starten](#page-49-0) des [Konfigurationsmanagers"](#page-49-0) auf Seite 42.
- 2. Wählen Sie in der Liste der Exemplare das zu konfigurierende Exemplar aus, und wählen Sie den Knoten aus, für den Sie die Einstellungen ändern wollen. Informationen zu den verschiedenen Feldern und Anzeigen des Konfigurationsmanagers finden Sie in der Onlinehilfe für den Konfigurationsmanager.
- 3. Klicken Sie nach der Aktualisierung des Exemplars auf **Anwenden**, um Ihre Änderungen anzuwenden.
- 4. Wenn die Änderungen erfolgreich angewendet wurden, verlassen Sie den Client des Konfigurationsmanagers. Dadurch wird auch der Server des Konfigurationsmanagers beendet.
- 5. Starten Sie das Exemplar, das Sie geändert haben, erneut.

#### **Löschen eines WebSphere Commerce-Exemplars**

Gehen Sie wie folgt vor, um ein WebSphere Commerce-Exemplar zu löschen:

- 1. Stellen Sie sicher, dass WebSphere Commerce gestoppt ist. Anweisungen zum Stoppen von WebSphere Commerce finden Sie unter "Starten oder Stoppen eines WebSphere [Commerce-Exemplars"](#page-66-0) auf Seite 59.
- 2. Löschen Sie den WebSphere Commerce-Anwendungsserver, indem Sie den folgenden Befehl in einer QShell-Sitzung ausgeben:

*WC-installationsverzeichnis*/bin/rmCommerceServer.sh *exemplarname*

Dabei ist *exemplarname* der Name des WebSphere Commerce-Exemplars, das Sie löschen wollen.

Standardwerte für die Variable *WC-installationsverzeichnis* werden im Abschnitt ["Pfadvariablen"](#page-3-0) auf Seite iv aufgelistet.

#### **Wichtig**

Stellen Sie sicher, dass Sie den Namen des WebSphere Commerce-Exemplars und *nicht* den Namen des WebSphere Commerce-Anwendungsservers eingeben.

Wenn der Name des WebSphere Commerce-Exemplars *exemplarname* lautet, lautet der Name des WebSphere Commerce-Anwendungsservers **WC\_***exemplarname*.

Wenn Sie WC\_*exemplarname* verwenden, wird eine Fehlernachricht angezeigt.

- 3. Löschen Sie das WebSphere Commerce-Exemplar im Konfigurationsmanager, indem Sie folgende Schritte ausführen:
	- a. Starten Sie den Konfigurationsmanager. Anweisungen zum Starten des Konfigurationsmanagers finden Sie unter ["Starten](#page-49-0) des [Konfigurationsmanagers"](#page-49-0) auf Seite 42.
	- b. Erweitern Sie im Konfigurationsmanager unter **WebSphere Commerce** die Einträge *hostname* **→ Commerce → Exemplarliste**.
	- c. Klicken Sie mit der rechten Maustaste auf das Exemplar, das Sie löschen möchten, und wählen Sie dann **Exemplar löschen** aus.
	- d. Verlassen Sie den Konfigurationsmanager, wenn der Prozess vollständig abgeschlossen ist.
- 4. Löschen Sie das WebSphere Commerce-Schema, das zu dem WebSphere Commerce-Exemplar zugeordnet ist, das Sie löschen wollen.

Wenn Schemadaten für andere Zwecke benötigt werden, gehen Sie zum nächsten Schritt.

Um das WebSphere Commerce-Schema zu löschen, müssen Sie den folgenden Befehl in einer QShell-Sitzung ausgeben:

db2 "drop schema *exemplarname*"

Dabei ist *exemplarname* der Name des WebSphere Commerce-Exemplars.

**Anmerkung:** Überwachen Sie von einer anderen OS/400-Sitzung aus, ob Nachrichten vorhanden sind, die möglicherweise für die QShell-Sitzung angezeigt werden. Der OS/400-Befehl WRKSBSJOB QINTER kann verwendet werden.

5. Löschen Sie die folgenden Verzeichnisse:

```
WC-benutzerverzeichnis/instances/exemplarname
WAS-benutzerverzeichnis/logs/WC_exemplarname
WAS-benutzerverzeichnis/config/temp/cells/zellenname/applications/WC_
exemplarname.ear
WAS-benutzerverzeichnis/config/temp/cells/zellenname/nodes/knotenname/servers/
     WC_exemplarname
WAS-benutzerverzeichnis/temp/zellenname/WC_exemplarname
WAS-benutzerverzeichnis/tranlog/WC_exemplarname
```
Dabei ist *exemplarname* der Name des WebSphere Commerce-Exemplars, das Sie löschen wollen.

- 6. Löschen Sie den HTTP-Eintrag in der Datei QATMHINSTC in der Bibliothek QUSR-SYS. Der Eintrag ist im Format *exemplarname* angegeben, wobei *exemplarname* für den Namen des WebSphere Commerce-Exemplars steht, das Sie löschen wollen.
- 7. Löschen Sie das Benutzerprofil, das dem Exemplar zugeordnet ist. Verwenden Sie hierzu den folgenden OS/400-Befehl:

DLTUSRPRF USRPRF(*exemplarname*) OWNOBJOPT(\*DLT)

Dabei ist *exemplarname* der Name des WebSphere Commerce-Exemplars, das Sie löschen wollen.

8. Wenn Sie nach dem Löschen des WebSphere Commerce-Exemplars andere WebSphere Application Server-Anwendungsserver verwenden wollen, müssen Sie die Konfigurationsdatei des WebSphere Application Server-Plug-ins erneut generieren. Informationen zum erneuten Generieren der Konfigurationsdatei des WebSphere Application Server-Plug-ins finden Sie unter ["Erneutes](#page-77-0) Generieren der Konfigurationsdatei des [Web-Server-Plug-ins](#page-77-0) für den WebSphere [Application](#page-77-0) Server" auf Seite 70.

#### **Löschen eines WebSphere Commerce Payments-Exemplars**

Gehen Sie wie folgt vor, um ein WebSphere Commerce Payments-Exemplar zu löschen:

- 1. Stellen Sie sicher, dass WebSphere Commerce Payments gestoppt ist. Anweisun-gen dazu finden Sie unter "Starten oder Stoppen eines [WebSphere](#page-68-0) Commerce [Payments-Exemplars"](#page-68-0) auf Seite 61.
- 2. Löschen Sie das WebSphere Commerce Payments-Exemplar im Konfigurationsmanager, indem Sie folgende Schritte ausführen:
	- a. Starten Sie den Konfigurationsmanager. Anweisungen zum Starten des Konfigurationsmanagers finden Sie unter ["Starten](#page-49-0) des [Konfigurationsmanagers"](#page-49-0) auf Seite 42.
	- b. Erweitern Sie im Konfigurationsmanager unter **WebSphere Commerce** die Einträge *hostname* **→ Zahlungen → Exemplarliste**.
	- c. Klicken Sie mit der rechten Maustaste auf das Exemplar, das Sie löschen möchten, und wählen Sie dann **Zahlungsexemplar löschen** aus.
	- d. Verlassen Sie den Konfigurationsmanager, wenn der Prozess vollständig abgeschlossen ist.

Durch diesen Schritt wird außerdem auch der WebSphere Commerce Payments-Anwendungsserver gelöscht.

3. Löschen Sie das WebSphere Commerce Payments-Schema, das zu dem WebSphere Commerce Payments-Exemplar zugeordnet ist, das Sie löschen wollen. Um das WebSphere Commerce Payments-Schema zu löschen, müssen Sie den folgenden Befehl in einer QShell-Sitzung ausgeben:

db2 "drop schema *payments-exemplarname*"

Dabei ist *payments-exemplarname* der Name des WebSphere Commerce Payments-Exemplars.

**Anmerkung:** Überwachen Sie von einer anderen OS/400-Sitzung aus, ob Nachrichten vorhanden sind, die möglicherweise für die QShell-Sitzung angezeigt werden. Der OS/400-Befehl WRKSBSJOB QINTER kann verwendet werden.
4. Löschen Sie die folgenden Verzeichnisse, sofern diese vorhanden sind: *WC-benutzerverzeichnis*/instances/*payments-exemplarname WAS-benutzerverzeichnis*/logs/*payments-exemplarname*\_Commerce\_Payments\_Server *Payments-benutzerverzeichnis*/instances/*payments-exemplarname*

Dabei ist *payments-exemplarname* der Name des WebSphere Commerce Payments-Exemplars, das Sie löschen wollen.

5. Wenn Sie nach dem Löschen des WebSphere Commerce Payments-Exemplars andere WebSphere Application Server-Anwendungsserver verwenden wollen, müssen Sie die Konfigurationsdatei des WebSphere Application Server-Plug-ins erneut generieren. Informationen zum erneuten Generieren der Konfigura-tionsdatei des WebSphere Application Server-Plug-ins finden Sie unter ["Erneu](#page-77-0)tes Generieren der Konfigurationsdatei des [Web-Server-Plug-ins](#page-77-0) für den WebSphere [Application](#page-77-0) Server" auf Seite 70.

## <span id="page-74-0"></span>**Kapitel 13. WebSphere Application Server-Tasks**

In diesem Kapitel werden Anweisungen für WebSphere Application Server-Tasks bereitgestellt, die unter Umständen im Verlauf der Installation und Verwaltung von WebSphere Commerce ausgeführt werden müssen.

### **Starten oder Stoppen eines Anwendungsservers**

Gehen Sie wie folgt vor, um einen Anwendungsserver auf einem iSeries-System zu starten oder zu stoppen:

- 1. Stellen Sie sicher, dass das WebSphere Application Server-Subsystem gestartet ist, indem Sie die folgenden Schritte ausführen:
	- a. Starten Sie eine OS/400-Befehlssitzung.
	- b. Führen Sie den folgenden Befehl aus: WRKSBS
	- c. Stellen Sie sicher, dass das folgende Subsystem in der Liste der aktiven Subsysteme enthalten ist, die angezeigt wird: QEJBAS5

Wenn das Subsystem QEJBAS5 nicht in der Liste der aktiven Subsysteme angezeigt wird, müssen Sie es starten, bevor Sie einen Anwendungsserver starten. Anweisungen zum Starten des Subsystems finden Sie unter ["Starten](#page-75-0) des WebSphere Application [Server-Subsystems"](#page-75-0) auf Seite 68.

2. Starten Sie eine QShell-Sitzung, indem Sie in einer OS/400-Befehlszeile Folgendes eingeben:

QSH

- 3. Führen Sie einen der folgenden Schritte aus:
	- v Geben Sie zum Starten eines Anwendungsservers den folgenden Befehl aus:
		- *WAS-installationsverzeichnis*/bin/startServer *name\_des\_anwendungsservers* -instance *WAS-exemplarname*
	- v Geben Sie zum Stoppen eines Anwendungsservers den folgenden Befehl aus: *WAS-installationsverzeichnis*/bin/stopServer *name\_des\_anwendungsservers* -instance *WAS-exemplarname*

*name\_des\_anwendungsservers*

Der Name des Anwendungsservers, den Sie starten wollen.

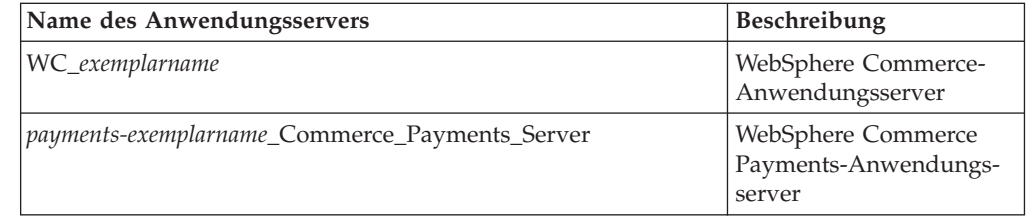

Dabei ist *exemplarname* der Name des WebSphere Commerce-Exemplars.

*WAS-exemplarname*

Der Name des WebSphere Application Server-Exemplars, in dem Sie den Anwendungsserver starten wollen. Das standardmäßige WebSphere Application Server-Exemplar hat den Namen *default*.

Wenn Sie den Anwendungsserver im standardmäßigen WebSphere Application Server-Exemplar starten wollen, ist der Parameter -instance servername für den Befehl optional. Geben Sie beispielsweise den folgenden Befehl ein:

*WAS-installationsverzeichnis*/startServer *name\_des\_anwendungsservers*

<span id="page-75-0"></span>*name\_des\_anwendungsservers*

Der Name des Anwendungsservers, den Sie starten wollen. Einige gebräuchliche Anwendungsserver:

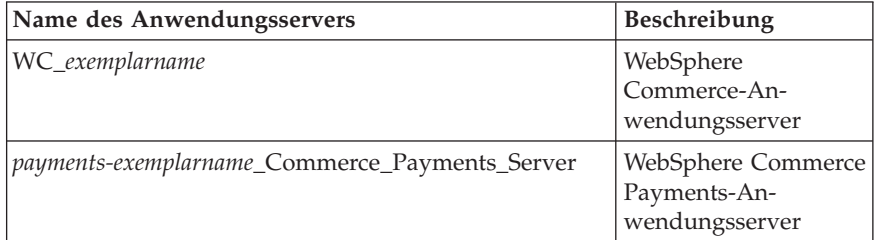

Dabei ist *exemplarname* der Name des WebSphere Commerce-Exemplars, und *payments-exemplarname* ist der Name des WebSphere Commerce Payments-Exemplars.

### **Starten der WebSphere Application Server-Administrationskonsole**

Vor dem Starten der WebSphere Application Server-Administrationskonsole müssen Sie den standardmäßigen WebSphere Application Server-Anwendungsserver (server1) starten. Anweisungen dazu finden Sie unter "Starten oder [Stoppen](#page-74-0) eines [Anwendungsservers"](#page-74-0) auf Seite 67.

Öffnen Sie die WebSphere Application Server-Administrationskonsole, indem Sie einen Web-Browser öffnen und die folgende URL eingeben:

http://*hostname*:*port*/admin

Oder:

https://*hostname*:*port*/admin

Dabei ist *hostname* der vollständig qualifizierte TCP/IP-Name der Maschine, auf der der WebSphere Application Server läuft, und *port* ist der TCP/IP-Port für die WebSphere Application Server-Administrationskonsole.

Welcher Standardport für die WebSphere Application Server-Administrationskonsole eingesetzt wird, hängt von dem in der URL angegebenen Protokoll ab. Für das Protokoll HTTP ist der Standardport 9090. Für das Protokoll HTTPS ist der Standardport 9043.

### **Starten des WebSphere Application Server-Subsystems**

Ihr Benutzerprofil muss über die Berechtigung \*JOBCTL verfügen, damit das WebSphere Application Server-Subsystem gestartet werden kann.

Gehen Sie wie folgt vor, um das WebSphere Application Server-Subsystem auf einem iSeries-System zu starten:

1. Starten Sie TCP/IP (Transmission Control Protocol/Internet Protocol). Geben Sie in der OS/400-Befehlszeile den folgenden Befehl aus: STRTCP

2. Starten Sie das Subsystem QEJBAS5, indem Sie in der OS/400-Befehlszeile den folgenden Befehl ausführen:

STRSBS SBSD(QEJBAS5/QEJBAS5)

Das standardmäßige WebSphere Application Server-Exemplar wird automatisch gestartet. Der Job für das standardmäßige Anwendungsserverexemplar hat den Namen *server1*.

Weitere Informationen finden Sie unter "Starten des Subsystems QEJBAS5" und unter "Beenden des Subsystems QEJBAS5".

### **Starten des Subsystems QEJBAS5**

Zum Starten von WebSphere Commerce-Exemplaren muss das WebSphere Application Server-Subsystem auf Ihrer iSeries-Maschine aktiv sein. Führen Sie die folgenden Schritte aus, um zu prüfen, ob das Subsystem QEJBAS5 aktiv ist:

- 1. Melden Sie sich beim iSeries-Server an.
- 2. Geben Sie in der OS/400-Befehlszeile Folgendes ein: WRKSBS
- 3. Stellen Sie sicher, dass das Subsystem QEJBAS5 aktiv ist. Wenn es nicht aktiv ist, müssen Sie den folgenden Befehl in der OS/400-Befehlszeile ausgeben: STRSBS QEJBAS5/QEJBAS5
- 4. Geben Sie in der OS/400-Befehlszeile Folgendes ein, um sicherzustellen, dass das Subsystem gestartet wurde: WRKACTJOB SBS(QEJBAS5)

Das Subsystem wird mit aktivem Job SERVER1 angezeigt.

Nun können Sie mit dem Starten Ihres WebSphere Commerce-Exemplar fortfahren wie unter "Starten des WebSphere [Commerce-Exemplars"](#page-66-0) auf Seite 59 beschrieben.

## **Beenden des Subsystems QEJBAS5**

Um das Subsystem QEJBAS5 zu beenden, müssen alle WebSphere Commerce-Exemplare, WebSphere Commerce Payments-Exemplare und nicht standardmäßigen WebSphere Application Server-Anwendungen gestoppt werden. Informationen zum Stoppen der Exemplare, die auf dem System laufen, finden Sie in den entsprechenden Abschnitten unten. Geben Sie in der OS/400-Befehlszeile Folgendes ein, um sicherzustellen, dass alle Jobs gestoppt wurden: WRKACTJOB SBS(QEJBAS5)

Das Subsystem wird angezeigt, und in dem Subsystem sollten keine anderen Jobs aktiv sein.

Nun können Sie mit dem Beenden des Subsystems QEJBAS5 fortfahren, indem Sie in der OS/400-Befehlszeile Folgendes eingeben: ENDSBS QEJBAS5

## <span id="page-77-0"></span>**Erneutes Generieren der Konfigurationsdatei des Web-Server-Plug-ins für den WebSphere Application Server**

Führen Sie auf dem WebSphere Commerce-Knoten folgende Schritte aus, um das Web-Server-Plug-in erneut zu generieren:

- 1. Stoppen Sie den Web-Server gemäß den Anweisungen in der Dokumentation, die im Lieferumfang des Web-Servers enthalten ist.
- 2. Starten Sie den standardmäßigen Anwendungsserver server1, wenn er nicht bereits gestartet ist. Anweisungen dazu finden Sie unter "Starten oder [Stoppen](#page-74-0) eines [Anwendungsservers"](#page-74-0) auf Seite 67.
- 3. Öffnen Sie die WebSphere Application Server-Administrationskonsole. Anwei-sungen dazu finden Sie unter "Starten der WebSphere [Application](#page-75-0) [Server-Administrationskonsole"](#page-75-0) auf Seite 68.
- 4. Erweitern Sie im Navigationsbereich den Eintrag **Umgebung**, und klicken Sie auf **Web-Server-Plug-in aktualisieren**.
- 5. Klicken Sie auf **OK**, um eine neue Datei plugin-cfg.xml zu generieren.
- 6. Im Nachrichtenfenster wird der folgende Eintrag angezeigt, wenn das Plug-in aktualisiert wurde:

Die Konfiguration des Web-Server-Plug-in wurde aktualisiert.

- 7. Verlassen Sie die WebSphere Application Server-Administrationskonsole.
- 8. Wenn sich WebSphere Commerce Payments auf einem getrennten Knoten befindet, müssen Sie alle diese Schritte auf dem WebSphere Commerce Payments-Knoten wiederholen.

Wenn der Web-Server-Knoten fern vom WebSphere Commerce- oder vom WebSphere Commerce Payments-Knoten ist, müssen Sie die folgenden Schritte ausführen:

- 1. Kopieren Sie das Plug-in vom WebSphere Commerce-Knoten auf den Web-Server-Knoten.
- 2. Wenn WebSphere Commerce und WebSphere Commerce Payments auf getrennten Knoten installiert sind, müssen Sie das WebSphere Commerce Payments-Plug-in mit dem WebSphere Commerce-Plug-in zusammenfügen.

## **Kapitel 14. Tasks für den fernen Web-Server**

In diesem Kapitel werden die Tasks beschrieben, die ausgeführt werden müssen, wenn Sie einen Web-Server verwenden, der auf einem anderen Knoten als WebSphere Commerce ausgeführt wird.

**Anmerkung:** Außerdem muss das Produkt WebSphere Application Server 5.0 auch auf dem Knoten installiert sein, auf dem der Web-Server läuft.

### **Kopieren der Datei 'plugin-cfg.xml' auf den Web-Server**

Gehen Sie wie folgt vor, um die Datei plugin-cfg.xml auf den fernen Web-Server zu kopieren:

- 1. Stoppen Sie den Web-Server gemäß den Anweisungen in der Dokumentation, die im Lieferumfang des Web-Servers enthalten ist.
- 2. Kopieren Sie die folgende Datei auf dem WebSphere Commerce-Knoten an dieselbe Position auf dem Web-Server-Knoten:

*WAS-benutzerverzeichnis*/config/cells/plugin-cfg.xml

Die Standardwerte für *WAS-benutzerverzeichnis* sind in ["Pfadvariablen"](#page-3-0) auf Seite [iv](#page-3-0) aufgelistet.

- **Wichtig:** Die Datei plugin-cfg.xml enthält verzeichnisspezifische Informationen. Wenn Sie sie nicht in exakt dieselbe Verzeichnisstruktur auf dem Web-Server-Knoten kopieren, funktioniert der Web-Server nicht ordnungsgemäß, und auf WebSphere Commerce kann nicht zugegriffen werden.
- 3. Stellen Sie sicher, dass der Pfad für das WebSphere Application Server-Plug-in in der Datei httpd.conf auf dem Web-Server-Knoten korrekt angegeben ist.

Öffnen Sie die Datei httpd.conf in einem Texteditor, und suchen Sie darin nach folgendem Eintrag, um den Pfad zu prüfen: WebSpherePluginConfig

Dieser Eintrag sollte den vollständigen Pfad zur Datei plugin-cfg.xml auf dem Web-Server-Knoten enthalten. Wenn der Pfad falsch ist, müssen Sie ihn ändern und die Datei httpd.conf speichern.

4. Starten Sie den Web-Server gemäß den Anweisungen in der Dokumentation, die im Lieferumfang des Web-Servers enthalten ist.

Wenn Sie in einer angepassten Installation arbeiten, bei der WebSphere Commerce und WebSphere Commerce Payments auf getrennten Knoten installiert wurden, müssen Sie mit dem Abschnitt ["Zusammenfügen](#page-79-0) der Datei 'plugin-cfg.xml' von [WebSphere](#page-79-0) Commerce Payments" auf Seite 72 fortfahren.

## <span id="page-79-0"></span>**Zusammenfügen der Datei 'plugin-cfg.xml' von WebSphere Commerce Payments**

Gehen Sie wie folgt vor, um die Datei plugin-cfg.xml von WebSphere Commerce Payments mit der Datei plugin-cfg.xml des Web-Servers zusammenzufügen:

- 1. Stoppen Sie den Web-Server gemäß den Anweisungen in der Dokumentation, die im Lieferumfang des Web-Servers enthalten ist.
- 2. Öffnen Sie die Datei plugin-cfg.xml auf dem Web-Server-Knoten in einem Texteditor. Der vollständige Pfad der Datei plugin-cfg.xml lautet wie folgt: *WAS-benutzerverzeichnis*/config/cells/plugin-cfg.xml

Standardwerte für die Variable *WAS-benutzerverzeichnis* werden im Abschnitt ["Pfadvariablen"](#page-3-0) auf Seite iv aufgelistet.

3. Öffnen Sie die Datei plugin-cfg.xml des WebSphere Commerce Payments-Knotens in einem Texteditor. Der vollständige Pfad der Datei plugin-cfg.xml lautet wie folgt:

*WAS-benutzerverzeichnis*/config/cells/plugin-cfg.xml

4. Suchen Sie den folgenden Text in der Datei plugin-cfg.xml von WebSphere Commerce Payments:

```
<VirtualHostGroup Name="VH_PYM_exemplarname">
    <VirtualHost Name="kurzer_hostname:5432"/>
    <VirtualHost Name="hostname:5432"/>
</VirtualHostGroup>
```
Dabei sind die Variablen wie folgt definiert:

#### *exemplarname*

Der Name des WebSphere Commerce Payments-Exemplars.

#### *kurzer\_hostname*

Der kurze Hostname des WebSphere Commerce Payments-Knotens.

#### *hostname*

Der vollständig qualifizierte Hostname des WebSphere Commerce Payments-Knotens.

- 5. Kopieren Sie diesen Abschnitt in die Datei plugin-cfg.xml des Web-Servers. Stellen Sie sicher, dass Sie diesen Abschnitt unterhalb bestehender Einträge desselben Typs einfügen.
- 6. Suchen Sie den folgenden Text in der Datei plugin-cfg.xml von WebSphere Commerce Payments:

```
<ServerCluster Name="exemplarname_Commerce_Payments_Server_kurzer_hostname_Cluster">
    <Server Name="exemplarname_Commerce_Payments_Server">
        <Transport Hostname="ip-adresse" Port="9081" Protocol="http">
        <Transport Hostname="ip-adresse" Port="9091"Protocol="http">
    </Server>
    <PrimaryServers>
        <Server Name="exemplarname_Commerce_Payments_Server">
    </PrimaryServers>
</ServerCluster>
```
Dabei sind die Variablen wie folgt definiert:

*exemplarname*

Der Name des WebSphere Commerce Payments-Exemplars.

*kurzer\_hostname*

Der kurze Hostname des WebSphere Commerce Payments-Knotens.

*ip-adresse*

Die TCP/IP-Adresse des WebSphere Commerce Payments-Knotens.

- 7. Kopieren Sie diesen Abschnitt in die Datei plugin-cfg.xml des Web-Servers. Stellen Sie sicher, dass Sie diesen Abschnitt unterhalb bestehender Einträge desselben Typs einfügen.
- 8. Suchen Sie den folgenden Text in der Datei plugin-cfg.xml von WebSphere Commerce Payments:

```
<UriGroup Name="VH_PYM_exemplarname_exemplarname_Commerce_Payments_Server_kurzer_hostname_Cluster_URIs">
    <Uri AffinityCookie="JSESSIONID" Name="/webapp/SampleCheckout/*">
    <Uri AffinityCookie="JSESSIONID" Name="/webapp/PaymentManager/*">
```
</UriGroup>

Dabei sind die Variablen wie folgt definiert:

*exemplarname*

Der Name des WebSphere Commerce Payments-Exemplars.

*kurzer\_hostname*

Der kurze Hostname (nicht vollständig qualifiziert) der WebSphere Commerce Payments-Maschine.

- 9. Kopieren Sie diesen Abschnitt in die Datei plugin-cfg.xml des Web-Servers. Stellen Sie sicher, dass Sie diesen Abschnitt unterhalb bestehender Einträge desselben Typs einfügen.
- 10. Suchen Sie den folgenden Text in der Datei plugin-cfg.xml von WebSphere Commerce Payments:

<Route ServerCluster="*exemplarname*\_Commerce\_Payments\_Server\_*kurzer\_hostname*\_Cluster"

```
UriGroup="VH_PYM_exemplarname_exemplarname_Commerce_Payments_Server_kurzer_hostname_Cluster_URIs"
VirtualHostGroup="VH_PYM_exemplarname"/>
```
Dabei sind die Variablen wie folgt definiert:

*exemplarname*

Der Name des WebSphere Commerce Payments-Exemplars.

*kurzer\_hostname*

Der kurze Hostname (nicht vollständig qualifiziert) der WebSphere Commerce Payments-Maschine.

- 11. Kopieren Sie diesen Abschnitt in die Datei plugin-cfg.xml des Web-Servers. Stellen Sie sicher, dass Sie diesen Abschnitt unterhalb bestehender Einträge desselben Typs einfügen.
- 12. Speichern Sie Ihre Änderungen, und verlassen Sie den Texteditor.
- 13. Starten Sie den Web-Server gemäß den Anweisungen in der Dokumentation, die im Lieferumfang des Web-Servers enthalten ist.

## **Tasks nach Abschluss der Geschäftspublizierung**

Wenn Sie einen fernen Web-Server verwenden, müssen Sie bei jeder Publizierung eines Geschäfts in WebSphere Commerce folgende Schritte ausführen:

1. Ersetzen Sie den Inhalt des Verzeichnisses Stores.war auf dem Web-Server-Knoten durch den Inhalt des Verzeichnisses Stores.war auf dem WebSphere Commerce-Knoten.

Der vollständige Pfad zum Verzeichnis Stores.war auf beiden Knoten lautet wie folgt:

*WAS-benutzerverzeichnis*/installedApps/*zellenname*/WC\_*exemplarname*.ear/Stores.war

Dabei sind die Variablen in den Abschnitten ["Pfadvariablen"](#page-3-0) auf Seite iv und "In diesem Handbuch [verwendete](#page-3-0) Variablen" auf Seite iv definiert. Das Verzeichnis WC\_*exemplarname*.ear sollte nach der Erstellung des WebSphere Commerce-Exemplars auf den Web-Server-Knoten kopiert worden sein.

## **Kapitel 15. Festlegen und Ändern von Kennwörtern**

Die meisten Komponenten in WebSphere Commerce verwenden Benutzer-IDs und Kennwörter, die vom Betriebssystem geprüft werden. Informationen zum Ändern dieser Kennwörter finden Sie in der Dokumentation Ihres Betriebssystems. In diesem Kapitel wird erläutert, wie Kennwörter für WebSphere Commerce-Komponenten festgelegt und geändert werden, die Benutzer-IDs und Kennwörter nicht über das Betriebssystem prüfen.

## **Ändern des Kennworts für den Konfigurationsmanager**

Das Kennwort für den Konfigurationsmanager kann beim Start des Konfigurationsmanagers geändert werden, indem Sie in dem Fenster, in dem Sie Ihre Benutzer-ID und das Kennwort eingeben, auf **Ändern** klicken.

Alternativ dazu können Sie zum Ändern des Kennworts für den Konfigurationsmanager folgende Befehle in einer QShell-Sitzung ausgeben:

1. Führen Sie das Dienstprogramm wcs\_encrypt wie folgt aus:

cd *WC-installationsverzeichnis*/bin

wcs\_encrypt.sh *neues\_kennwort*

Dabei ist *neues\_kennwort* das neue Kennwort für den Konfigurationsmanager. Eine verschlüsselte Version des neuen Kennworts wird durch Ausführen des Befehls wie oben angegeben generiert.

- 2. Öffnen Sie die Datei PwdMgr.xml im Verzeichnis *WC-benutzerverzeichnis*/instances.
- 3. Ändern Sie das Feld 'LoginPassword', indem Sie dafür das verschlüsselte Kennwort eingeben, das in Schritt 1 oben generiert wurde.
- 4. Speichern Sie Ihre Änderungen.

### **Ändern des Kennworts des WebSphere Commerce-Site-Administrators**

Sie können Ihr Kennwort mit Hilfe der WebSphere Commerce-Verwaltungskonsole ändern.

Gehen Sie wie folgt vor, um Ihr Kennwort mit Hilfe der WebSphere Commerce-Verwaltungskonsole zu ändern:

- 1. Starten Sie die WebSphere Commerce-Verwaltungskonsole.
- 2. Melden Sie sich mit der Site-Administrator-ID und dem zugehörigen Kennwort an, die bei der Erstellung des WebSphere Commerce-Exemplars erstellt wurden.
- 3. Wählen Sie das Markierungsfeld **Kennwort ändern** aus, und klicken Sie auf **Anmelden**.Daraufhin wird die Seite **Kennwort ändern** angezeigt.
- 4. Geben Sie im Feld **Altes Kennwort** Ihr aktuelles Anmeldekennwort für die Verwaltungskonsole ein.In dieses Feld können maximal 128 alphanumerische Zeichen eingegeben werden.
- 5. Geben Sie im Feld **Neues Kennwort** ein neues Anmeldekennwort ein.In dieses Feld können maximal 128 alphanumerische Zeichen eingegeben werden.
- 6. Geben Sie im Feld **Kennwort bestätigen** das Kennwort nochmals ein.
- 7. Klicken Sie auf **Ändern**, um das neue Kennwort zu speichern.Daraufhin wird die Seite **Wählen Sie Geschäft und Sprache aus** angezeigt.
- 8. Verlassen Sie die WebSphere Commerce-Verwaltungskonsole.

### **Zurücksetzen des Kennworts des Site-Administrators**

Wenn Sie das Kennwort des Site-Administrators vergessen und es zurücksetzen wollen, müssen Sie wie folgt vorgehen:

- 1. Starten Sie eine QShell-Sitzung.
- 2. Geben Sie in der QShell-Sitzung den folgenden Befehl aus:

```
WC-installationsverzeichnis/bin/chgwcspwd.sh -database WC-datenbankname
 -schema WC-schemaname -instance WC-exemplarprofilname
 -instancePwd WC-exemplarprofilkennwort -merKey WC-händlerschlüssel
 -wcsUser site-administrator-id -wcsUserPwd neues_kennwort_des_site-administrators
 [-oneWayHash true_oder_false]
```
Dabei sind die Variablen und Parameter wie folgt definiert:

*WC-installationsverzeichnis*

Standardwerte für diese Variable sind unter ["Pfadvariablen"](#page-3-0) auf Seite [iv](#page-3-0) aufgelistet.

—database *WC-datenbankname*

Dieser Parameter gibt den Namen der relationalen WebSphere Commerce-Datenbank an.

—schema *WC-schemaname*

Dieser Parameter gibt den Namen des Schemas an, in dem sich das WebSphere Commerce-Exemplar befindet. Dieser Name kann mit dem Namen des WebSphere Commerce-Exemplars identisch sein.

—instance *WC-exemplarprofilname*

Dieser Parameter gibt den Namen des iSeries-Benutzerprofils an, das zu dem WebSphere Commerce-Exemplar zugeordnet ist. Dieser Profilname ist normalerweise mit dem Namen des WebSphere Commerce-Exemplars identisch.

—instancePwd *WC\_exemplarprofilkennwort*

Das Kennwort, das zum WebSphere Commerce-Exemplarbenutzerprofil zugeordnet ist.

—merKey *WC-händlerschlüssel*

Dieser Parameter gibt den WebSphere Commerce-Händlerschlüssel an, der bei der Erstellung des WebSphere Commerce-Exemplars eingegeben wurde.

—wcsUser *site-administrator-id*

Dieser Parameter gibt die ID für den WebSphere Commerce-Site-Administrator an.

—wcsUserPwd *neues\_kennwort\_des\_site-administrators*

Dieser Parameter gibt das neue Kennwort an, das Sie zum WebSphere Commerce-Site-Administrator zuordnen wollen.

#### —oneWayHash *true\_oder\_false*

Dieser Parameter ist optional. Wenn der Parameter -oneWayHash nicht angegeben wird, wird dafür der Wert true (wahr) angenommen.

WebSphere Commerce - Express Version 5.5 verwendet Einweghash (One Way Hash) für die Kennwortverschlüsselung. Es empfiehlt sich, für diesen Parameter den Standardwert zu verwenden.

### **Wiederherstellen der Site-Administrator-ID**

Wenn Sie die Site-Administrator-ID vergessen, die bei der Erstellung des WebSphere Commerce-Exemplars definiert wurde, und keine anderen IDs als Site-Administratoren berechtigt sind, können Sie die Site-Administrator-ID wiederherstellen, indem Sie wie folgt vorgehen:

- 1. Starten Sie das Produkt iSeries Navigator auf dem Windows-System, auf dem es installiert ist.
- 2. Erweitern Sie **Databases**.
- 3. Klicken Sie mit der rechten Maustaste auf den Namen der relationalen Datenbank, in der sich das Schema des WebSphere Commerce-Exemplars befindet, und wählen Sie **Run SQL Scripts** aus.Das Fenster **Run SQL Scripts** wird geöffnet.
- 4. Geben Sie in dem Fenster die folgende SQL-Anweisung ein: SELECT LOGONID FROM *schemaname*.USERREG WHERE USERS\_ID=-1000

Dabei ist *schemaname* der Name des Schemas, in dem sich Ihr WebSphere Commerce-Exemplar befindet.

Diese Anweisung gibt die Site-Administrator-ID zurück.

## **Kapitel 16. Web-Server-Tasks**

Im folgenden Kapitel wird beschrieben, wie der Web-Server auf einem iSeries-System gestartet und gestoppt werden kann. Informationen zum Starten und Stoppen anderer Komponenten wie z. B. des WebSphere Commerce-Konfigurations-managers finden Sie unter "Starten des [Konfigurationsmanagers"](#page-49-0) auf Seite 42. Informationen zum Starten und Stoppen anderer WebSphere Commerce-Komponenten wie z. B. eines WebSphere Commerce-Exemplars oder von WebSphere Commerce Payments enthält Kapitel 12, "WebSphere [Commerce-Tasks",](#page-66-0) auf Seite [59.](#page-66-0)

## **Starten und Stoppen des IBM HTTP Server**

### **Starten des IBM HTTP Server-Exemplars**

Dem WebSphere Commerce-Exemplar ist ein IBM HTTP Server-Exemplar zugeordnet. Der IBM HTTP Server-Name ist mit dem Namen des WebSphere Commerce-Exemplars identisch. Wenn Sie als WebSphere Commerce-Exemplar demo1 verwenden, wird als IBM HTTP Server-Name ebenfalls demo1 benutzt.

Wenn auf Ihrem System WebSphere Commerce Payments installiert ist, ist ein weiteres IBM HTTP Server-Exemplar vorhanden, das dem WebSphere Commerce Payments-Exemplar zugeordnet ist. Das IBM HTTP Server-Exemplar hat den gleichen Namen wie das WebSphere Commerce Payments-Exemplar. Wenn der Name des WebSphere Commerce Payments-Exemplars z. B. wpm lautet, dann lautet der Name des IBM HTTP Server-Exemplars ebenfalls wpm.

Das IBM HTTP Server-Exemplar kann entweder über die OS/400-Befehlszeile oder einen Web-Browser gestartet werden.

Gehen Sie wie folgt vor, um das IBM HTTP Server-Exemplar über die OS/400- Befehlszeile zu starten:

- 1. Melden Sie sich bei der iSeries-Maschine als Benutzer mit der Klassenberechtigung QSECOFR an.
- 2. Geben Sie Folgendes in der Befehlszeile ein: STRTCPSVR SERVER(\*HTTP) HTTPSVR(*exemplarname*)

Oder:

STRTCPSVR SERVER(\*HTTP) HTTPSVR(*payments-exemplarname*)

Gehen Sie wie folgt vor, um das IBM HTTP Server-Exemplar über einen Web-Browser zu starten:

1. Stellen Sie sicher, dass das HTTP Administrator-Serverexemplar ausgeführt wird, indem Sie in einer OS/400-Befehlszeile Folgendes eingeben: WRKACTJOB SBS(QHTTPSVR)

Stellen Sie sicher, dass im Subsystem ADMIN-Jobs vorhanden sind. Wenn das HTTP Administrator-Serverexemplar nicht aktiv ist, müssen Sie es starten, indem Sie in einer OS/400-Befehlszeile Folgendes eingeben: STRTCPSVR SERVER(\*HTTP) HTTPSVR(\*ADMIN)

2. Wenn das HTTP Administrator-Serverexemplar gestartet ist, rufen Sie die folgende URL-Adresse auf:

https://*iSeries-hostname*:2010

Hierbei ist 2010 der Port des Web-Konfigurationsservers und *iSeries-hostname* der vollständig qualifizierte Hostname Ihrer iSeries-Maschine. Wenn Sie den ungesicherten HTTP Administrator-Server bei Port 2001 verwenden, ersetzen Sie diese URL-Adresse durch:

http://*iSeries-hostname*:2001

Wenn Sie den ungesicherten Port verwenden, werden Ihre Kennwörter und Ihre anderen Daten nicht verschlüsselt.

- 3. Klicken Sie auf **IBM HTTP Server für iSeries**.
- 4. Klicken Sie auf die Registerkarte **Verwalten**.
- 5. Wählen Sie den Server aus, mit dem Sie arbeiten wollen.
- 6. Klicken Sie unten in der Anzeige auf **Starten**.
- 7. Prüfen Sie, ob im Nachrichtenbereich Meldungen zu Problemen beim Starten des Exemplars angezeigt werden.
- 8. Geben Sie zur Überprüfung Folgendes in der OS/400-Befehlszeile ein: WRKACTJOB SBS(QHTTPSVR)

Suchen Sie dann nach Einträgen für Ihr Web-Server-Exemplar unter der Spaltenüberschrift **Subsystem/Job** und QTMHHTTP unter der Spaltenüberschrift **Benutzer**.

#### **Stoppen des IBM HTTP Web Server-Exemplars**

Das IBM HTTP Server-Exemplar kann entweder über die OS/400-Befehlszeile oder einen Web-Browser gestoppt werden.

Gehen Sie wie folgt vor, um das IBM HTTP Server-Exemplar über die OS/400- Befehlszeile zu stoppen:

- 1. Melden Sie sich bei der iSeries-Maschine als Benutzer mit der Klassenberechtigung QSECOFR an.
- 2. Geben Sie Folgendes in der Befehlszeile ein: ENDTCPSVR SERVER(\*HTTP) HTTPSVR(*exemplarname*)

Oder:

```
ENDTCPSVR SERVER(*HTTP) HTTPSVR(payments-exemplarname)
```
Zum Stoppen eines der beiden Exemplare über einen Web-Browser gehen Sie wie folgt vor:

- 1. Geben Sie die folgende URL-Adresse ein: https://*iSeries-hostname*:2010
	- **Anmerkung:** Wenn Sie den ungesicherten HTTP Administrator-Server bei Port 2001 verwenden, ersetzen Sie diese URL-Adresse durch: http://*iSeries-hostname*:2001

Wenn Sie den ungesicherten Port verwenden, werden Ihre Kennwörter und Ihre anderen Daten nicht verschlüsselt.

- 2. Klicken Sie auf **IBM HTTP Server für iSeries**.
- 3. Klicken Sie auf die Registerkarte **Verwalten**.
- 4. Wählen Sie den Server aus, mit dem Sie arbeiten wollen.
- 5. Klicken Sie unten in der Anzeige auf **Stoppen**.
- 6. Prüfen Sie, ob im Nachrichtenbereich Meldungen zu Problemen beim Stoppen des Exemplars angezeigt werden.
- 7. Geben Sie zur Überprüfung Folgendes in der OS/400-Befehlszeile ein: WRKACTJOB SBS(QHTTPSVR)

Stellen Sie anschließend sicher, dass keine Einträge für Ihr Web-Server-Exemplar unter der Spaltenüberschrift **Subsystem/Job** und QTMHHTTP unter der Spaltenüberschrift **Benutzer** vorhanden sind.

### **Starten und Stoppen von IBM HTTP Administrator**

Zum Starten des HTTP Administrator-Serverexemplars gehen Sie wie folgt vor:

- 1. Melden Sie sich bei der iSeries-Maschine als Benutzer mit der Klassenberechtigung QSECOFR an.
- 2. Geben Sie Folgendes in der Befehlszeile ein: STRTCPSVR SERVER(\*HTTP) HTTPSVR(\*ADMIN)
- 3. Geben Sie zur Überprüfung Folgendes in der OS/400-Befehlszeile ein: WRKACTJOB SBS(QHTTPSVR)

Wurde der Server erfolgreich gestartet, werden unter der Spaltenüberschrift **Subsystem/Job** die ADMIN-Einträge angezeigt und unter der Spaltenüberschrift **Benutzer** erscheint der Eintrag QTMHHTTP.

Die Server-Port-Nummer von HTTP Administrator ist 2010.

**Anmerkung:** Port 2001 steht ebenfalls für eine ungesicherte Verbindung für das HTTP Administrator-Serverexemplar zur Verfügung. Wenn Sie den ungesicherten Port verwenden, werden Ihre Kennwörter und Ihre anderen Daten nicht verschlüsselt.

Zum Stoppen des HTTP Administrator-Serverexemplars gehen Sie wie folgt vor:

- 1. Melden Sie sich bei der iSeries-Maschine als Benutzer mit der Klassenberechtigung QSECOFR an.
- 2. Geben Sie Folgendes in der Befehlszeile ein: ENDTCPSVR SERVER(\*HTTP) HTTPSVR(\*ADMIN)
- 3. Geben Sie zur Überprüfung Folgendes in der OS/400-Befehlszeile ein: WRKACTJOB SBS(QHTTPSVR)

Stellen Sie anschließend sicher, dass keine Einträge für ADMIN unter der Spaltenüberschrift **Subsystem/Job** und QTMHHTTP unter der Spaltenüberschrift **Benutzer** vorhanden sind.

Die Server-Port-Nummer von HTTP Administrator ist 2010.

**Anmerkung:** Port 2001 steht ebenfalls für eine ungesicherte Verbindung für das HTTP Administrator-Serverexemplar zur Verfügung. Wenn Sie den ungesicherten Port verwenden, werden Ihre Kennwörter und Ihre anderen Daten nicht verschlüsselt.

## **Kapitel 17. Benutzer-IDs, die für die Verwaltung von WebSphere Commerce erforderlich sind**

Für die Verwaltung in der WebSphere Commerce-Umgebung sind verschiedene Benutzer-IDs erforderlich. Diese Benutzer-IDs und die zugehörigen Berechtigungen werden in der nachfolgenden Liste beschrieben. Für die Benutzer-IDs von WebSphere Commerce sind die Standardkennwörter angegeben.

#### **iSeries-Benutzerprofile**

Bei der Installation und Konfiguration von WebSphere Commerce werden zwei iSeries-Benutzerprofile häufig verwendet und erwähnt:

- v Ein Benutzerprofil, das Sie erstellen und zur Installation von WebSphere Commerce sowie zum Starten des Konfigurationsmanagers verwenden. Zur Installation und Konfiguration von WebSphere Commerce müssen Sie ein iSeries-Benutzerprofil USRCLS(\*SECOFR) oder das Benutzerprofil QSECOFR verwenden. Falls Sie ein Benutzerprofil erstellen müssen, lesen Sie die Informationen unter "Erstellen eines [iSeries-Benutzerprofils"](#page-91-0) auf [Seite](#page-91-0) 84.
- Ein Benutzerprofil, das vom Konfigurationsmanager erstellt wird, wenn Sie ein WebSphere Commerce-Exemplar erstellen. Dieses Benutzerprofil wird auch als *Exemplarbenutzerprofil* bezeichnet. Ein Benutzerprofil USRCLS(\*USER) wird vom Konfigurationsmanager immer dann erstellt, wenn Sie ein WebSphere Commerce-Exemplar erstellen.

#### **Benutzer-ID für den Konfigurationsmanager**

Mit der grafischen Schnittstelle des Konfigurationsmanager-Tools können Sie die Konfiguration von WebSphere Commerce ändern. Die Standardwerte für die Benutzer-ID und das Kennwort des Konfigurationsmanagers sind webadmin und webibm.

Auf den Konfigurationsmanager kann von einer beliebigen Maschine aus zugegriffen werden, die sich in demselben Netz wie WebSphere Commerce befindet und auf der der Client des Konfigurationsmanagers installiert ist.

#### **WebSphere Commerce-Site-Administrator**

Die Benutzer-ID des Site-Administrators und das zugehörige Kennwort gelten für die folgenden WebSphere Commerce-Tools:

#### WebSphere Commerce Accelerator

Für den Zugriff auf WebSphere Commerce Accelerator von einer Maschine mit einem Windows-Betriebssystem öffnen Sie Ihren Webbrowser Internet Explorer und geben die folgende URL-Adresse ein:

https://*hostname*:8000/accelerator

#### WebSphere Commerce-Verwaltungskonsole

Für den Zugriff auf die WebSphere Commerce-Verwaltungskonsole von einer Maschine mit einem Windows-Betriebssystem öffnen Sie Ihren Webbrowser Internet Explorer und geben die folgende URL-Adresse ein:

https://*hostname*:8002/adminconsole

<span id="page-91-0"></span>WebSphere CommerceVerwaltungskonsole der Organisation Für den Zugriff auf die Verwaltungskonsole der Organisation von WebSphere Commerce von einer Maschine mit einem Windows-Betriebssystem öffnen Sie Ihren Webbrowser Internet Explorer und geben die folgende URL-Adresse ein: https://*hostname*:8004/orgadminconsole

Die anfängliche Benutzer-ID des Site-Administrators sowie das zugehörige anfängliche Kennwort werden im Verlauf der Erstellung eines WebSphere Commerce-Exemplars angegeben. Für WebSphere Commerce ist erforderlich, dass das Kennwort des Site-Administrators den folgenden Regeln entspricht:

- Das Kennwort muss eine Länge von mindestens 8 Zeichen haben.
- v Das Kennwort muss mindestens ein numerisches Zeichen enthalten.
- v Dasselbe Zeichen tritt im Kennwort höchstens viermal auf.
- v Dasselbe Zeichen tritt im Kennwort höchstens dreimal in Folge auf.

#### **Erstellen eines iSeries-Benutzerprofils**

Stellen Sie vor der Installation von WebSphere Commerce sicher, dass Sie Zugriff auf das Benutzerprofil QSECOFR bzw. auf ein iSeries-Benutzerprofil von USRCLS(\*SECOFR) haben. Dieses Benutzerprofil muss über eine andere CCSID (ID für codierten Zeichensatz) als 65535 verfügen und sollte entweder die englischen Spracheinstellungen oder Spracheinstellungen aufweisen, die mit der Standardsprache übereinstimmen, die Sie für Ihr Exemplar auswählen.

Falls Sie ein iSeries-Benutzerprofil erstellen müssen, können Sie entweder mit der OS/400-Befehlszeile oder mit iSeries Access arbeiten. Wenn Sie die Befehlszeile verwenden, gehen Sie wie folgt vor, um ein Benutzerprofil zu erstellen:

- 1. Geben Sie CRTUSRPRF ein.
- 2. Drücken Sie PF4 für eine Bedienerführung.
- 3. Füllen Sie die erforderlichen Parameter aus, und drücken Sie anschließend die Eingabetaste, um das Benutzerprofil zu erstellen.

Wenn Sie mit iSeries Access arbeiten, gehen Sie zur Erstellung eines Benutzerprofils wie folgt vor:

- 1. Klicken Sie in der Navigationsbaumstruktur doppelt auf den iSeries-Server, auf dem Sie den neuen Benutzer erstellen wollen.
- 2. Klicken Sie doppelt auf **Benutzer und Gruppen** (Users and Groups).
- 3. Klicken Sie auf **Alle Benutzer** (All Users). Eine Liste aller Benutzer auf dem iSeries-System wird in der Anzeige auf der rechten Seite angezeigt.
- 4. Klicken Sie mit der rechten Maustaste auf **Alle Benutzer** (All Users), und wählen Sie dann **Neuer Benutzer** (New User) aus. Das Fenster **Neuer Benutzer** (New User) wird angezeigt.
- 5. Geben Sie die erforderlichen Informationen ein, und klicken Sie dann auf **Hinzufügen** (Add), um das Benutzerprofil zu erstellen.

Das iSeries-Benutzerprofil sollte mit den folgenden lokalisierten Einstellungen erstellt werden:

| Sprache                            | <b>CCSID</b> | Sprachenkennung | Landes-ID |
|------------------------------------|--------------|-----------------|-----------|
| Englisch                           | 37           | <b>ENU</b>      | US        |
| Französisch                        | 297          | <b>FRA</b>      | FR        |
| Deutsch                            | 273          | <b>DEU</b>      | DE        |
| l Italienisch                      | 280          | <b>ITA</b>      | IT        |
| Spanisch                           | 284          | <b>ESP</b>      | ES        |
| Brasilianisches Portu-<br>giesisch | 37           | <b>PTB</b>      | <b>BR</b> |
| Japanisch                          | 5035         | JPN             | JP        |
| Koreanisch                         | 933          | <b>KOR</b>      | <b>KR</b> |
| Traditionelles Chine-<br>sisch     | 937          | <b>CHT</b>      | TW        |
| Vereinfachtes Chine-<br>sisch      | 935          | <b>CHS</b>      | <b>CN</b> |

*Tabelle 2. Lokalisierte Einstellungen für iSeries-Benutzerprofile*

Wenn ein anderes iSeries-Benutzerprofil als die oben definierten verwendet wird, funktioniert dies möglicherweise, wurde aber noch nicht getestet.

**Teil 6. Anhänge und Schlussteil**

## **Anhang A. Bekannte Probleme und Einschränkungen**

In diesem Anhang werden bekannte Probleme und Einschränkungen behandelt, die in Verbindung mit WebSphere Commerce auftreten können. Aktuelle Informationen zu möglichen Fehlern und Einschränkungen finden Sie in der Readme-Datei.

Zusätzliche Daten zur Fehlerbehebung können durch das Einschalten der Tracefunktion für WebSphere Commerce in WebSphere Application Server erfasst werden. Weitere Informationen zur Tracefunktion enthält das Handbuch *WebSphere Commerce Administration Guide*.

## **Probleme und Einschränkungen bei Web-Servern**

## **Die URL-Adressen für HTTPS arbeiten nicht**

Wenn einige der gesicherten URL-Adressen für WebSphere Commerce nicht arbeiten, ist das SSL-Zertifikat für den Web-Server möglicherweise nicht vorhanden oder abgelaufen.

Informationen zum Installieren oder Aktualisieren des SSL-Zertifikats finden Sie in der Dokumentation zum Web-Server.

## **Probleme und Einschränkungen bei WebSphere Commerce-Exemplaren**

## **WebSphere Commerce-Exemplar wird nicht fehlerfrei gestartet**

Das Starten eines WebSphere Commerce-Exemplars kann aus verschiedenen Gründen fehlschlagen. Da dieses Exemplar auf Ihrem iSeries-System in einer QShell-Sitzung gestartet wird, wird möglicherweise der folgende Fehler ausgegeben, wenn das Starten des Exemplars fehlschlägt:

EJB6121: Application server did not start

Im Folgenden sind einige der am häufigsten auftretenden Fehler beim Starten eines WebSphere Commerce-Exemplars aufgelistet:

• Der Exemplarname wurde möglicherweise nicht korrekt eingegeben.

Auf iSeries-Systemen, die sowohl Groß- als auch Kleinschreibung unterstützen, muss bei der Eingabe auf die korrekte Groß-/Kleinschreibung für den *exemplarnamen* ODER *payments-exemplarnamen* geachtet werden, wenn der Befehl startServer aufgerufen wird. Wurde der *exemplarname* z. B. als demostore festgelegt, kann das Exemplar mit dem Befehl startServer WC\_DEMOSTORE

nicht gestartet werden.

In der Protokolldatei *WASbenutzerverzeichnis*/logs/WC\_demostore/native\_stdout.log werden die folgenden Fehlernachrichten ausgegeben:

WSVR0004E: The server name, WC DEMOSTORE, is not a valid name. WSVR0009E: Error occurred during startup.

Kehren Sie zur QShell-Sitzung zurück, und vergewissern Sie sich, dass für die Variable *exemplarname* im Befehl startServer die korrekte Schreibung verwendet wurde.

v Möglicherweise liegen Portkonflikte vor. Prüfen Sie die Datei SystemOut.log im Verzeichnis *WAS-benutzerverzeichnis*/logs/WC\_*exemplarname*.

Im Folgenden sind einige Nachrichten aufgeführt, die möglicherweise protokolliert wurden und auf einen Portkonflikt hinweisen:

SRVE0146E: Failed to Start Transport on host, port 9093. The most likely cause is that the port is already in use.

NMSV0011E: Unable to start bootstrap server using port 9810. Verify that no servers or other processes are already using the bootstrap server port.

ADMC0015W: SOAP connector failed to start with exception: Address already in use.

Zum Beheben eines Portkonflikts müssen Sie eine andere Portnummer auswählen, die nicht zu Problemen mit einer Portnummer führt, die auf dem iSeries-System bereits verwendet wird. Geben Sie an einer OS/400-Befehlszeile folgenden Befehl ein:

NETSTAT \*CNN

Dieser Befehl gibt eine Liste der Ports aus, die momentan auf Ihrem System benutzt werden. Stellen Sie sicher, dass die von Ihnen ausgewählte Portnummer momentan nicht von einer anderen Anwendung auf dem iSeries-System verwendet wird.

**Anmerkung:** Informationen dazu, wie Sie sicherstellen können, dass Sie keinen durch WebSphere Commerce bereits reservierten Port auswählen, finden Sie unter "Von WebSphere Commerce - Express [verwendete](#page-12-0) [Portnummern"](#page-12-0) auf Seite 5.

Gehen Sie nach der Festlegung der neuen Portnummer wie folgt vor:

- 1. Navigieren Sie über einen Web-Browser zur WebSphere Application Server-Administrationskonsole. Details dazu finden Sie unter ["Starten](#page-75-0) der WebSphere Application [Server-Administrationskonsole"](#page-75-0) auf Seite 68.
- 2. Geben Sie eine Benutzer-ID ein, und klicken Sie dann auf **OK**.
- 3. Erweitern Sie auf der linken Seite die Sicht für **Server**, und klicken Sie dann auf **Anwendungsserver**.
- 4. Klicken Sie auf den Link für den Anwendungsserver, bei dem ein Portkonflikt vorliegt.
- 5. Auf der nächsten Seite werden **Allgemeine Merkmale** und **Weitere Merkmale** angezeigt. Blättern Sie abwärts bis zur Liste **Weitere Merkmale**.
- 6. Abhängig von der in der Datei SystemOut.log ausgegebenen Nachricht müssen Sie einen Übertragungsport oder einen Endpunktport ändern. Wenn die Nachricht auf einen Fehler beim Übertragungsport hinweist, klicken Sie auf **Webcontainer** → **HTTP-Transporte**.

Wird in der Nachricht auf einen Fehler bei einem Bootprogramm-, SOAP-Connector- oder einem anderen Port hingewiesen, klicken Sie auf **Endpunkte**.

7. Bei HTTP-Transporten müssen Sie auf den entsprechenden Link in der Spalte **Host** klicken.

Klicken Sie bei Endpunkten auf den entsprechenden Link in der Spalte **Name des Endpunkts**.

- 8. Geben Sie die neue Portnummer an. Klicken Sie dann auf **Anwenden**.
- 9. Im Fenster für die Nachricht(en) sollte nun Folgendes angezeigt werden: Es wurden Änderungen an der lokalen Konfiguration vorgenommen. Klicken Sie auf "Speichern", um die Änderungen auf die Master-Konfiguration anzuwenden.
- 10. Klicken Sie im Fenster für die Nachricht(en) auf **Speichern**.
- 11. Daraufhin wird das Nachrichtenfenster **In Master-Konfiguration speichern** angezeigt.Klicken Sie in diesem Nachrichtenfenster auf **Speichern**.
- 12. Nach Abschluss der Speicherungsoperation wird die Homepage der Administrationskonsole angezeigt.
- 13. Erweitern Sie auf der linken Seite die Sicht für **Umgebung**, und klicken Sie auf **Web-Server-Plug-in aktualisieren**
- 14. Klicken Sie auf **OK**, um die Konfigurationsdatei des Plug-ins zu aktualisieren.
- 15. Im Nachrichtenfenster wird der folgende Eintrag angezeigt, nachdem das Plug-in aktualisiert wurde:

Die Konfiguration des Web-Server-Plug-in wurde aktualisiert.

16. Melden Sie sich bei der Administrationskonsole ab, und führen Sie für das WebSphere Commerce-Exemplar einen Neustart durch.

### **Hinweise zur Verwendung für die Konsoleninstallation**

Beachten Sie die folgenden Informationen, wenn Sie für die Installation von WebSphere Commerce - Express die Methode 'Konsoleninstallation' verwenden wollen:

v Am Ende der meisten Auswahlzeilen wird ein [*n*] angezeigt. Dieses *n* gibt eine Zahl an, die für die Standardoption innerhalb einer Auswahlliste steht. Die folgende Zeile gibt z. B. an, dass als Standardauswahl die nächste Anzeige aufgerufen wird:

Press 1 for Next panel, 3 to Cancel or 4 to Redisplay [1]

Sie können die Eingabetaste drücken, um diese Auswahl zu akzeptieren und zur nächsten Anzeige zu gelangen. Wenn Sie die Verarbeitung abbrechen oder die Anzeige erneut anzeigen wollen, geben Sie die entsprechende Auswahlnummer ein, und drücken Sie die **Eingabetaste**.

- v Wenn Sie eine Nummer für eine Auswahl eingeben, darf der Cursor nicht verschoben werden. Durch das Einfügen zusätzlicher Leerzeichen vor der Nummer kommt es zur Ausgabe einer Fehlernachricht.
- v Im Verlauf der Installation werden Sie feststellen, dass bestimmte Informationen aus dem Anzeigebereich der 5250-Anzeige verschoben werden. In diesem Fall können Sie zurückblättern, um diese Informationen wieder anzuzeigen. In den folgenden Bereichen kann es dazu kommen, dass Informationen aus dem Anzeigebereich verschoben werden:
	- Willkommenseite
	- Softwarelizenzvereinbarung
	- Auswahl der Installationstypen
	- Bestätigungsseite für Installationsoptionen
- v Das Größer-als-Symbol (>) links in der Anzeige gibt an, dass eine Auswahl getroffen wurde.
- In einigen Anzeigen können mehrere Optionen ausgewählt werden. Durch die Eingabe der gewünschten Auswahlnummern können die ausgewählten Optionen angezeigt werden. Wenn Sie eine ausgewählte Option erneut auswählen, wird sie wieder aus der Liste der ausgewählten Optionen entfernt. Wenn alle Optionen ausgewählt wurden, wählen Sie die Option zum Aufrufen der nächsten Anzeige aus.
- Wenn zusammen mit WebSphere Commerce oder WebSphere Commerce Payments auch der WebSphere Application Server installiert wird, werden Sie zum Einlegen der CDs für das Produkt WebSphere Application Server aufgefordert. Die entsprechende Nachricht lautet wie folgt:

Legen Sie die CD für IBM WebSphere Application Server in das CD-ROM-Laufwerk ein, und geben Sie die Position des CD-ROM-Laufwerks im Feld unten an.

Die Position des CD-ROM-Laufwerks muss nicht angegeben werden. Legen Sie die CD in dasselbe CD-ROM-Laufwerk ein, über das die Installation von WebSphere Commerce - Express gestartet wurde.

- Wird das Produkt WebSphere Application Server installiert, zeigt das System eine Statusleiste an, in der der Prozentwert für den Installationsfortschritt angezeigt wird. Wenn die zweite WebSphere Application Server-CD eingelegt wird, ist die ursprüngliche Statusleiste noch nicht bei 100 %. Stattdessen werden zusätzliche vertikale Leisten in einer anderen Zeile angezeigt, die auf der linken Seite beginnen.
- v Bei bestimmten länderspezifischen Installationen werden die Statusleisten für die WebSphere Commerce- und die WebSphere Application Server-Installation als vertikale Leisten angezeigt.
- Nach Abschluss der Installation von WebSphere Application Server wird die folgende Nachricht angezeigt:

Legen Sie die CD 1 für IBM WebSphere Commerce - Express in das CD-ROM-Laufwerk ein, und geben Sie die Position des CD-ROM-Laufwerks im Feld unten an.

Die Position des CD-ROM-Laufwerks muss nicht angegeben werden. Legen Sie die CD im selben CD-ROM-Laufwerk ein, das zur Installation von WebSphere Application Server verwendet wurde.

v Nach dem Abschluss der WebSphere Commerce-Installation können Sie die PASE-Sitzung mit der Taste F3 verlassen.

## **Probleme und Einschränkungen bei WebSphere Commerce Payments-Exemplaren**

## **Fernes WebSphere Commerce Payments-Exemplar arbeitet nicht**

Wenn ein fernes WebSphere Commerce Payments-Exemplar nicht arbeitet, liegt möglicherweise ein Konfigurationsfehler beim WebSphere Commerce Payments-Exemplar vor.

Gehen Sie wie folgt vor, um die Konfiguration von WebSphere Commerce Payments zu überprüfen:

1. Öffnen Sie auf dem WebSphere Commerce-Knoten mit einem Texteditor die folgende Datei:

*WC-benutzerverzeichnis*/instances/*WC-exemplarname*/xml/ *WC-exemplarname*.xml

Hierbei ist *WC-exemplarname* der Name des WebSphere Commerce-Exemplars.

Die Standardwerte für *WC-benutzerverzeichnis* sind in ["Pfadvariablen"](#page-3-0) auf Seite [iv](#page-3-0) aufgelistet.

- 2. Suchen Sie nach dem folgenden Text: <PaymentManager
- 3. Stellen Sie sicher, dass der Eintrag Hostname unter dem gefundenen Text auf den Web-Server-Knoten verweist, der von WebSphere Commerce Payments verwendet wird. Der Eintrag muss den vollständig qualifizierten Hostnamen des Web-Server-Knotens enthalten.
- 4. Speichern Sie alle Änderungen, und verlassen Sie den Texteditor.
- 5. Öffnen Sie auf dem WebSphere Commerce Payments-Knoten mit einem Texteditor die folgende Datei:

```
Payments-benutzerverzeichnis/instances/payments-exemplarname/xml/
  Payments-exemplarname.xml
```
Hierbei steht *payments-exemplarname* für den Namen des WebSphere Commerce Payments-Exemplars.

Die Standardwerte für *Payments-benutzerverzeichnis* sind in ["Pfadvariablen"](#page-3-0) auf [Seite](#page-3-0) iv aufgelistet.

- 6. Suchen Sie nach dem folgenden Text: <PMWCSRealm
- 7. Stellen Sie sicher, dass der Eintrag Hostname unter dem gefundenen Text auf den Web-Server-Knoten verweist, der von WebSphere Commerce verwendet wird.

Der Eintrag muss den vollständig qualifizierten Hostnamen des Web-Server-Knotens enthalten.

- 8. Speichern Sie alle Änderungen, und verlassen Sie den Texteditor.
- 9. Führen Sie für WebSphere Commerce und WebSphere Commerce Payments einen Neustart durch. Anweisungen dazu finden Sie in Kapitel 12, ["WebSphere](#page-66-0) [Commerce-Tasks",](#page-66-0) auf Seite 59.

## **WebSphere Commerce Payments-Exemplar kann nicht gestartet werden**

Das WebSphere Commerce Payments-Exemplar wird nicht gestartet, wenn der WebSphere Application Server zur Verwendung eines anderen Ports als Port 9090 konfiguriert wurde.

Gehen Sie wie folgt vor, um zu bestätigen, dass dies die Ursache des Fehlers ist:

1. Öffnen Sie die folgende Datei in einem Texteditor:

*WAS-benutzerverzeichnis*/logs/*payments-exemplarname*\_Commerce\_Payments\_Server/ SystemOut.log

Dabei ist *payments-exemplarname* der Name des WebSphere Commerce Payments-Exemplars.

Die Standardwerte für *WAS-benutzerverzeichnis* sind in ["Pfadvariablen"](#page-3-0) auf Seite [iv](#page-3-0) aufgelistet.

2. Durchsuchen Sie die Datei nach der folgenden Nachricht: SRVE0146E: Failed to Start Transport on host \*, port 9090.

Wird diese Fehlernachricht angezeigt, müssen Sie den WebSphere Commerce Payments-Port ändern. Anweisungen dazu finden Sie unter ["Hinweise](#page-56-0) für die Erstellung eines WebSphere Commerce [Payments-Exemplars"](#page-56-0) auf Seite 49.

Wird diese Fehlernachricht nicht ausgegeben, wenden Sie sich an den zuständigen IBM Ansprechpartner.

## **Anhang B. Deinstallieren von WebSphere Commerce-Komponenten**

Im vorliegenden Anhang wird die Deinstallation verschiedener WebSphere Commerce-Komponenten beschrieben.

### **Deinstallieren von WebSphere Commerce**

**Anmerkung:** Bei der Deinstallation von WebSphere Commerce von Ihrem iSeries-System wird auch WebSphere Commerce Payments entfernt, wenn dieses Produkt auf diesem iSeries-System vorhanden war.

Gehen Sie wie folgt vor, um WebSphere Commerce zu deinstallieren:

- 1. Starten Sie eine QShell-Sitzung, indem Sie den folgenden Befehl eingeben: **STRQSH**
- 2. Wechseln Sie aus dem aktuellen Verzeichnis in das WebSphere Commerce-Verzeichnis uninstall.

cd *WC-installationsverzeichnis*/\_uninst

- 3. Führen Sie den Befehl für die Deinstallation aus: uninstall.qsh
- 4. Drücken Sie nach dem Erscheinen der Willkommensanzeige die **1**, um innerhalb der Anzeigenfolge weiter zu blättern.
- 5. Daraufhin wird das WebSphere Commerce-Verzeichnis mit den zu deinstallierenden Funktionen angezeigt. Drücken Sie die **Eingabetaste**, um die Deinstallation zu starten.
	- **Anmerkung:** In der Auflistung werden viele Funktionen angezeigt, bei denen es sich möglicherweise nicht nur um OS/400-spezifische Komponenten oder aber um doppelte Einträge für eine OS/400-Komponente handelt. Diese zusätzlichen Einträge können ignoriert werden und verursachen während der Deinstallation keine Probleme.
- 6. Die Deinstallation von WebSphere Commerce wird mit der Nachricht Deinstallation von Produkt... eingeleitet.
- 7. Wenn die Deinstallation abgeschlossen ist, wird die folgende Nachricht angezeigt: 'Der InstallShield Wizard hat IBM WebSphere Commerce erfolgreich deinstalliert. Klicken Sie auf "Fertig stellen", um den Assistenten zu verlassen.'
	- Drücken Sie die **Eingabetaste**, um den Assistenten zu verlassen.
- 8. Drücken Sie die Funktionstaste **F3**, um die QShell-Sitzung zu beenden.

Standardwerte für die Variable *WC-installationsverzeichnis* werden im Abschnitt ["Pfadvariablen"](#page-3-0) auf Seite iv aufgelistet.

## **Deinstallieren des Clients für den WebSphere Commerce-Konfigurationsmanager**

Gehen Sie wie folgt vor, um den Client des Konfigurationsmanagers auf dem Windows-PC zu deinstallieren, auf dem dieser installiert wurde:

- 1. Navigieren Sie zum Verzeichnis *kfgmgr-installationsverzeichnis*. Hierbei steht *kfgmgr-installationsverzeichnis* für das Verzeichnis, in dem der Client des Konfigurationsmanagers installiert ist.
- 2. Navigieren Sie im Verzeichnis *kfgmgr-installationsverzeichnis* zum Unterverzeichnis uninst.
- 3. Doppelklicken Sie auf der Datei uninstall.exe.
- 4. Daraufhin wird ein WebSphere Commerce-Fenster angezeigt. Wählen Sie die bevorzugte Sprache aus, und klicken Sie auf **OK**.

**Anmerkung:** Die Sprachenauswahl ist lediglich in der Landessprachenversion von WebSphere Commerce - Express verfügbar, nicht in der englischen Version.

- 5. Klicken Sie auf der Willkommensseite auf **Weiter**.
- 6. In der nächsten Anzeige wird das Verzeichnis *kfgmgr-installationsverzeichnis* dargestellt.
- 7. Klicken Sie auf **Weiter**, um den Code des Clients für den Konfigurationsmanager zu deinstallieren.
- 8. Klicken Sie in der Anzeige des InstallShield-Assistenten auf **Fertig stellen**, um den Assistenten zu schließen.

Alternativ hierzu können Sie auch die Option **Software** in der Systemsteuerung des Windows-PCs verwenden. Wenn Sie dort auf **Ändern/Entfernen** klicken, wird das Deinstallationsprogramm ebenfalls gestartet. Führen Sie dann die Schritte 4 bis 8 wie oben beschrieben aus.

**Anmerkung:** Das Verzeichnis *kfgmgr-installationsverzeichnis* bleibt möglicherweise nach dem Abschluss der Deinstallation erhalten. In diesem Fall können Sie das Verzeichnis von Ihrem Windows-PC löschen.

## **Deinstallieren des WebSphere Application Server**

Informationen zur Deinstallation von WebSphere Application Server finden Sie im Handbuch zur Installation und Erstkonfiguration, das in der Bibliothek von Eserver iSeries WebSphere Application Server unter folgender Adresse bereitgestellt wird:

[http://www.ibm.com/servers/eserver/iseries/software/](http://www.ibm.com/servers/eserver/iseries/software/websphere/wsappserver/docs/docws50.html) [websphere/wsappserver/docs/docws50.html](http://www.ibm.com/servers/eserver/iseries/software/websphere/wsappserver/docs/docws50.html)

## **Deinstallieren von WebSphere Application Server Network Deployment**

Informationen zum Deinstallieren von WebSphere Application Server Network Deployment finden Sie im Handbuch zur Installation und Erstkonfiguration, das in der Bibliothek von @server iSeries WebSphere Application Server Network Deployment unter folgender Adresse bereitgestellt wird:

[http://www.ibm.com/servers/eserver/iseries/software/](http://www.ibm.com/servers/eserver/iseries/software/websphere/wsappserver/docs/docnd50.html) [websphere/wsappserver/docs/docnd50.html](http://www.ibm.com/servers/eserver/iseries/software/websphere/wsappserver/docs/docnd50.html)

## **Erneutes Installieren von WebSphere Commerce und der zugehörigen Komponenten**

Wenn Sie das gesamte WebSphere Commerce-Paket erneut installieren, befolgen Sie die Anweisungen in Teil 2, "Installieren von WebSphere [Commerce",](#page-26-0) auf Seite 19.

Wenn Sie Teile von WebSphere Commerce erneut installieren, lesen Sie die entspre-chenden Informationen in Kapitel 6, "Ausführen einer angepassten [Installation",](#page-30-0) auf [Seite](#page-30-0) 23. Sie müssen Ihr Exemplar nach den Anweisungen in Teil 3, ["Erstellen](#page-44-0) eines WebSphere [Commerce-Exemplars](#page-44-0) und eines WebSphere Commerce [Payments-Exemplars",](#page-44-0) auf Seite 37, löschen und erneut erstellen.

## **Anhang C. Weitere Informationsquellen**

Weitere Informationen zum WebSphere Commerce-System und zu den zugehörigen Komponenten sind in einer Vielzahl von Informationsquellen in verschiedenen Formaten verfügbar. In den folgenden Abschnitten erfahren Sie, welche Informationen jeweils verfügbar sind und wie Sie darauf zugreifen können.

## **Informationen zu WebSphere Commerce**

Für Informationen zu WebSphere Commerce stehen folgende Informationsquellen zur Verfügung:

- WebSphere Commerce-Onlinehilfe
- WebSphere Commerce Technical Library

### **WebSphere Commerce-Onlinehilfe**

Die WebSphere Commerce-Onlineinformationen sind Ihre primäre Informationsquelle zur Anpassung, Verwaltung und Rekonfiguration von WebSphere Commerce. Nachdem Sie WebSphere Commerce installiert haben, können Sie unter der folgenden URL auf die Themen der Onlinehilfefunktion zugreifen: https://*hostname*:8000/wchelp/

Dabei ist *hostname* der vollständig qualifizierte Hostname Ihres WebSphere Commerce-Exemplars, wie in "In diesem Handbuch [verwendete](#page-3-0) Variablen" auf Seite iv definiert.

## **WebSphere Commerce Technical Library**

Die Website 'WebSphere Commerce Technical Library' ist unter folgender URL verfügbar:

<http://www.ibm.com/software/commerce/library/>

Eine Kopie dieses Handbuchs sowie u. U. vorhandene aktualisierte Versionen dieses Handbuchs stehen in Form von PDF-Dateien im Abschnitt 'Library' (Bibliothek) auf der WebSphere Commerce-Website zur Verfügung. Neue und aktualisierte Dokumentationen sind außerdem möglicherweise auf der Website zur technischen Bibliothek von WebSphere Commerce (WebSphere Commerce Technical Library) verfügbar.

### **Informationen zu WebSphere Commerce Payments**

Hilfe für WebSphere Commerce Payments ist verfügbar, wenn Sie das folgende Hilfesymbol anklicken:

# $\left\lfloor 2 \right\rfloor$

Dieses Hilfesymbol wird in der WebSphere Commerce Payments-Benutzerschnittstelle in der WebSphere Commerce-Verwaltungskonsole sowie in WebSphere Commerce Accelerator und in der Standalone-WebSphere Commerce Payments-Benutzerschnittstelle unter der folgenden URL angezeigt:

http://*hostname*:*http-port*/webapp/PaymentManager

Oder:

https://*hostname*:*ssl-port*/webapp/PaymentManager

Dabei sind die Variablen wie folgt definiert:

#### *hostname*

Der vollständig qualifizierte TCP/IP-Hostname des Web-Servers, der zu WebSphere Commerce Payments zugeordnet ist.

#### *http-port*

Der HTTP-Port, der von WebSphere Commerce Payments verwendet wird. Der Standard-HTTP-Port ist 5432.

#### *ssl-port*

Der SSL-Port, der von WebSphere Commerce Payments verwendet wird. Der Standard-SSL-Port ist 5433.

Wenn WebSphere Commerce Payments SSL-fähig ist, kann jede dieser URLs verwendet werden. Wird SSL für WebSphere Commerce Payments nicht unterstützt, kann nur die ungesicherte URL (http) verwendet werden.

Hilfe ist auch unter folgender URL verfügbar: http://*hostname*:*http-port*/webapp/PaymentManager/*sprache*/docenter.html

#### Oder:

https://*hostname*:*ssl-port*/webapp/PaymentManager/*sprache*/docenter.html

Dabei sind die Variablen wie folgt definiert:

#### *hostname*

Der vollständig qualifizierte TCP/IP-Hostname des Web-Servers, der zu WebSphere Commerce Payments zugeordnet ist.

#### *http-port*

Der HTTP-Port, der von WebSphere Commerce Payments verwendet wird. Der Standard-HTTP-Port ist 5432.

#### *ssl-port*

Der SSL-Port, der von WebSphere Commerce Payments verwendet wird. Der Standard-SSL-Port ist 5433.

*sprache* Ein Sprachencode für die Sprache, in der die Hilfeseite angezeigt wird. Er besteht für die meisten Sprachen aus zwei Buchstaben. Die Sprachencodes sind wie folgt definiert:

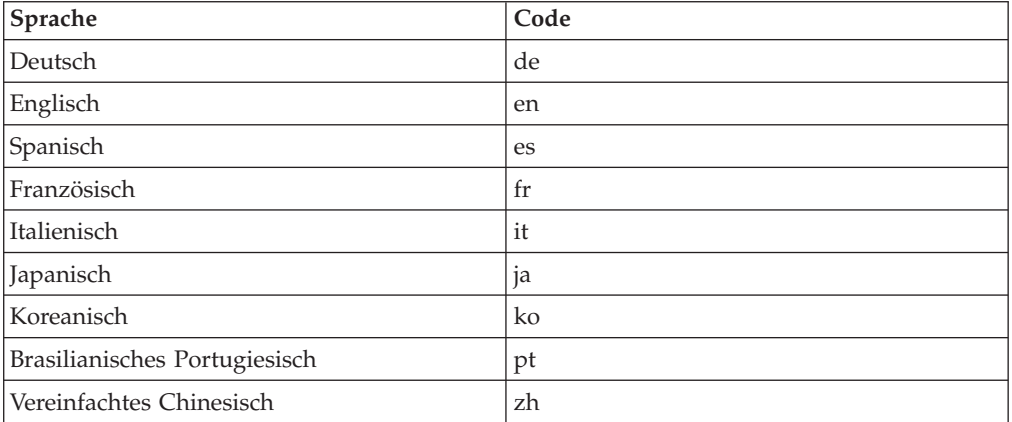
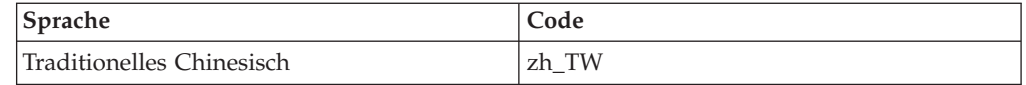

Weitere Informationen zu WebSphere Commerce Payments und zu den Payments-Kassetten sind auf der Website 'WebSphere Commerce Technical Library' unter folgender Adresse verfügbar:

<http://www.ibm.com/software/commerce/library/>

# **Informationen zu IBM HTTP Server**

Informationen zu IBM HTTP Server sind auf der IBM HTTP Server-Website verfügbar:

<http://www.ibm.com/software/webservers/httpservers/>

Die Dokumente liegen im HTML-Format, als PDF-Dateien oder in beiden Formaten vor.

### **Informationen zu WebSphere Application Server**

Informationen zu WebSphere Application Server sind auf der Website 'WebSphere Application Server InfoCenter' verfügbar:

<http://www.ibm.com/software/webservers/appserv/infocenter.html>

#### **Informationen zu DB2 Universal Database**

Die DB2-Dokumentation ist auf der Website 'DB2 Technical Library' verfügbar: <http://www.ibm.com/software/data/db2/library/>

Informationen zu SQL-Anweisungen finden Sie im Handbuch DB2 Universal Database for iSeries SQL Reference, das unter folgender URL-Adresse abgerufen werden kann:

<http://publib.boulder.ibm.com/html/as400/infocenter.html>

# **Weitere IBM Veröffentlichungen**

Sie können Kopien der meisten IBM Veröffentlichungen bei Ihrem IBM Vertragshändler oder Vertriebsbeauftragten erwerben.

# **Bemerkungen**

Die vorliegenden Informationen wurden für Produkte und Services entwickelt, die auf dem deutschen Markt angeboten werden.

Möglicherweise bietet IBM die in dieser Dokumentation beschriebenen Produkte, Services oder Funktionen in anderen Ländern nicht an. Informationen über die gegenwärtig im jeweiligen Land verfügbaren Produkte und Services sind beim IBM Ansprechpartner erhältlich. Hinweise auf IBM Lizenzprogramme oder andere IBM Produkte bedeuten nicht, dass nur Programme, Produkte oder Dienstleistungen von IBM verwendet werden können. Anstelle der IBM Produkte, Programme oder Dienstleistungen können auch andere ihnen äquivalente Produkte, Programme oder Dienstleistungen verwendet werden, solange diese keine gewerblichen Schutzrechte der IBM verletzen. Die Verantwortung für den Betrieb von Fremdprodukten, Fremdprogrammen und Fremddienstleistungen liegt beim Kunden.

Für in diesem Handbuch beschriebene Erzeugnisse und Verfahren kann es IBM Patente oder Patentanmeldungen geben. Mit der Auslieferung dieses Handbuchs ist keine Lizenzierung dieser Patente verbunden. Lizenzanfragen sind schriftlich an folgende Adresse zu richten (Anfragen an diese Adresse müssen auf Englisch formuliert werden):

*IBM Europe Director of Licensing 92066 Paris La Defense Cedex France*

Trotz sorgfältiger Bearbeitung können technische Ungenauigkeiten oder Druckfehler in dieser Veröffentlichung nicht ausgeschlossen werden. Die Angaben in diesem Handbuch werden in regelmäßigen Zeitabständen aktualisiert. Die Änderungen werden in Überarbeitungen oder in Technical News Letters (TNLs) bekanntgegeben. IBM kann jederzeit Verbesserungen und/oder Änderungen an den in dieser Veröffentlichung beschriebenen Produkten und/oder Programmen vornehmen.

Verweise in diesen Informationen auf Websites anderer Anbieter dienen lediglich als Benutzerinformationen und stellen keinerlei Billigung des Inhalts dieser Websites dar. Das über diese Websites verfügbare Material ist nicht Bestandteil des Materials für dieses IBM Produkt. Die Verwendung dieser Websites geschieht auf eigene Verantwortung.

Werden an IBM Informationen eingesandt, können diese beliebig verwendet werden, ohne dass eine Verpflichtung gegenüber dem Einsender entsteht.

Lizenznehmer des Programms, die Informationen zu diesem Produkt wünschen mit der Zielsetzung: (i) den Austausch von Informationen zwischen unabhängigen, erstellten Programmen und anderen Programmen (einschließlich des vorliegenden Programms) sowie (ii) die gemeinsame Nutzung der ausgetauschten Informationen zu ermöglichen, wenden sich an folgende Adresse:

*IBM Canada Ltd. Office of the Lab Director 8200 Warden Avenue*

*Markham, Ontario L6G 1C7 Canada*

Die Bereitstellung dieser Informationen kann unter Umständen von bestimmten Bedingungen - in einigen Fällen auch von der Zahlung einer Gebühr - abhängig sein.

Die Lieferung des im Handbuch aufgeführten Lizenzprogramms sowie des zugehörigen Lizenzmaterials erfolgt im Rahmen der Allgemeinen Geschäftsbedingungen der IBM, der Internationalen Nutzungsbedingungen der IBM für Programmpakete oder einer äquivalenten Vereinbarung.

#### **Marken**

Das IBM Logo und folgende Namen sind in gewissen Ländern (oder Regionen) Marken oder eingetragene Marken der International Business Machines Corporation:

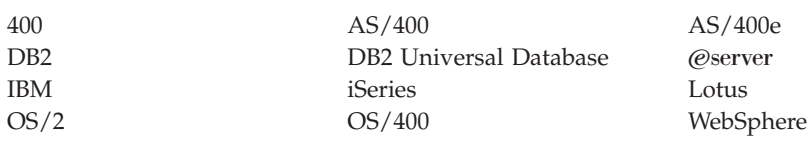

Java und alle Java-basierten Marken und Logos sind in gewissen Ländern Marken oder eingetragene Marken von Sun Microsystems, Inc.

Microsoft und Windows sind in gewissen Ländern Marken oder eingetragene Marken von Microsoft Corporation.

Andere Namen von Unternehmen, Produkten oder Dienstleistungen können Marken oder Dienstleistungsmarken anderer Unternehmen sein.